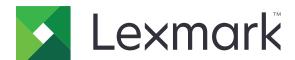

# M1140+

### **User's Guide**

June 2017 www.lexmark.com

Machine type(s):

4514

Model(s):

# Contents

| Safety information                                                | 5  |
|-------------------------------------------------------------------|----|
| Learning about the printer                                        | 7  |
| Finding information about the printer                             |    |
| Selecting a location for the printer                              |    |
| Printer configurations                                            |    |
| Using the control panel                                           |    |
| Understanding the colors of the Sleep button and indicator lights |    |
| Accessing the Embedded Web Server                                 |    |
| Additional printer setup                                          | 13 |
| Installing internal options                                       | 13 |
| Installing hardware options                                       |    |
| Attaching cables                                                  | 17 |
| Setting up the printer software                                   | 18 |
| Networking                                                        | 19 |
| Verifying printer setup                                           | 22 |
| Loading paper and specialty media                                 | 23 |
| Setting the paper size and type                                   | 23 |
| Configuring Universal paper settings                              | 23 |
| Using the standard bin and paper stop                             | 23 |
| Loading trays                                                     | 24 |
| Loading the multipurpose feeder                                   | 28 |
| Linking and unlinking trays                                       | 31 |
| Paper and specialty media guide                                   | 34 |
| Paper guidelines                                                  | 34 |
| Using specialty media                                             | 37 |
| Storing paper                                                     | 39 |
| Supported paper sizes, types, and weights                         | 40 |
| Printing                                                          | 43 |
| Printing a document                                               | 43 |
| Printing from a mobile device                                     | 43 |

| Printing information pages                                   | 45    |
|--------------------------------------------------------------|-------|
| Canceling a print job                                        | 45    |
| Understanding the printer menus                              | 46    |
| Menus list                                                   |       |
| Paper menu                                                   | 46    |
| Reports menu                                                 | 55    |
| Network/Ports menu                                           | 56    |
| Security menu                                                | 66    |
| Settings menu                                                | 68    |
| Help menu                                                    | 87    |
| Saving money and the environment                             | 88    |
| Saving paper and toner                                       | 88    |
| Saving energy                                                | 88    |
| Recycling                                                    | 91    |
| Securing the printer                                         | 93    |
| Using the security lock feature                              | 93    |
| Statement of Volatility                                      | 93    |
| Erasing volatile memory                                      | 94    |
| Erasing non-volatile memory                                  | 94    |
| Finding printer security information                         | 94    |
| Maintaining the printer                                      | 95    |
| Cleaning the printer                                         | 95    |
| Checking the status of parts and supplies                    | 95    |
| Estimated number of remaining pages                          | 96    |
| Ordering supplies                                            | 96    |
| Storing supplies                                             | 97    |
| Replacing supplies                                           | 97    |
| Moving the printer                                           | 101   |
| Managing the printer                                         | 103   |
| Finding advanced networking and administrator information    | 103   |
| Checking the virtual display                                 | 103   |
| Configuring supply notifications from the Embedded Web Serve | er103 |
| Copying printer settings to other printers                   | 104   |
|                                                              |       |

| Restoring factory default settings   | 104 |
|--------------------------------------|-----|
| Clearing jams                        | 106 |
| Avoiding jams                        |     |
| Identifying jam locations            |     |
| Paper jam in the front door          |     |
| Paper jam in the rear door           |     |
| Paper jam in the standard bin        |     |
| Paper jam in the duplex unit         |     |
| Paper jam in trays                   |     |
| Paper jam in the multipurpose feeder |     |
| Troubleshooting                      | 115 |
| Understanding the printer messages   |     |
| Solving printer problems             |     |
| Solving print problems               |     |
| Embedded Web Server does not open    |     |
| Contacting customer support          |     |
| Contacting customer support          | 137 |
| Notices                              | 158 |
| Product information                  | 158 |
| Edition notice                       | 158 |
| Power consumption                    |     |
| Index                                | 169 |
|                                      |     |

Safety information 5

# **Safety information**

Connect the power cord directly to an appropriately rated and properly grounded electrical outlet that is near the product and easily accessible.

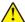

**CAUTION—POTENTIAL INJURY:** Do not use this product with extension cords, multioutlet power strips, multioutlet extenders, or other types of surge or UPS devices. The power rating capacity of these types of accessories can be easily overloaded by a laser printer and may result in poor printer performance, property damage, or potential fire.

Do not place or use this product near water or wet locations.

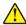

**CAUTION—POTENTIAL INJURY:** This product uses a laser. Use of controls or adjustments or performance of procedures other than those specified herein may result in hazardous radiation exposure.

This product uses a printing process that heats the print media, and the heat may cause the media to release emissions. You must understand the section in your operating instructions that discusses the guidelines for selecting print media to avoid the possibility of harmful emissions.

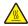

**CAUTION—HOT SURFACE:** The inside of the printer might be hot. To reduce the risk of injury from a hot component, allow the surface to cool before touching it.

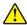

**CAUTION—POTENTIAL INJURY:** The lithium battery in this product is not intended to be replaced. There is a danger of explosion if a lithium battery is incorrectly replaced. Do not recharge, disassemble, or incinerate a lithium battery. Discard used lithium batteries according to the manufacturer's instructions and local regulations.

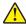

**CAUTION—POTENTIAL INJURY:** Before moving the printer, follow these guidelines to avoid personal injury or printer damage:

- Turn the printer off using the power switch, and then unplug the power cord from the electrical outlet.
- Disconnect all cords and cables from the printer before moving it.
- If an optional tray is installed, then remove it from the printer. To remove the optional tray, slide the latch on the right side of the tray toward the front of the tray until it *clicks* into place.
- Use the handholds located on both sides of the printer to lift it.
- Make sure your fingers are not under the printer when you set it down.
- Before setting up the printer, make sure there is adequate clearance around it.

Use only the power cord provided with this product or the manufacturer's authorized replacement.

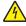

**CAUTION—SHOCK HAZARD:** If you are accessing the controller board or installing optional hardware or memory devices sometime after setting up the printer, then turn the printer off, and unplug the power cord from the electrical outlet before continuing. If you have any other devices attached to the printer, then turn them off as well, and unplug any cables going into the printer.

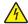

**CAUTION—SHOCK HAZARD:** Make sure that all external connections (such as Ethernet and telephone system connections) are properly installed in their marked plug-in ports.

This product is designed, tested, and approved to meet strict global safety standards with the use of specific manufacturer's components. The safety features of some parts may not always be obvious. The manufacturer is not responsible for the use of other replacement parts.

Safety information 6

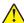

**CAUTION—POTENTIAL INJURY:** Do not cut, twist, bind, crush, or place heavy objects on the power cord. Do not subject the power cord to abrasion or stress. Do not pinch the power cord between objects such as furniture and walls. If any of these things happen, a risk of fire or electrical shock results. Inspect the power cord regularly for signs of such problems. Remove the power cord from the electrical outlet before inspecting it.

Refer service or repairs, other than those described in the user documentation, to a service representative.

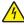

**CAUTION—SHOCK HAZARD:** To avoid the risk of electrical shock when cleaning the exterior of the printer, unplug the power cord from the electrical outlet and disconnect all cables from the printer before proceeding.

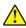

**CAUTION—POTENTIAL INJURY:** To reduce the risk of equipment instability, load each tray separately. Keep all other trays closed until needed.

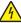

**CAUTION—SHOCK HAZARD:** Do not set up this product or make any electrical or cabling connections, such as the fax feature, power cord, or telephone, during a lightning storm.

#### SAVE THESE INSTRUCTIONS.

# Learning about the printer

# Finding information about the printer

| What are you looking for?                                                                                                    | Find it here                                                                                                    |
|----------------------------------------------------------------------------------------------------|----------------------------------------------------------------------------------------------------|
| Initial setup instructions:  Connecting the printer Installing the printer software                                                                                                    | Setup documentation—The setup documentation came with the printer and is also available at <a href="http://support.lexmark.com">http://support.lexmark.com</a> .                                                                                                    |
| Additional setup and instructions for using the printer:  Selecting and storing paper and specialty media  Loading paper  Configuring printer settings  Viewing and printing documents and photos  Setting up and using the printer software  Configuring the printer on a network  Caring for and maintaining the printer  Troubleshooting and solving problems | User's Guide and Quick Reference Guide—The guides are available on the Documentation CD.  Note: These guides are also available in other languages.                                                                                                    |
| Information on setting up and configuring the accessibility features of your printer.                                                                                                    | Lexmark Accessibility Guide—This guide is available at <a href="http://support.lexmark.com">http://support.lexmark.com</a> .                                                                                                    |
| Help using the printer software                                                                                                    | Windows or Mac Help—Open a printer software program or application, and then click Help.  Click to view context-sensitive information.  Notes:  Help is automatically installed with the printer software.  The printer software is located in the printer program folder or on the desktop, depending on your operating system. |

| What are you looking for?                                                        | Find it here                                                                                                    |
|----------------------------------------------------------------------------------|----------------------------------------------------------------------------------------------------|
| The latest supplemental information, updates, and customer support:              | Lexmark support Web site— http://support.lexmark.com                                                                                                    |
| <ul><li>Documentation</li><li>Driver downloads</li></ul>                         | <b>Note:</b> Select your country or region, and then select your product to view the appropriate support site.                                                                                                    |
| <ul><li>Live chat support</li><li>E-mail support</li><li>Voice support</li></ul> | Support telephone numbers and hours of operation for your country or region can be found on the support Web site or on the printed warranty that came with your printer.                                               |
|                                                                                  | Record the following information (located on the store receipt and at the back of the printer), and have it ready when you contact customer support so that they may serve you faster:                                 |
|                                                                                  | <ul><li>Machine Type number</li><li>Serial number</li><li>Date purchased</li></ul>                                                                                                    |
|                                                                                  | Store where purchased                                                                                                    |
| Warranty information                                                             | <ul> <li>Warranty information varies by country or region:</li> <li>In the U.S.—See the Statement of Limited         Warranty included with this printer, or go to         http://support.lexmark.com.     </li> </ul> |
|                                                                                  | • In other countries and regions—See the printed warranty that came with this printer.                                                                                                    |

### Selecting a location for the printer

When selecting a location for the printer, leave enough room to open trays, covers, and doors. If you plan to install any hardware options, then leave enough room for them also. It is important to:

- Set up the printer near a properly grounded and easily accessible electrical outlet.
- Make sure airflow in the room meets the latest revision of the ASHRAE 62 standard or the CEN Technical Committee 156 standard.
- Provide a flat, sturdy, and stable surface.
- Keep the printer:
  - Clean, dry, and free of dust.
  - Away from stray staples and paper clips.
  - Away from the direct airflow of air conditioners, heaters, or ventilators.
  - Free from direct sunlight and humidity extremes.
- Observe the recommended temperatures and avoid fluctuations.

| Ambient temperature | 16 to 32°C (60 to 90°F)   |
|---------------------|---------------------------|
| Storage temperature | -20 to 40°C (-4 to 104°F) |

• Allow the following recommended amount of space around the printer for proper ventilation:

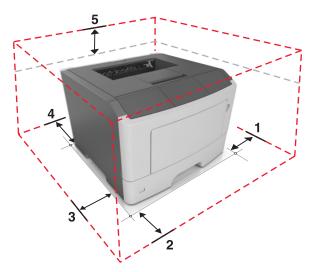

| 1 | Right side | 110 mm (4.33 in.) |
|---|------------|-------------------|
| 2 | Front      | 305 mm (12 in.)   |
| 3 | Left side  | 65 mm (2.56 in.)  |
| 4 | Rear       | 100 mm (3.94 in.) |
| 5 | Тор        | 305 mm (12 in.)   |

# **Printer configurations**

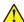

**CAUTION—POTENTIAL INJURY:** To reduce the risk of equipment instability, load each tray separately. Keep all other trays closed until needed.

You can configure your printer by adding one optional 250- or 550-sheet tray. For instructions on installing the optional tray, see "Installing optional trays" on page 16.

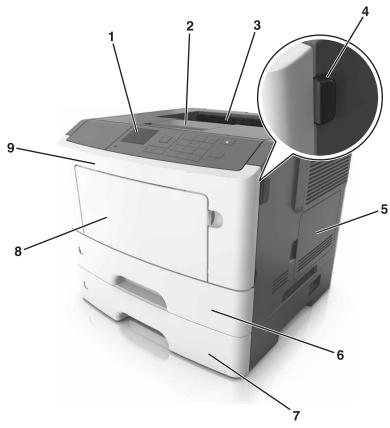

| 1 | Printer control panel           |
|---|---------------------------------|
| 2 | Paper stop                      |
| 3 | Standard bin                    |
| 4 | Front door release button       |
| 5 | Controller board access door    |
| 6 | Standard 250-sheet tray         |
| 7 | Optional 250- or 550-sheet tray |
| 8 | 50-sheet multipurpose feeder    |
| 9 | Front door                      |

# Using the control panel

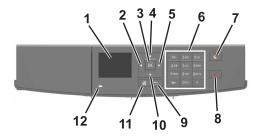

|    | Use the               | То                                                                          |
|----|-----------------------|-----------------------------------------------------------------------------|
| 1  | Display               | View the printer status and messages.                                       |
|    |                       | Set up and operate the printer.                                             |
| 2  | Left arrow button     | Scroll to the left.                                                         |
| 3  | Select button         | Select menu options.                                                        |
|    |                       | Save settings.                                                              |
| 4  | Up arrow button       | Scroll up.                                                                  |
| 5  | Right arrow button    | Scroll to the right.                                                        |
| 6  | Keypad                | Enter numbers, letters, or symbols.                                         |
| 7  | Sleep button          | Enable Sleep mode or Hibernate mode.                                        |
|    |                       | The following actions wake the printer from Sleep mode:                     |
|    |                       | Pressing any hard button                                                    |
|    |                       | <ul> <li>Sending a print job from the computer</li> </ul>                   |
|    |                       | • Performing a power-on reset using the main power switch                   |
|    |                       | The following actions wake the printer from Hibernate mode:                 |
|    |                       | <ul> <li>Pressing the Sleep button until the printer wakes</li> </ul>       |
|    |                       | <ul> <li>Performing a power-on reset using the main power switch</li> </ul> |
| 8  | Stop or cancel button | Stop all printer activities.                                                |
| 9  | Back button           | Return to the previous screen.                                              |
| 10 | Down arrow button     | Scroll down.                                                                |
| 11 | Home button           | Go to the home screen.                                                      |
| 12 | Indicator light       | Check the status of the printer.                                            |

# Understanding the colors of the Sleep button and indicator lights

The colors of the Sleep button and indicator lights on the printer control panel signify a certain printer status or condition.

| Indicator light | Printer status                                           |
|-----------------|----------------------------------------------------------|
| Off             | The printer is off or in Hibernate mode.                 |
| Blinking green  | The printer is warming up, processing data, or printing. |
| Solid green     | The printer is on, but idle.                             |
| Blinking red    | The printer requires user intervention.                  |

| Sleep button light | Printer status                                         |
|--------------------|--------------------------------------------------------|
| Off                | The printer is off, idle or in Ready state.            |
| Solid amber        | The printer is in Sleep mode.                          |
| Blinking amber     | The printer is entering or waking from Hibernate mode. |

| Sleep button light                                                                                 | Printer status                    |
|----------------------------------------------------------------------------------------------------|-----------------------------------|
| Blinking amber for 0.1 second, then goes completely off for 1.9 seconds in a slow, pulsing pattern | The printer is in Hibernate mode. |

### **Accessing the Embedded Web Server**

The Embedded Web Server is the printer Web page that lets you view and remotely configure printer settings even when you are not physically near the printer.

- **1** Obtain the printer IP address:
  - From the printer control panel home screen
  - From the TCP/IP section in the Network/Ports menu
  - By printing a network setup page or menu settings page, and then finding the TCP/IP section

Note: An IP address appears as four sets of numbers separated by periods, such as 123.123.123.123.

- 2 Open a Web browser, and then type the printer IP address in the address field.
- 3 Press Enter.

Note: If you are using a proxy server, then temporarily disable it to load the Web page correctly.

# **Additional printer setup**

### **Installing internal options**

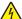

**CAUTION—SHOCK HAZARD:** If you are accessing the controller board or installing optional hardware or memory devices sometime after setting up the printer, then turn the printer off, and unplug the power cord from the electrical outlet before continuing. If you have any other devices attached to the printer, then turn them off as well, and unplug any cables going into the printer.

### **Available internal options**

- Flash memory
  - Fonts

### Accessing the controller board

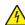

**CAUTION—SHOCK HAZARD:** If you are accessing the controller board or installing optional hardware or memory devices sometime after setting up the printer, then turn the printer off, and unplug the power cord from the electrical outlet before continuing. If you have any other devices attached to the printer, then turn them off as well, and unplug any cables going into the printer.

1 Open the controller board access door.

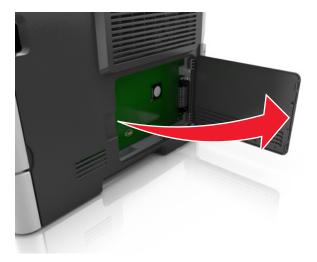

**2** Locate the memory card connector.

**Warning—Potential Damage:** Controller board electronic components are easily damaged by static electricity. Touch a metal surface on the printer before touching any controller board electronic components or connectors.

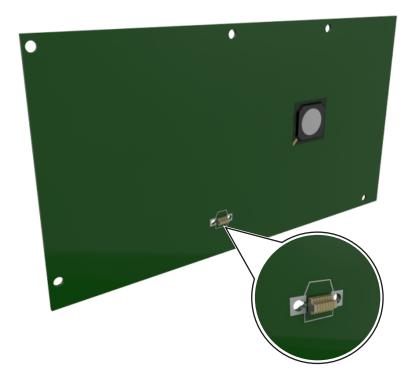

### Installing an optional card

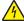

**CAUTION—SHOCK HAZARD:** If you are accessing the controller board or installing optional hardware or memory devices sometime after setting up the printer, then turn the printer off, and unplug the power cord from the electrical outlet before continuing. If you have any other devices attached to the printer, then turn them off as well, and unplug any cables going into the printer.

**Warning—Potential Damage:** Controller board electronic components are easily damaged by static electricity. Touch a metal surface on the printer before touching any controller board electronic components or connectors.

- 1 Access the controller board.
  For more information, see <u>"Accessing the controller board" on page 13.</u>
- **2** Unpack the optional card.

Warning—Potential Damage: Avoid touching the connection points along the edge of the card.

**3** Holding the card by its sides, align the plastic pins (1) on the card with the holes (2) on the controller board.

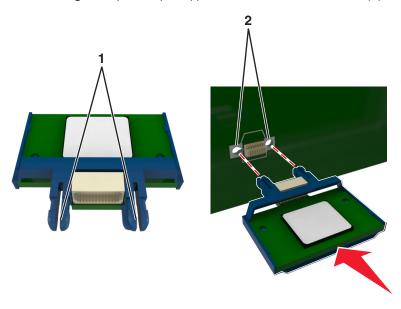

**4** Push the card firmly into place as shown in the illustration.

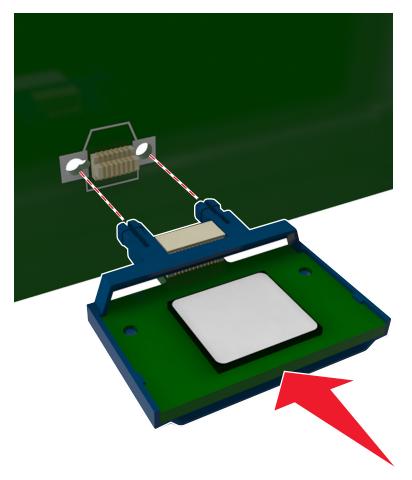

**Warning—Potential Damage:** Improper installation of the card may cause damage to the card and the controller board.

**Note:** The entire length of the connector on the card must touch and be flush against the controller board.

**5** Close the controller board access door.

**Note:** When the printer software and any hardware options are installed, it may be necessary to manually add the options in the printer driver to make them available for print jobs. For more information, see "Adding available options in the print driver" on page 19.

### **Installing hardware options**

### **Installing optional trays**

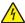

**CAUTION—SHOCK HAZARD:** If you are accessing the controller board or installing optional hardware or memory devices sometime after setting up the printer, then turn the printer off, and unplug the power cord from the electrical outlet before continuing. If you have any other devices attached to the printer, then turn them off as well, and unplug any cables going into the printer.

1 Turn off the printer using the power switch, and then unplug the power cord from the electrical outlet.

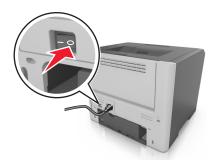

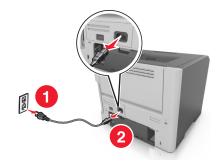

- **2** Unpack the tray, and then remove any packing material.
- **3** Remove the tray from the base.

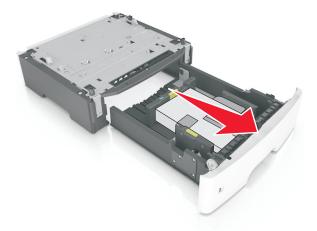

**4** Remove any packing material from inside the tray.

- **5** Insert the tray into the base.
- **6** Place the tray near the printer.
- **7** Align the printer with the tray, and then slowly lower the printer into place.

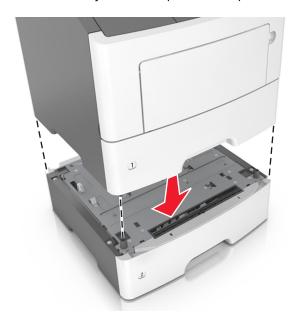

**8** Connect the power cord to the printer, then to a properly grounded electrical outlet, and then turn on the printer.

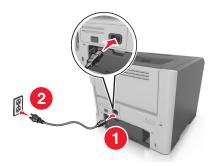

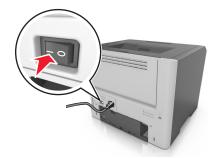

**Note:** When the printer software and any hardware options are installed, it may be necessary to manually add the options in the printer driver to make them available for print jobs. For more information, see "Adding available options in the print driver" on page 19.

### **Attaching cables**

Connect the printer to the computer using a USB or parallel cable, or to the network using an Ethernet cable.

Make sure to match the following:

- The USB symbol on the cable with the USB symbol on the printer
- The appropriate parallel cable with the parallel port
- The appropriate Ethernet cable with the Ethernet port

**Warning—Potential Damage:** Do not touch the USB cable, any network adapter, or the printer in the area shown while actively printing. Loss of data or a malfunction can occur.

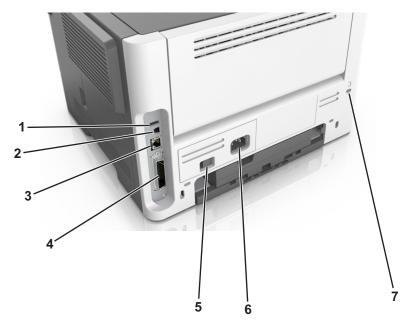

|   | Use the                   | То                                                   |
|---|---------------------------|------------------------------------------------------|
| 1 | USB port                  | Attach an optional wireless network adapter.         |
| 2 | USB printer port          | Connect the printer to a computer.                   |
| 3 | Ethernet port             | Connect the printer to a network.                    |
| 4 | Parallel port             | Connect the printer to a computer.                   |
| 5 | Power switch              | Turn on or turn off the printer.                     |
| 6 | Printer power cord socket | Connect the printer to an electrical outlet.         |
| 7 | Security slot             | Attach a lock that will secure the printer in place. |

### Setting up the printer software

### Installing the printer software

- **1** Obtain a copy of the software installer package.
  - From the software CD that came with your printer.
  - Go to <a href="http://support.lexmark.com">http://support.lexmark.com</a>, and then select your printer and operating system.
- **2** Run the installer, and then follow the instructions on the computer screen.
- **3** For Macintosh users, add the printer.

Note: Obtain the printer IP address from the TCP/IP section in the Network/Ports menu.

### Adding available options in the print driver

#### For Windows users

- 1 Open the printers folder.
- **2** Select the printer you want to update, and then do the following:
  - For Windows 7 or later, select **Printer properties**.
  - For earlier versions, select **Properties**.
- 3 Navigate to the Configuration tab, and then select Update Now Ask Printer.
- 4 Apply the changes.

#### For Macintosh users

- 1 From System Preferences in the Apple menu, navigate to your printer, and then select **Options & Supplies**.
- 2 Navigate to the list of hardware options, and then add any installed options.
- 3 Apply the changes.

### Networking

#### Notes:

- Purchase a MarkNet<sup>TM</sup> N8352 wireless network adapter before setting up the printer on a wireless network. For information on installing the wireless network adapter, see the instruction sheet that came with the adapter.
- A Service Set Identifier (SSID) is a name assigned to a wireless network. Wired Equivalent Privacy (WEP), Wi-Fi Protected Access (WPA), WPA2, and 802.1X RADIUS are types of security used on a network.

### Preparing to set up the printer on a wireless network

#### Notes:

- Make sure your wireless network adapter is installed in your printer and working properly. For more information, see the instruction sheet that came with the wireless network adapter.
- Make sure your access point (wireless router) is turned on and is working properly.

Make sure you have the following information before setting up the printer on a wireless network:

- **SSID**—The SSID is also referred to as the network name.
- Wireless Mode (or Network Mode)—The mode is either infrastructure or ad hoc.
- Channel (for ad hoc networks)—The channel defaults to automatic for infrastructure networks.
   Some ad hoc networks will also require the automatic setting. Check with your system support person if you are not sure which channel to select.

- Security Method—There are four basic options for Security Method:
  - WEP key

If your network uses more than one WEP key, then enter up to four in the provided spaces. Select the key currently in use on the network by selecting the default WEP transmit key.

- WPA or WPA2 preshared key or passphrase

WPA includes encryption as an additional layer of security. The choices are AES or TKIP. Encryption must be set for the same type on the router and on the printer, or the printer will not be able to communicate on the network.

- 802.1X-RADIUS

If you are installing the printer on an 802.1X network, then you may need the following:

- Authentication type
- Inner authentication type
- 802.1X user name and password
- Certificates
- No security

If your wireless network does not use any type of security, then you will not have any security information.

**Note:** We do not recommend using an unsecured wireless network.

#### Notes:

- If you do not know the SSID of the network that your computer is connected to, then launch the wireless
  utility of the computer network adapter, and then look for the network name. If you cannot find the SSID
  or the security information for your network, then see the documentation that came with the access
  point, or contact your system support person.
- To find the WPA/WPA2 preshared key or passphrase for the wireless network, see the documentation
  that came with the access point, see the Embedded Web Server associated with the access point, or
  consult your system support person.

### Connecting the printer to a wireless network using Wi-Fi Protected Setup

Before connecting the printer to a wireless network, make sure that:

- The access point (wireless router) is Wi-Fi Protected Setup (WPS) certified or WPS-compatible. For more information, see the documentation that came with your access point.
- A wireless network adapter is installed on your printer and is working properly. For more information, see
  the instruction sheet that came with the adapter.

#### **Using the Push Button Configuration Method**

1 From the control panel, navigate to:

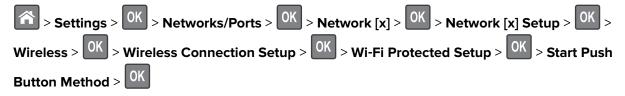

**2** Follow the instructions on the printer display.

#### Using the Personal Identification Number (PIN) Method

**1** From the control panel, navigate to:

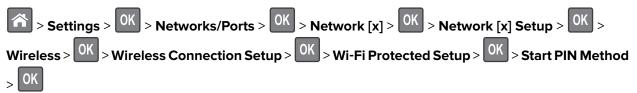

- 2 Copy the eight-digit WPS PIN.
- **3** Open a Web browser, and then type the IP address of your access point in the address field.

#### **Notes:**

- The IP address appears as four sets of numbers separated by periods, such as 123.123.123.
- If you are accessing a proxy server, then temporarily disable it to load the Web page correctly.
- **4** Access the WPS settings. For more information, see the documentation that came with your access point.
- **5** Enter the eight-digit PIN, and then save the setting.

# Connecting the printer to a wireless network using the Embedded Web Server

Before you begin, make sure that:

- Your printer is connected temporarily to an Ethernet network.
- A wireless network adapter is installed in your printer and working properly. For more information, see the instruction sheet that came with your wireless network adapter.
- 1 Open a Web browser, and then type the printer IP address in the address field.

#### **Notes:**

- View the printer IP address on the printer control panel. The IP address appears as four sets of numbers separated by periods, such as 123.123.123.
- If you are using a proxy server, then temporarily disable it to load the Web page correctly.
- 2 Click Settings > Network/Ports > Wireless.
- **3** Modify the settings to match the settings of your access point (wireless router).

**Note:** Make sure to enter the correct SSID.

- 4 Click Submit.
- **5** Turn off the printer, and then disconnect the Ethernet cable. Then wait for at least five seconds, and then turn the printer back on.
- **6** To verify if your printer is connected to the network, print a network setup page. Then in the Network Card [x] section, see if the status is Connected.

### Verifying printer setup

### Printing a menu settings page

Print a menu settings page to view the current menu settings and to verify if the printer options are installed correctly.

From the printer control panel, navigate to:

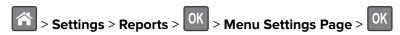

**Note:** If you have not changed any menu settings, then the menu settings page lists all the factory default settings. Settings saved from the menus replace the factory default settings as *user default settings*. A user default setting remains in effect until you access the menu again, select another value, and save it.

### Printing a network setup page

If the printer is attached to a network, then print a network setup page to verify the network connection. This page also provides important information that aids network printing configuration.

**1** From the printer control panel, navigate to:

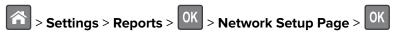

Note: If an optional internal print server is installed, then Print Network [x] Setup Page appears.

2 Check the first section of the network setup page, and confirm that the status is Connected.
If the status is Not Connected, then the LAN drop may not be active, or the network cable may be malfunctioning. Consult your system support person for a solution, and then print another network setup page.

# Loading paper and specialty media

The selection and handling of paper and specialty media can affect how reliably documents print. For more information, see <u>"Avoiding jams" on page 106</u> and <u>"Paper and specialty media guide" on page 34</u>.

### Setting the paper size and type

- **1** From the printer control panel, navigate to:
  - > Settings > OK > Paper Menu > OK > Paper Size/Type > OK
- 2 Press the up or down arrow button to select the tray or feeder, and then press
- **3** Press the up or down arrow button to select the paper size, and then press
- **4** Press the up or down arrow button to select the paper type, and then press of to change the settings.

### **Configuring Universal paper settings**

The Universal paper size is a user-defined setting that lets you print on paper sizes that are not preset in the printer menus.

#### **Notes:**

- The smallest Universal paper size is 76 x 127 mm (3 x 5 inches), and is supported only from the multipurpose feeder.
- The largest Universal paper size is 216 x 355.6 mm (8.5 x 14 inches), and is supported from all paper sources.
- **1** From the control panel, navigate to:

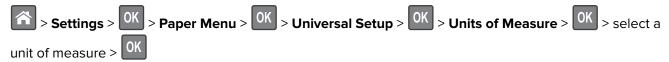

- 2 Select Portrait Width or Portrait Height, and then press OK.
- **3** Press the left or right arrow button to change the setting, and then press

### Using the standard bin and paper stop

The standard bin holds up to 150 sheets of  $75\text{-g/m}^2$  (20-lb) paper. It collects prints facedown. The standard bin includes a paper stop that keeps paper from sliding out the front of the bin as it stacks.

To open the paper stop, pull it so that it flips forward.

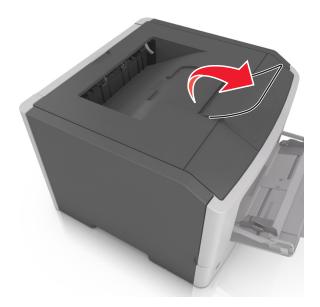

**Note:** Close the paper stop when moving the printer to another location.

### **Loading trays**

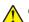

**CAUTION—POTENTIAL INJURY:** To reduce the risk of equipment instability, load each tray separately. Keep all other trays closed until needed.

**1** Pull out the tray completely.

**Note:** Do not remove trays while a job prints or while **Busy** appears on the printer display. Doing so may cause a jam.

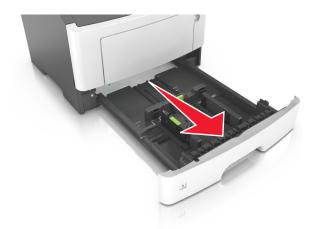

2 Squeeze and then slide the width guide tab to the correct position for the size of the paper you are loading.

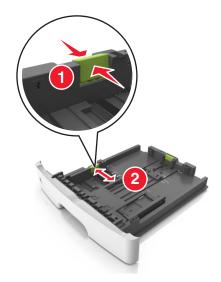

**3** Squeeze and then slide the length guide tab to the correct position for the size of the paper you are loading.

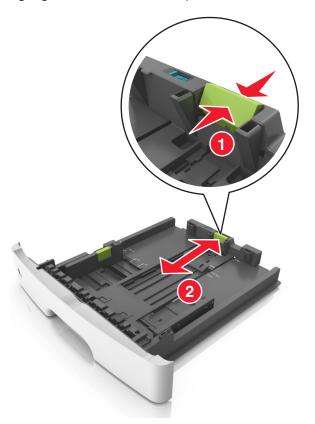

#### Notes:

- For some paper sizes like letter, legal, and A4, squeeze and slide the length guide tab backward to accommodate their length.
- When loading legal-size paper, the length guide extends beyond the base leaving the paper exposed
  to dust. To protect the paper from dust, you can purchase a dust cover separately. For more
  information, contact customer support.

- If you are loading A6-size paper in the standard tray, then squeeze and then slide the length guide tab toward the center of the tray to the A6-size position.
- Make sure the width and length guides are aligned with the paper size indicators on the bottom of the tray.

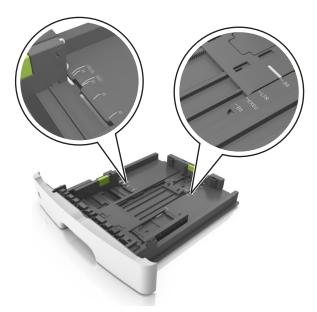

**4** Flex the sheets back and forth to loosen them, and then fan them. Do not fold or crease the paper. Straighten the edges on a level surface.

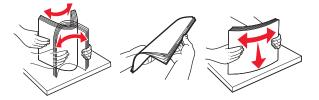

**5** Load the paper stack.

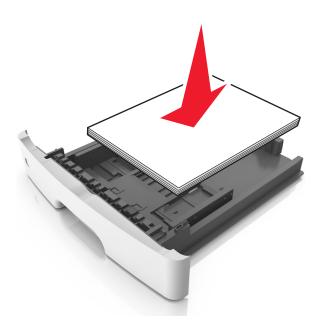

#### **Notes:**

- Load with the printable side facedown when using recycled or preprinted paper.
- Load prepunched paper with the holes on the top edge toward the front of the tray.
- Load letterhead facedown, with the top edge of the sheet toward the front of the tray. For two-sided printing, load letterhead faceup with the bottom edge of the sheet toward the front of the tray.
- Make sure the paper is below the maximum paper fill indicator located on the side of the width guide.

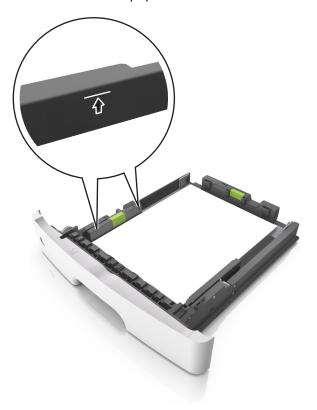

**6** Insert the tray.

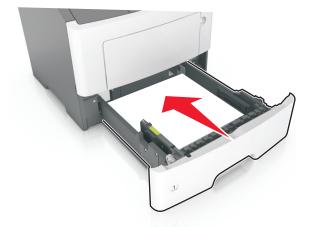

**7** From the printer control panel, set the paper size and paper type in the Paper menu to match the paper loaded in the tray.

Note: Set the correct paper size and type to avoid paper jams and print quality problems.

### Loading the multipurpose feeder

Use the multipurpose feeder when printing on different paper sizes and types or specialty media, such as card stock, transparencies, paper labels, and envelopes. You can also use it for single-page print jobs on letterhead.

**1** Open the multipurpose feeder.

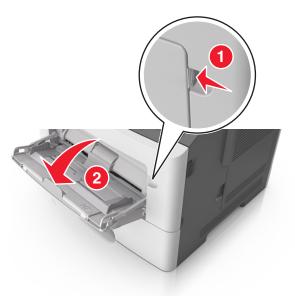

a Pull the multipurpose feeder extender.

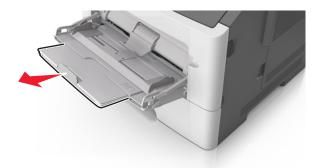

**b** Pull the extender gently so that the multipurpose feeder is fully extended and open.

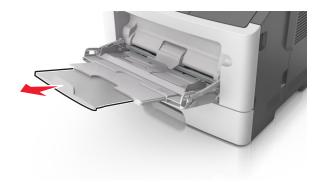

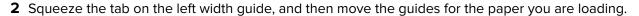

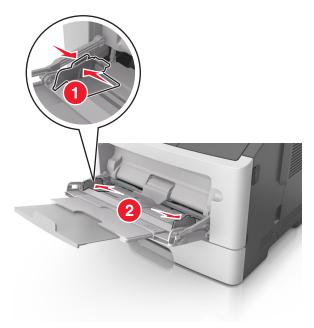

- **3** Prepare the paper or specialty media for loading.
  - Flex sheets of paper back and forth to loosen them, and then fan them. Do not fold or crease the paper. Straighten the edges on a level surface.

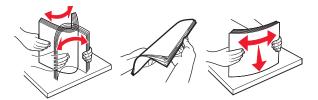

• Hold transparencies by the edges. Flex the stack of transparencies back and forth to loosen them, and then fan them. Straighten the edges on a level surface.

**Note:** Avoid touching the printable side of the transparencies. Be careful not to scratch them.

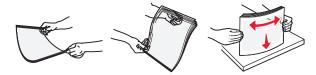

• Flex the stack of envelopes back and forth to loosen them, and then fan them. Straighten the edges on a level surface.

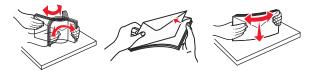

4 Load the paper or specialty media.

#### **Notes:**

• Do not force paper or specialty media into the multipurpose feeder.

• Make sure the paper or specialty media is below the maximum paper fill indicator located on the paper guides. Overfilling may cause paper jams.

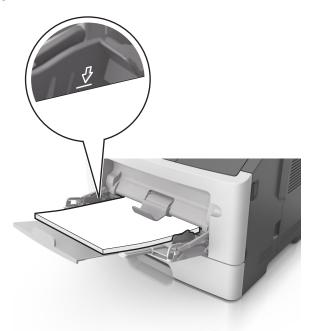

• Load paper, transparencies, and card stock with the recommended printable side faceup and the top edge entering the printer first. For more information on loading transparencies, see the packaging that the transparencies came in.

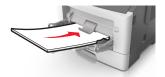

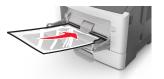

**Note:** When loading A6-size paper, make sure the multipurpose feeder extender rests lightly against the edge of the paper so that the last few sheets of paper remain in place.

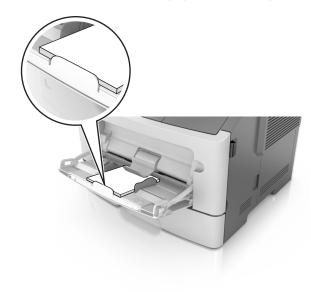

• Load letterhead faceup with the top edge entering the printer first. For two-sided (duplex) printing, load letterhead facedown with the bottom edge entering the printer first.

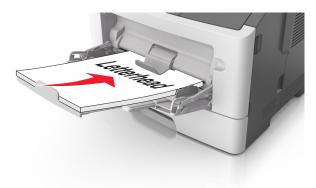

• Load envelopes with the flap on the left side facedown.

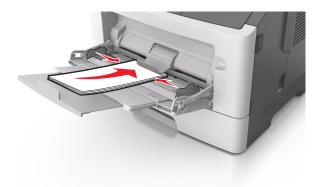

**Warning—Potential Damage:** Never use envelopes with stamps, clasps, snaps, windows, coated linings, or self-stick adhesives. These envelopes may severely damage the printer.

**5** From the printer control panel, set the paper size and paper type in the Paper menu to match the paper or specialty media loaded in the multipurpose feeder.

### Linking and unlinking trays

When the paper size and paper type for any trays are the same, the printer links those trays. When one linked tray becomes empty, paper feeds from the next linked tray. We recommend giving all unique paper, such as letterhead and different colored plain papers, a different custom type name so that the trays they are in do not automatically link.

### Linking and unlinking trays

1 Open a Web browser, and then type the printer IP address in the address field.

#### **Notes:**

- View the printer IP address on the control panel in the TCP/IP section under the Network/Ports menu. The IP address appears as four sets of numbers separated by periods, such as 123.123.123.
- If you are using a proxy server, then temporarily disable it to load the Web page correctly.
- 2 Click Settings > Paper Menu.

- **3** Change the paper size and type settings for the trays you are linking.
  - To link trays, make sure the paper size and type for the tray match that of the other tray.
  - To unlink trays, make sure the paper size or type for the tray does not match that of the other tray.

#### 4 Click Submit.

**Note:** You can also change the paper size and type settings using the control panel. For more information, see "Setting the paper size and type" on page 23.

**Warning—Potential Damage:** Paper loaded in the tray should match the paper type name assigned in the printer. The temperature of the fuser varies according to the specified paper type. Printing issues may occur if settings are not properly configured.

### Configuring a custom paper type

#### **Using the Embedded Web Server**

1 Open a Web browser, and then type the printer IP address in the address field.

#### Notes:

- Print a network setup page or menu settings page, and then locate the IP address in TCP/IP section. The IP address appears as four sets of numbers separated by periods, such as 123.123.123.123.
- If you are using a proxy server, then temporarily disable it to load the Web page correctly.
- 2 Click Settings > Paper Menu > Custom Types.
- **3** Select a custom paper type name, and then select a custom paper type.

Note: Plain Paper is the factory default paper type for all user-defined custom names.

4 Click Submit.

#### Using the printer settings on the computer

Depending on your operating system, access the Custom menu using the Local Printer Settings Utility or Printer Settings.

### Assigning a custom paper type

#### **Using the Embedded Web Server**

1 Open a Web browser, and then type the printer IP address in the address field.

#### Notes:

- Print a network setup page or menu settings page, and then locate the IP address in the TCP/IP section. The IP address appears as four sets of numbers separated by periods, such as 123.123.123.
- If you are using a proxy server, then temporarily disable it to load the Web page correctly.
- 2 Click Settings > Paper Menu.
- **3** From the Tray Configuration section, select a paper source, and then select a custom paper type under the paper type column.
- 4 Click Submit.

### Using the printer settings on the computer

Depending on your operating system, access the Paper menu using the Local Printer Settings Utility or Printer Settings.

# Paper and specialty media guide

Additional information for printing on specialty media may be found in the *Card Stock and Label Guide* available at <a href="http://support.lexmark.com">http://support.lexmark.com</a>.

### Paper guidelines

Selecting the correct paper or specialty media reduces printing problems. For the best print quality, try a sample of the paper or specialty media before buying large quantities.

### **Paper characteristics**

The following paper characteristics affect print quality and reliability. Consider these characteristics when evaluating new paper stock.

#### Weight

The printer trays can automatically feed paper weights up to  $90\text{-g/m}^2$  (24-lb) bond grain long paper. The multipurpose feeder can automatically feed paper weights up to  $163\text{-g/m}^2$  (43-lb) bond grain long paper. Paper lighter than  $60\text{ g/m}^2$  (16 lb) might not be stiff enough to feed properly, causing jams. For best performance, use  $75\text{-g/m}^2$  (20-lb) bond grain long paper. For paper smaller than  $182 \times 257\text{ mm}$  (7.2 x 10.1 inches), we recommended to use  $90\text{ g/m}^2$  (24 lb) or heavier paper.

**Note:** Two-sided printing is supported only for 60–90-g/m<sup>2</sup> (16–24-lb) bond paper.

#### Curl

Curl is the tendency for paper to curl at its edges. Excessive curl can cause paper feeding problems. Curl can occur after the paper passes through the printer, where it is exposed to high temperatures. Storing paper unwrapped in hot, humid, cold, or dry conditions, even in the trays, can contribute to paper curling prior to printing and can cause feeding problems.

#### **Smoothness**

Paper smoothness directly affects print quality. If paper is too rough, then toner cannot fuse to it properly. If paper is too smooth, then it can cause paper feeding or print quality issues. Always use paper between 100 and 300 Sheffield points; however, smoothness between 150 and 250 Sheffield points produces the best print quality.

#### **Moisture content**

The amount of moisture in paper affects both print quality and the ability of the printer to feed the paper correctly. Leave paper in its original wrapper until it is time to use it. This limits the exposure of paper to moisture changes that can degrade its performance.

Store paper in its original wrapper in the same environment as the printer for 24 to 48 hours before printing. Extend the time to several days if the storage or transportation environment is very different from the printer environment. Thick paper may also require a longer conditioning period.

#### **Grain direction**

Grain refers to the alignment of the paper fibers in a sheet of paper. Grain is either *grain long*, running the length of the paper, or *grain short*, running the width of the paper.

For 60–90-g/m<sup>2</sup> (16–24-lb) bond paper, grain long paper is recommended.

#### Fiber content

Most high-quality xerographic paper is made from 100% chemically treated pulped wood. This content provides the paper with a high degree of stability resulting in fewer paper feeding problems and better print quality. Paper containing fibers such as cotton can negatively affect paper handling.

### Unacceptable paper

The following paper types are not recommended for use with the printer:

- Chemically treated papers used to make copies without carbon paper, also known as carbonless papers, carbonless copy paper (CCP), or no carbon required (NCR) paper
- Preprinted papers with chemicals that may contaminate the printer
- Preprinted papers that can be affected by the temperature in the printer fuser
- Preprinted papers that require a registration (the precise print location on the page) less than ±2.5 mm (±0.10 inch), such as optical character recognition (OCR) forms

In some cases, registration can be adjusted with a software application to successfully print on these forms:

- Coated papers (erasable bond), synthetic papers, thermal papers
- Rough-edged, rough or heavily textured surface papers, or curled papers
- Recycled papers that fail EN12281:2002 (European)
- Paper weighing less than 60 g/m² (16 lb)
- Multiple-part forms or documents

### Selecting paper

Using the appropriate paper prevents jams and helps ensure trouble-free printing.

To help avoid paper jams and poor print quality:

- Always use new, undamaged paper.
- Before loading paper, know the recommended printable side of the paper. This information is usually indicated on the paper package.
- Do not use paper that has been cut or trimmed by hand.
- Do not mix paper sizes, types, or weights in the same tray; mixing results in jams.
- Do not use coated papers unless they are specifically designed for electrophotographic printing.

### Selecting preprinted forms and letterhead

Use these guidelines when selecting preprinted forms and letterhead:

- Use grain long for 60 to 90 g/m<sup>2</sup> (16 to 24 lb) weight paper.
- Use only forms and letterhead printed using an offset lithographic or engraved printing process.
- Avoid papers with rough or heavily textured surfaces.

Use papers printed with heat-resistant inks designed for use in xerographic copiers. The ink must be able to withstand temperatures up to 230°C (446°F) without melting or releasing hazardous emissions. Use inks that are not affected by the resin in toner. Inks that are oxidation-set or oil-based generally meet these requirements; latex inks might not. When in doubt, contact the paper supplier.

Preprinted papers such as letterhead must be able to withstand temperatures up to 230°C (446°F) without melting or releasing hazardous emissions.

### Using recycled paper and other office papers

As an environmentally conscientious company, Lexmark supports the use of recycled paper produced specifically for use in laser (electrophotographic) printers.

While no blanket statement can be made that all recycled paper will feed well, Lexmark consistently tests papers that represent recycled cut size copier papers available on the global market. This scientific testing is conducted with rigor and discipline. Many factors are taken into consideration both separately and as a whole, including the following:

- Amount of post-consumer waste (Lexmark tests up to 100% post-consumer waste content.)
- Temperature and humidity conditions (Testing chambers simulate climates from all over the world.)
- Moisture content (Business papers should have low moisture: 4–5%.)
- Bending resistance and proper stiffness means optimum feeding through the printer.
- Thickness (impacts how much can be loaded into a tray)
- Surface roughness (measured in Sheffield units, impacts print clarity and how well toner fuses to the paper)
- Surface friction (determines how easily sheets can be separated)
- Grain and formation (impacts curling, which also influences the mechanics of how the paper behaves as it
  moves through the printer)
- Brightness and texture (look and feel)

Recycled papers are better than ever; however, the amount of recycled content in a paper affects the degree of control over foreign matter. And while recycled papers are one good path to printing in an environmentally responsible manner, they are not perfect. The energy required to de-ink and deal with additives such as colorants and "glue" often generates more carbon emissions than does normal paper production. However, using recycled papers enables better resource management overall.

Lexmark concerns itself with the responsible use of paper in general based on life cycle assessments of its products. To gain a better understanding of the impact of printers on the environment, the company commissioned a number of life cycle assessments and found that paper was identified as the primary contributor (up to 80%) of carbon emissions caused throughout the entire life of a device (from design to end-of-life). This is due to the energy-intensive manufacturing processes required to make paper.

Thus, Lexmark seeks to educate customers and partners on minimizing the impact of paper. Using recycled paper is one way. Eliminating excessive and unnecessary paper consumption is another. Lexmark is well-equipped to help customers minimize printing and copying waste. In addition, the company encourages purchasing paper from suppliers who demonstrate their commitment to sustainable forestry practices.

Lexmark does not endorse specific suppliers, although a converter's product list for special applications is maintained. However, the following paper choice guidelines will help alleviate the environmental impact of printing:

- **1** Minimize paper consumption.
- **2** Be selective about the origin of wood fiber. Buy from suppliers who carry certifications such as the Forestry Stewardship Council (FSC) or the Program for the Endorsement of Forest Certification (PEFC). These certifications guarantee that the paper manufacturer uses wood pulp from forestry operators that employ environmentally and socially responsible forest management and restoration practices.
- **3** Choose the most appropriate paper for printing needs: normal 75 or 80 g/m<sup>2</sup> certified paper, lower weight paper, or recycled paper.

#### Unacceptable paper examples

Test results indicate that the following paper types are at risk for use with laser printers:

- Chemically treated papers used to make copies without carbon paper, also known as carbonless papers
- Preprinted papers with chemicals that may contaminate the printer
- Preprinted papers that can be affected by the temperature in the printer fuser
- Preprinted papers that require a registration (the precise location on the page) greater than ± 2.3 mm (± 0.9 in.), such as optical character recognition (OCR) forms. In some cases, registration can be adjusted with a software application to successfully print on these forms.)
- Coated papers (erasable bond), synthetic papers, thermal papers
- Rough-edged, rough or heavily textured surface papers or curled papers
- Recycled papers that fail EN12281:2002 (European testing)
- Paper weighing less than 60 g/m² (16 lb)
- Multiple part forms or documents

For more information about Lexmark, visit <u>www.lexmark.com</u>. General sustainability-related information can be found at the **Environmental Sustainability** link.

# Using specialty media

### Tips on using card stock

Card stock is heavy, single-ply specialty media. Many of its variable characteristics, such as moisture content, thickness, and texture, can significantly impact print quality. Print samples on the card stock being considered for use before buying large quantities.

When printing on card stock:

- Make sure the Paper Type is Card Stock.
- Select the appropriate Paper Texture setting.
- Be aware that preprinting, perforation, and creasing may significantly affect the print quality and cause jams or other paper handling problems.
- Check with the manufacturer or vendor to ensure that the card stock can withstand temperatures up to 240°C (464°F) without releasing hazardous emissions.

- Do not use preprinted card stock manufactured with chemicals that may contaminate the printer. Preprinting introduces semi-liquid and volatile components into the printer.
- Use grain short card stock when possible.

#### Tips on using envelopes

Print samples on the envelopes being considered for use before buying large quantities.

- Use envelopes designed specifically for laser printers. Check with the manufacturer or vendor to ensure that the envelopes can withstand temperatures up to 230°C (446°F) without sealing, wrinkling, curling excessively, or releasing hazardous emissions.
- For best performance, use envelopes made from 90-g/m<sup>2</sup> (24-lb bond) paper or 25% cotton. All-cotton envelopes must not exceed 70-g/m<sup>2</sup> (20-lb bond) weight.
- Use only new envelopes from undamaged packages.
- To optimize performance and minimize jams, do not use envelopes that:
  - Have excessive curl or twist
  - Are stuck together or damaged in any way
  - Have windows, holes, perforations, cutouts, or embossing
  - Have metal clasps, string ties, or folding bars
  - Have an interlocking design
  - Have postage stamps attached
  - Have any exposed adhesive when the flap is in the sealed or closed position
  - Have bent corners
  - Have rough, cockle, or laid finishes
- Adjust the width guides to fit the width of the envelopes.

**Note:** A combination of high humidity (over 60%) and high printing temperature may wrinkle or seal envelopes.

### Tips on using labels

Print samples on the labels being considered for use before buying large quantities.

Note: Use only paper label sheets. Vinyl, pharmacy, and two-sided labels are not supported.

For more information on label printing, characteristics, and design, see the *Card Stock & Label Guide* available at <a href="http://support.lexmark.com">http://support.lexmark.com</a>.

When printing on labels:

- Use labels designed specifically for laser printers. Check with the manufacturer or vendor to verify that:
  - The labels can withstand temperatures up to 240°C (464°F) without sealing, excessive curling, wrinkling, or releasing hazardous emissions.
  - Label adhesives, face sheet (printable stock), and topcoats can withstand up to 172-kPa (25-psi) pressure
    without delaminating, oozing around the edges, or releasing hazardous fumes.
- Do not use labels with slick backing material.
- Use full label sheets. Partial sheets may cause labels to peel off during printing, resulting in a jam. Partial sheets also contaminate the printer and the cartridge with adhesive, and could void the printer and toner cartridge warranties.

- Do not use labels with exposed adhesive.
- Do not print within 1 mm (0.04 inch) of the edge of the label, of the perforations, or between die-cuts of the label.
- Make sure the adhesive backing does not reach to the edge of the sheet. Zone coating of the adhesive should be at least 1 mm (0.04 inch) away from edges. Adhesive material contaminates the printer and could void the warranty.
- If zone coating of the adhesive is not possible, then remove a 2-mm (0.08-inch) strip on the leading and driver edge, and then use a non-oozing adhesive.
- Portrait orientation is recommended, especially when printing bar codes.

#### Tips on using letterhead

- Use letterhead designed specifically for laser printers.
- Print samples on the letterhead being considered for use before buying large quantities.
- Before loading letterhead, flex, fan, and straighten the stack to prevent sheets from sticking together.
- Page orientation is important when printing on letterhead. For information on how to load letterhead, see:
  - "Loading trays" on page 24
  - "Loading the multipurpose feeder" on page 28

#### Tips on using transparencies

- Print a test page on the transparencies being considered for use before buying large quantities.
- Feed transparencies from the standard tray, or the multipurpose feeder.
- Use transparencies designed specifically for laser printers. Transparencies must be able to withstand temperatures up to 185°C (365°F) without melting, discoloring, offsetting, or releasing hazardous emissions.

**Note:** If the transparency weight is set to Heavy and the transparency texture is set to Rough in the Paper menu, then transparencies can be printed at a temperature up to 195°C (383°F).

- Avoid getting fingerprints on the transparencies to prevent print quality problems.
- Before loading transparencies, flex, fan, and straighten the stack to prevent sheets from sticking together.

# Storing paper

Use these paper storage guidelines to help avoid jams and uneven print quality:

- For best results, store paper where the temperature is 21°C (70°F) and the relative humidity is 40 percent. Most label manufacturers recommend printing in a temperature range of 18–24°C (65–75°F) with relative humidity between 40 and 60 percent.
- Store paper in cartons, on a pallet or shelf, rather than on the floor.
- Store individual packages on a flat surface.
- Do not store anything on top of individual paper packages.
- Take paper out of the carton or wrapper only when you are ready to load it in the printer. The carton and wrapper help keep the paper clean, dry, and flat.

# Supported paper sizes, types, and weights

For information on card stock and labels, see the Card Stock & Label Guide.

### Supported paper sizes

| Paper size                                                                            | Standard tray | Optional 250- or<br>550-sheet tray | Multipurpose feeder | Duplex mode |
|---------------------------------------------------------------------------------------|---------------|------------------------------------|---------------------|-------------|
| <b>A4</b> 210 x 297 mm (8.3 x 11.7 in.)                                               | <b>√</b>      | <b>✓</b>                           | <b>✓</b>            | <b>✓</b>    |
| <b>A5</b><br>148 x 210 mm (5.8 x 8.3 in.)                                             | <b>✓</b>      | <b>✓</b>                           | <b>✓</b>            | x           |
| <b>A6</b> 105 x 148 mm (4.1 x 5.8 in.)                                                | <b>✓</b>      | x                                  | <b>✓</b>            | x           |
| JIS B5<br>182 x 257 mm (7.2 x 10.1 in.)                                               | <b>✓</b>      | <b>✓</b>                           | <b>✓</b>            | x           |
| <b>Letter</b> 216 x 279 mm (8.5 x 11 in.)                                             | <b>✓</b>      | <b>✓</b>                           | <b>✓</b>            | <b>✓</b>    |
| <b>Legal</b> 216 x 356 mm (8.5 x 14 in.)                                              | <b>✓</b>      | <b>√</b>                           | <b>✓</b>            | <b>✓</b>    |
| <b>Executive</b> 184 x 267 mm (7.3 x 10.5 in.)                                        | <b>√</b>      | <b>✓</b>                           | <b>✓</b>            | x           |
| <b>Oficio (Mexico)</b><br>216 x 340 mm (8.5 x 13.4 in.)                               | <b>√</b>      | <b>√</b>                           | <b>✓</b>            | <b>✓</b>    |
| Folio<br>216 x 330 mm (8.5 x 13 in.)                                                  | <b>√</b>      | <b>√</b>                           | <b>✓</b>            | <b>✓</b>    |
| <b>Statement</b><br>140 x 216 mm (5.5 x 8.5 in.)                                      | <b>√</b>      | <b>√</b>                           | <b>✓</b>            | х           |
| Universal <sup>1, 2</sup> 76.2 x 127 mm (3 x 5 in.) up to 216 x 356 mm (8.5 x 14 in.) | <b>✓</b>      | <b>✓</b>                           | <b>✓</b>            | <b>/</b>    |
| <b>7 3/4 Envelope (Monarch)</b><br>98 x 191 mm (3.9 x 7.5 in.)                        | х             | х                                  | <b>✓</b>            | ×           |
| <b>9 Envelope</b><br>98 x 225 mm (3.9 x 8.9 in.)                                      | х             | х                                  | <b>✓</b>            | Х           |

 $<sup>^{1}</sup>$  This size setting formats the page for 216 x 356 mm (8.5 x 14 in.) unless the size is specified by the software application.

 $<sup>^2</sup>$  Universal is supported in the standard tray only if the paper size is at least 105 x 148 mm (4.1 x 5.8 in.). Universal is supported in the optional 250- or 550-sheet tray only if the paper size is at least 148 x 210 mm (5.8 x 8.3 in.). Universal is supported in duplex mode only if the width is at least 210 mm (8.3 in.) and the length is at least 279 mm (11 in.). The smallest supported Universal size is supported only in the multipurpose feeder.

| Paper size                                         | Standard tray | Optional 250- or<br>550-sheet tray | Multipurpose feeder | Duplex mode |
|----------------------------------------------------|---------------|------------------------------------|---------------------|-------------|
| <b>10 Envelope</b><br>105 x 241 mm (4.1 x 9.5 in.) | x             | x                                  | <b>✓</b>            | x           |
| <b>DL Envelope</b><br>110 x 220 mm (4.3 x 8.7 in.) | х             | х                                  | <b>✓</b>            | x           |
| <b>C5 Envelope</b><br>162 x 229 mm (6.4 x 9 in.)   | x             | x                                  | <b>✓</b>            | x           |
| <b>B5 Envelope</b><br>176 x 250 mm (6.9 x 9.8 in.) | х             | х                                  | <b>√</b>            | x           |
| <b>Other Envelope</b> 229 x 356 mm (9 x 14 in.)    | х             | х                                  | <b>✓</b>            | x           |

 $<sup>^{1}</sup>$  This size setting formats the page for 216 x 356 mm (8.5 x 14 in.) unless the size is specified by the software application.

## Supported paper types and weights

The standard tray supports  $60-90-g/m^2$  (16-24-lb) paper weights. The optional tray supports  $60-120-g/m^2$  (16-32-lb) paper weights. The multipurpose feeder supports  $60-163-g/m^2$  (16-43-lb) paper weights.

| Paper type                | 250- or 550-sheet tray | Multipurpose feeder | Duplex mode |
|---------------------------|------------------------|---------------------|-------------|
| Plain paper               | <b>✓</b>               | <b>✓</b>            | ✓           |
| Card stock                | х                      | <b>√</b>            | x           |
| Transparencies            | <b>√</b>               | <b>√</b>            | х           |
| Recycled                  | <b>✓</b>               | <b>✓</b>            | <b>✓</b>    |
| Glossy paper              | x                      | x                   | x           |
| Paper labels <sup>1</sup> | <b>✓</b>               | <b>✓</b>            | x           |
| Vinyl labels              | x                      | X                   | x           |
| Bond <sup>2</sup>         | <b>✓</b>               | <b>✓</b>            | <b>✓</b>    |
| Envelope                  | х                      | <b>✓</b>            | x           |
| Rough envelope            | х                      | <b>√</b>            | х           |
| Letterhead                | <b>✓</b>               | <b>✓</b>            | <b>✓</b>    |

 $<sup>^2</sup>$  Universal is supported in the standard tray only if the paper size is at least 105 x 148 mm (4.1 x 5.8 in.). Universal is supported in the optional 250- or 550-sheet tray only if the paper size is at least 148 x 210 mm (5.8 x 8.3 in.). Universal is supported in duplex mode only if the width is at least 210 mm (8.3 in.) and the length is at least 279 mm (11 in.). The smallest supported Universal size is supported only in the multipurpose feeder.

| Paper type               | 250- or 550-sheet tray | Multipurpose feeder | Duplex mode |
|--------------------------|------------------------|---------------------|-------------|
| Preprinted               | <b>√</b>               | <b>✓</b>            | <b>✓</b>    |
| Colored Paper            | <b>√</b>               | <b>✓</b>            | <b>✓</b>    |
| Light Paper              | <b>√</b>               | <b>✓</b>            | <b>✓</b>    |
| Heavy Paper <sup>2</sup> | ✓                      | <b>✓</b>            | <b>✓</b>    |
| Rough/Cotton             | <b>√</b>               | <b>✓</b>            | х           |

<sup>&</sup>lt;sup>1</sup> One-sided paper labels designed for laser printers are supported for occasional use. It is recommended to print 20 or fewer pages of paper labels per month. Vinyl, pharmacy, and two-sided labels are not supported.

<sup>&</sup>lt;sup>2</sup> Bond and Heavy Paper are supported in duplex mode up to 90-g/m<sup>2</sup> (24-lb) paper weight.

Printing 43

# **Printing**

# **Printing a document**

#### Printing from a computer

**Note:** For labels, card stock, and envelopes, set the paper size and type in the printer before sending the print job.

- **1** From the document that you are trying to print, open the Print dialog.
- **2** If necessary, adjust the settings.
- **3** Send the print job.

#### **Adjusting toner darkness**

#### **Using the Embedded Web Server**

1 Open a Web browser, and then type the IP address of the printer in the address field.

#### **Notes:**

- View the printer IP address in the TCP/IP section in the Network/Ports menu. The IP address appears as four sets of numbers separated by periods, such as 123.123.123.
- If you are using a proxy server, then temporarily disable it to load the Web page correctly.
- 2 Click Settings > Print Settings > Quality Menu > Toner Darkness.
- 3 Adjust the toner darkness, and then click **Submit**.

#### Using the printer control panel

**1** From the printer control panel, navigate to:

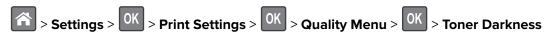

2 Adjust the toner darkness, and then press OK.

# Printing from a mobile device

**Note:** Make sure that the printer and mobile device share the same wireless network. For information on configuring the wireless settings of your mobile device, see the documentation that came with the device.

### Printing from a mobile device using Mopria Print Service

Mopria® Print Service is a mobile printing solution for mobile devices running on Android version 4.4 or later. It allows you to print directly to any Mopria-certified printer.

Printing 44

Note: Before printing, make sure that the Mopria Print Service is enabled.

- 1 From the home screen of your mobile device, launch a compatible application.
- 2 Tap Print, and then select the printer.
- **3** Send the print job.

#### Printing from a mobile device using Google Cloud Print

Google Cloud Print<sup>TM</sup> is a mobile printing service that allows enabled applications on mobile devices to print to any Google Cloud Print-ready printer.

- **1** From the home screen of your mobile device, launch an enabled application.
- **2** Tap **Print**, and then select the printer.
- **3** Send the print job.

### Printing from a mobile device using AirPrint

AirPrint is a mobile printing solution that allows you to print directly from Apple devices to an AirPrint-certified printer.

**Note:** This application is supported only in some Apple devices.

- 1 From the home screen of your mobile device, launch a compatible application.
- **2** Select an item to print, and then tap the share icon.
- **3** Tap **Print**, and then select the printer.
- 4 Send the print job.

### Printing from a mobile device using Lexmark Mobile Print

Lexmark<sup>TM</sup> Mobile Print allows you to send documents and images directly to a supported Lexmark printer.

- 1 Open the document, and then send or share the document to Lexmark Mobile Print.
  - **Note:** Some third-party applications may not support the send or share feature. For more information, see the documentation that came with the application.
- **2** Select a printer.
- 3 Print the document.

Printing 45

# **Printing information pages**

#### Printing a font sample list

**1** From the printer control panel, navigate to:

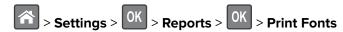

**2** Press the up or down arrow button to select the font setting.

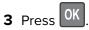

Note: The PPDS fonts appear only when the PPDS data stream is activated.

#### **Printing a directory list**

From the control panel, navigate to:

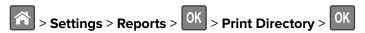

Note: The Print Directory menu item appears only when an optional flash memory card is installed.

# Canceling a print job

### Canceling a print job from the printer control panel

From the printer control panel, press  $\times$  > 0K.

### Canceling a print job from the computer

- **1** Depending on the operating system, do either of the following:
  - Open the printers folder, and then select your printer.
  - From the System Preferences in the Apple menu, navigate to your printer.
- **2** Select the print job to cancel.

# **Understanding the printer menus**

# **Menus list**

| Paper Menu                                   | Reports                         | Network/Ports                 |
|----------------------------------------------|---------------------------------|-------------------------------|
| Default Source                               | Menu Settings Page              | Active NIC                    |
| Paper Size/Type                              | Device Statistics               | Standard Network <sup>3</sup> |
| Configure MP                                 | Network Setup Page <sup>2</sup> | Standard USB                  |
| Substitute Size                              | Profiles List                   | Parallel Menu <sup>4</sup>    |
| Paper Texture                                | Print Fonts                     | SMTP Setup                    |
| Paper Weight                                 | Print Directory                 |                               |
| Paper Loading                                | Print Demo                      |                               |
| Custom Types                                 | Asset Report                    |                               |
| Custom Names <sup>1</sup>                    | Event Log Summary               |                               |
| Universal Setup                              |                                 |                               |
| Security                                     | Settings                        | Help                          |
| Miscellaneous Security Settings <sup>4</sup> | General Settings                | Print All Guides              |
| Confidential Print                           | Flash Drive Menu <sup>4</sup>   | Print Quality                 |
| Disk Wiping <sup>4</sup>                     | Print Settings                  | Media Guide                   |
| Security Audit Log                           |                                 | Print Defects Guide           |
| Set Date and Time                            |                                 | Menu Map                      |
|                                              |                                 | Information Guide             |
|                                              |                                 | Connection Guide              |
|                                              |                                 | Moving Guide                  |
|                                              |                                 | Supplies Guide                |
|                                              |                                 |                               |

<sup>&</sup>lt;sup>1</sup> This menu appears only in touch-screen printer models.

# Paper menu

#### **Default Source menu**

| Use                                                                | То                                                                                                    |
|--------------------------------------------------------------------|----------------------------------------------------------------------------------------------------|
| Default Source                                                     | Set a default paper source for all print jobs.                                                                                                    |
| Tray [x]<br>Multipurpose Feeder<br>Manual Paper<br>Manual Envelope | <ul> <li>Notes:</li> <li>Tray 1 (standard tray) is the factory default setting.</li> <li>From the Paper menu, set Configure MP to Cassette for Multipurpose Feeder to appear as a menu setting.</li> </ul> |

<sup>&</sup>lt;sup>2</sup> Depending on the printer setup, this menu item appears as Network Setup Page or Network [x] Setup Page.

<sup>&</sup>lt;sup>3</sup> Depending on the printer setup, this menu item appears as Standard Network or Network [x].

<sup>&</sup>lt;sup>4</sup> This feature is available only in some printer models.

# Paper Size/Type menu

| Use                                                                                                    | То                                                                                                    |
|----------------------------------------------------------------------------------------------------|----------------------------------------------------------------------------------------------------|
| Tray [x] Size  A4  A5  A6  JIS B5  Letter  Legal  Executive  Oficio (Mexico)  Folio  Statement  Universal                                            | <ul> <li>Specify the paper size loaded in each tray.</li> <li>Notes: <ul> <li>Letter is the U.S. factory default setting. A4 is the international factory default setting.</li> <li>The A6 paper size is supported only in Tray 1 and the multipurpose feeder.</li> </ul> </li> </ul>                                                                                             |
| Tray [x] Type Plain Paper Transparency Recycled Labels Bond Letterhead Preprinted Colored Paper Light Paper Heavy Paper Rough/Cotton Custom Type [x] | <ul> <li>Specify the type of paper loaded in each tray.</li> <li>Notes: <ul> <li>Plain Paper is the factory default setting for Tray 1. Custom Type [x] is the factory default setting for all other trays.</li> <li>If available, a user-defined name will appear instead of Custom Type [x].</li> <li>Use this menu to configure automatic tray linking.</li> </ul> </li> </ul> |

| Use                                 | То                                                                                                    |
|-------------------------------------|----------------------------------------------------------------------------------------------------|
| Multipurpose Feeder Size            | Specify the paper size loaded in the multipurpose feeder.                                                                             |
| Α4                                  | Notes:                                                                                                    |
| A5                                  |                                                                                                    |
| A6                                  | Letter is the U.S. factory default setting. A4 is the international factory default setting.                                          |
| JIS B5                              | factory default setting.                                                                                                    |
| Letter                              | <ul> <li>From the Paper menu, set Configure MP to Cassette for<br/>Multipurpose Feeder Size to appear as a menu.</li> </ul>           |
| Legal                               |                                                                                                    |
| Executive                           | <ul> <li>The multipurpose feeder does not automatically detect paper size.</li> <li>Make sure to set the paper size value.</li> </ul> |
| Oficio (Mexico)                     | Wake safe to set the paper size value.                                                                                                |
| Folio                               |                                                                                                    |
| Statement                           |                                                                                                    |
| Universal                           |                                                                                                    |
| 7 3/4 Envelope                      |                                                                                                    |
| 9 Envelope                          |                                                                                                    |
| 10 Envelope                         |                                                                                                    |
| DL Envelope                         |                                                                                                    |
| C5 Envelope                         |                                                                                                    |
| B5 Envelope                         |                                                                                                    |
| Other Envelope                      |                                                                                                    |
| Multipurpose Feeder Type            | Specify the type of paper loaded in the multipurpose feeder.                                                                          |
| Plain Paper                         | Notes:                                                                                                    |
| Card Stock                          | • Plate Beautis the feeter defeath and the                                                                                            |
| Transparency                        | Plain Paper is the factory default setting.                                                                                           |
| Recycled                            | From the Paper menu, set Configure MP to Cassette for     Multipurpose Feeder Type to appear as a many.                               |
| Labels                              | Multipurpose Feeder Type to appear as a menu.                                                                                         |
| Bond                                |                                                                                                    |
| Envelope                            |                                                                                                    |
| Rough Envelope                      |                                                                                                    |
| Letterhead                          |                                                                                                    |
| Preprinted                          |                                                                                                    |
| Colored Paper                       |                                                                                                    |
| Light Paper                         |                                                                                                    |
| Heavy Paper                         |                                                                                                    |
| Rough/Cotton                        |                                                                                                    |
| Custom Type [x]                     |                                                                                                    |
| Note: Only installed trays and feed | lers are listed in this menu.                                                                                                    |

**Note:** Only installed trays and feeders are listed in this menu.

| Use                                    | То                                                                               |
|----------------------------------------|----------------------------------------------------------------------------------|
| Manual Paper Size                      | Specify the paper size being manually loaded.                                    |
| A4                                     | <b>Note:</b> Letter is the U.S. factory default setting. A4 is the international |
| A5                                     | factory default setting.                                                         |
| A6                                     |                                                                                  |
| JIS B5                                 |                                                                                  |
| Letter                                 |                                                                                  |
| Legal                                  |                                                                                  |
| Executive                              |                                                                                  |
| Oficio (Mexico)                        |                                                                                  |
| Folio                                  |                                                                                  |
| Statement                              |                                                                                  |
| Universal                              |                                                                                  |
| Manual Paper Type                      | Specify the paper type being manually loaded.                                    |
| Plain Paper                            | Notes:                                                                           |
| Card Stock                             |                                                                                  |
| Transparency                           | Plain Paper is the factory default setting.                                      |
| Recycled                               | From the Paper menu, set Configure MP to Manual for Manual                       |
| Labels                                 | Paper Type to appear as a menu.                                                  |
| Bond                                   |                                                                                  |
| Letterhead                             |                                                                                  |
| Preprinted                             |                                                                                  |
| Colored Paper                          |                                                                                  |
| Light Paper                            |                                                                                  |
| Heavy Paper                            |                                                                                  |
| Rough/Cotton                           |                                                                                  |
| Custom Type [x]                        |                                                                                  |
| Manual Envelope Size                   | Specify the envelope size being manually loaded.                                 |
| 7 3/4 Envelope                         | <b>Note:</b> 10 Envelope is the U.S. factory default setting. DL Envelope is the |
| 9 Envelope                             | international factory default setting.                                           |
| 10 Envelope                            |                                                                                  |
| DL Envelope                            |                                                                                  |
| C5 Envelope                            |                                                                                  |
| B5 Envelope                            |                                                                                  |
| Other Envelope                         |                                                                                  |
| Manual Envelope Type                   | Specify the envelope type being manually loaded.                                 |
| Envelope                               | <b>Note:</b> Envelope is the factory default setting.                            |
| Rough Envelope                         | 2. 2. Velope is the factory actually setting.                                    |
| Custom Type [x]                        |                                                                                  |
| Note: Only installed trays and feeders | are listed in this menu                                                          |

# **Configure MP menu**

| Use             | То                                                                                                    |
|-----------------|----------------------------------------------------------------------------------------------------|
| Configure MP    | Determine when the printer selects paper from the multipurpose feeder.                                            |
| Cassette        | Notes:                                                                                                    |
| Manual<br>First | Cassette is the factory default setting. Cassette configures the multipurpose feeder as the default paper source. |
|                 | <ul> <li>Manual sets the multipurpose feeder only for manual-feed print jobs.</li> </ul>                          |
|                 | <ul> <li>First sets the multipurpose feeder as the primary paper source<br/>regardless of settings.</li> </ul>    |

# **Substitute Size menu**

| Use                  | То                                                                                                    |
|----------------------|----------------------------------------------------------------------------------------------------|
| Substitute Size Off  | Substitute a specified paper size if the requested paper size is not available.                                 |
| Statement/A5         | Notes:                                                                                                    |
| Letter/A4 All Listed | All Listed is the factory default setting. All available substitutions are allowed.                             |
|                      | Off indicates that no size substitutions are allowed.                                                           |
|                      | <ul> <li>Setting a size substitution lets the print job continue without Change<br/>Paper appearing.</li> </ul> |

# Paper Texture menu

| Use                                      | То                                                                                                    |
|------------------------------------------|----------------------------------------------------------------------------------------------------|
| Plain Texture Smooth Normal Rough        | Specify the relative texture of the plain paper loaded.  Note: Normal is the factory default setting.                                                       |
| Card Stock Texture Smooth Normal Rough   | Specify the relative texture of the card stock loaded.  Notes:  Normal is the factory default setting.  The options appear only if card stock is supported. |
| Transparency Texture Smooth Normal Rough | Specify the relative texture of the transparencies loaded.  Note: Normal is the factory default setting.                                                    |
| Recycled Texture Smooth Normal Rough     | Specify the relative texture of the recycled paper loaded.  Note: Normal is the factory default setting.                                                    |

| Use                                    | То                                                                                                    |
|----------------------------------------|----------------------------------------------------------------------------------------------------|
| Labels Texture Smooth Normal Rough     | Specify the relative texture of the labels loaded.  Note: Normal is the factory default setting.                                                                   |
| Bond Texture Smooth Normal Rough       | Specify the relative texture of the bond paper loaded.  Note: Rough is the factory default setting.                                                                |
| Envelope Texture Smooth Normal Rough   | Specify the relative texture of the envelopes loaded.  Note: Normal is the factory default setting.                                                                |
| Rough Envelope Texture Rough           | Specify the relative texture of the rough envelopes loaded.                                                                                                    |
| Letterhead Texture Smooth Normal Rough | Specify the relative texture of the letterhead loaded.  Note: Normal is the factory default setting.                                                               |
| Preprinted Texture Smooth Normal Rough | Specify the relative texture of the preprinted paper loaded.  Note: Normal is the factory default setting.                                                         |
| Colored Texture Smooth Normal Rough    | Specify the relative texture of the colored paper loaded.  Note: Normal is the factory default setting.                                                            |
| Light Texture Smooth Normal Rough      | Specify the relative texture of the paper loaded.  Note: Normal is the factory default setting.                                                                    |
| Heavy Texture Smooth Normal Rough      | Specify the relative texture of the paper loaded.  Note: Normal is the factory default setting.                                                                    |
| Rough/Cotton Texture Rough             | Specify the relative texture of the cotton paper loaded.                                                                                                    |
| Custom [x] Texture Smooth Normal Rough | Specify the relative texture of the custom paper loaded.  Notes:  Normal is the factory default setting.  The options appear only if the custom type is supported. |

# Paper Weight menu

| Use                       | То                                                                                                    |
|---------------------------|----------------------------------------------------------------------------------------------------|
| Plain Weight              | Specify the relative weight of the plain paper loaded.                                                                                                    |
| Light                     | Note: Normal is the factory default setting.                                                                                                    |
| Normal                    |                                                                                                    |
| Heavy                     |                                                                                                    |
| Card Stock Weight         | Specify the relative weight of the card stock loaded.                                                                                                    |
| Light                     | Note: Normal is the factory default setting.                                                                                                    |
| Normal<br>Heavy           |                                                                                                    |
| -                         |                                                                                                    |
| Transparency Weight Light | Specify the relative weight of the transparencies loaded.                                                                                                    |
| Normal                    | Note: Normal is the factory default setting.                                                                                                    |
| Heavy                     |                                                                                                    |
| Recycled Weight           | Specify the relative weight of the recycled paper loaded.                                                                                                    |
| Light                     | Note: Normal is the factory default setting.                                                                                                    |
| Normal                    | and the same of the same of th |
| Heavy                     |                                                                                                    |
| Labels Weight             | Specify the relative weight of the labels loaded.                                                                                                    |
| Light                     | Note: Normal is the factory default setting.                                                                                                    |
| Normal                    |                                                                                                    |
| Heavy                     |                                                                                                    |
| Bond Weight               | Specify the relative weight of the bond paper loaded.                                                                                                    |
| Light                     | Note: Normal is the factory default setting.                                                                                                    |
| Normal<br>Heavy           |                                                                                                    |
|                           | Charify the veletine weight of the envelope leaded                                                                                                    |
| Envelope Weight Light     | Specify the relative weight of the envelope loaded.                                                                                                    |
| Normal                    | Note: Normal is the factory default setting.                                                                                                    |
| Heavy                     |                                                                                                    |
| Rough Envelope Weight     | Specify the relative weight of the rough envelope loaded.                                                                                                    |
| Light                     | Note: Normal is the factory default setting.                                                                                                    |
| Normal                    |                                                                                                    |
| Heavy                     |                                                                                                    |
| Letterhead Weight         | Specify the relative weight of the letterhead loaded.                                                                                                    |
| Light                     | Note: Normal is the factory default setting.                                                                                                    |
| Normal                    |                                                                                                    |
| Heavy                     |                                                                                                    |
| Preprinted Weight         | Specify the relative weight of the preprinted paper loaded.                                                                                                    |
| Light                     | Note: Normal is the factory default setting.                                                                                                    |
| Normal                    |                                                                                                    |
| Heavy                     |                                                                                                    |

| Use                                    | То                                                                                                    |
|----------------------------------------|----------------------------------------------------------------------------------------------------|
| Colored Weight Light Normal Heavy      | Specify the relative weight of the colored paper loaded.  Note: Normal is the factory default setting.                                                              |
| Light Weight Light                     | Specify that the weight of the paper loaded is light.                                                                                                    |
| Heavy Weight<br>Heavy                  | Specify that the weight of the paper loaded is heavy.                                                                                                    |
| Rough/Cotton Weight Light Normal Heavy | Specify the relative weight of the cotton or rough paper loaded.  Note: Heavy is the factory default setting.                                                       |
| Custom [x] Weight Light Normal Heavy   | Specify the relative weight of the custom paper loaded.  Notes:  Normal is the factory default setting.  The options appear only when the custom type is supported. |

# Paper Loading menu

| Use                             | То                                                                                                 |
|---------------------------------|----------------------------------------------------------------------------------------------------|
| Recycled Loading  Duplex  Off   | Determine and set two-sided printing for all print jobs that specify Recycled as the paper type.   |
| Bond Loading Duplex Off         | Determine and set two-sided printing for all print jobs that specify Bond as the paper type.       |
| Letterhead Loading  Duplex  Off | Determine and set two-sided printing for all print jobs that specify Letterhead as the paper type. |
| Preprinted Loading  Duplex  Off | Determine and set two-sided printing for all print jobs that specify Preprinted as the paper type. |
| Colored Loading  Duplex  Off    | Determine and set two-sided printing for all print jobs that specify Colored as the paper type.    |

#### Notes:

- Duplex sets two-sided printing as the default for all print jobs unless one-sided printing is set from Printing Preferences or Print dialog.
- If Duplex is selected, then all print jobs are sent through the duplex unit, including one-sided jobs.
- Off is the factory default setting for all the menus.

| Use                       | То                                                                                                 |
|---------------------------|----------------------------------------------------------------------------------------------------|
| Light Loading Duplex Off  | Determine and set two-sided printing for all print jobs that specify Light as the paper type.      |
| Heavy Loading Duplex Off  | Determine and set two-sided printing for all print jobs that specify Heavy as the paper type.      |
| Custom [x] Loading Duplex | Determine and set two-sided printing for all print jobs that specify Custom [x] as the paper type. |
| Off                       | <b>Note:</b> Custom [x] Loading is available only if the custom type is supported.                 |

#### Notes:

- Duplex sets two-sided printing as the default for all print jobs unless one-sided printing is set from Printing Preferences or Print dialog.
- If Duplex is selected, then all print jobs are sent through the duplex unit, including one-sided jobs.
- Off is the factory default setting for all the menus.

### **Custom Types menu**

| Use                                                                        | То                                                                                                    |
|----------------------------------------------------------------------------|----------------------------------------------------------------------------------------------------|
| Custom Type [x] Paper Card Stock Transparency Rough/Cotton Labels Envelope | <ul> <li>Associate a paper or specialty media type with a Custom Type [x] name.</li> <li>Notes:</li> <li>Paper is the factory default setting for Custom Type [x].</li> <li>The specialty media type must be supported in the selected tray or feeder in order to print from that source.</li> </ul> |
| Recycled Paper Card Stock Transparency Rough/Cotton Labels Envelope Cotton | <ul> <li>Specify a paper type when the Recycled setting is selected in other menus.</li> <li>Notes:</li> <li>Paper is the factory default setting.</li> <li>The Recycled paper type must be supported in the selected tray or feeder in order to print from that source.</li> </ul>                  |

# Universal Setup menu

| Use                         | То                                                                                                    |
|-----------------------------|----------------------------------------------------------------------------------------------------|
| Units of Measure            | Identify the units of measure.                                                                                               |
| Inches<br>Millimeters       | Notes:                                                                                                    |
|                             | Inches is the US factory default setting.                                                                                    |
|                             | Millimeters is the international factory default setting.                                                                    |
| Portrait Width              | Set the portrait width.                                                                                                    |
| 3–8.5 inches                | Notes:                                                                                                    |
| 76–216 mm                   | <ul> <li>If the width exceeds the maximum, then the printer uses the<br/>maximum width allowed.</li> </ul>                   |
|                             | <ul> <li>8.5 inches is the US factory default setting. You can increase<br/>the width in 0.01-inch increments.</li> </ul>    |
|                             | <ul> <li>216 mm is the international factory default setting. You can<br/>increase the width in 1-mm increments.</li> </ul>  |
| Portrait Height             | Set the portrait height.                                                                                                    |
| 3–14.17 inches<br>76–360 mm | Notes:                                                                                                    |
|                             | <ul> <li>If the height exceeds the maximum, then the printer uses the<br/>maximum height allowed.</li> </ul>                 |
|                             | <ul> <li>14 inches is the US factory default setting. You can increase the<br/>height in 0.01-inch increments.</li> </ul>    |
|                             | <ul> <li>356 mm is the international factory default setting. You can<br/>increase the height in 1-mm increments.</li> </ul> |
| Feed Direction Short Edge   | Specify the feed direction if the paper can be loaded in either direction.                                                   |
| Long Edge                   | Notes:                                                                                                    |
|                             | Short Edge is the factory default setting.                                                                                   |
|                             | <ul> <li>Long Edge appears only when the longest edge is shorter than</li> </ul>                                             |
|                             | the maximum width supported in the tray.                                                                                     |

# Reports menu

# Reports menu

| Use                | То                                                                                                    |
|--------------------|----------------------------------------------------------------------------------------------------|
| Menu Settings Page | Print a report containing information about the paper loaded in trays, installed memory, total page count, alarms, timeouts, control panel language, TCP/IP address, status of supplies, status of the network connection, and other information. |
| Device Statistics  | Print a report containing printer statistics, such as supply information and details about printed pages.                                                                                                    |

| Use                   | То                                                                                                    |
|-----------------------|----------------------------------------------------------------------------------------------------|
| Network Setup Page    | Print a report containing information about the network printer settings, such as the TCP/IP address information. |
|                       | <b>Note:</b> This menu item appears only in network printers or in printers connected to print servers.           |
| Profiles List         | Print a list of profiles stored in the printer.                                                                   |
|                       | Note: This menu item appears only when LDSS is enabled.                                                           |
| Print Fonts PCL Fonts | Print a report of all the fonts available for the printer language currently set in the printer.                  |
| PostScript Fonts      | Note: A separate list is available for PCL and PostScript emulations.                                             |
| Print Directory       | Print a list of all the resources stored in an optional flash memory card.                                        |
|                       | Notes:                                                                                                    |
|                       | Job Buffer Size must be set to 100%.                                                                              |
|                       | Make sure the optional flash memory card is installed correctly and working properly.                             |
|                       | This menu item appears only when an optional flash memory card is installed.                                      |
| Asset Report          | Print a report containing printer asset information, such as serial number and model name.                        |
| Event Log Summary     | Print a report containing a summary of all logged events.                                                         |

# **Network/Ports menu**

The menus in this section only appear in network printers or printers connected to print servers.

### **Active NIC** menu

| Use                                    | То                                                                      |
|----------------------------------------|-------------------------------------------------------------------------|
| Active NIC                             | Notes:                                                                  |
| Auto [list of available network cards] | Auto is the factory default setting.                                    |
|                                        | This menu item appears only when an optional network card is installed. |

# Standard Network or Network [x] menus

**Note:** Only active ports appear in this menu.

| Use                              | То                                                                                                    |
|----------------------------------|----------------------------------------------------------------------------------------------------|
| Energy Efficient Ethernet Enable | Set the printer Ethernet connection to a energy-saving mode.  Note: Enable is the factory default setting. |
| Disable                          |                                                                                                    |

| Use                                               | То                                                                                                    |
|---------------------------------------------------|----------------------------------------------------------------------------------------------------|
| PCL SmartSwitch On Off                            | Set the printer to automatically switch to PCL emulation when a print job requires it, regardless of the default printer language.  Notes:                                                                                                    |
|                                                   | <ul> <li>On is the factory default setting.</li> <li>When Off is used, the printer does not examine incoming data. The printer uses PostScript emulation if PS SmartSwitch is set to On. It uses the default printer language specified in the Setup menu if PS SmartSwitch is set to Off.</li> </ul>                                                                                                    |
| PS SmartSwitch On Off                             | Set the printer to automatically switch to PS emulation when a print job requires it, regardless of the default printer language.  Notes:                                                                                                    |
|                                                   | <ul> <li>On is the factory default setting.</li> <li>When Off is used, the printer does not examine incoming data. The printer uses PCL emulation if PCL SmartSwitch is set to On. It uses the default printer language specified in the Setup menu if PCL SmartSwitch is set to Off.</li> </ul>                                                                                                    |
| NPA Mode<br>Off<br>Auto                           | Set the printer to perform the special processing required for bidirectional communication following the conventions defined by the NPA protocol.  Notes:                                                                                                    |
|                                                   | <ul> <li>Auto is the factory default setting.</li> <li>Changing this setting from the control panel, and then exiting the menus causes the printer to restart. The menu selection is then updated.</li> </ul>                                                                                                    |
| Network Buffer Auto 3KB to [maximum size allowed] | <ul> <li>Set the size of the network input buffer.</li> <li>Notes: <ul> <li>Auto is the factory default setting.</li> <li>The value can be changed in 1-KB increments.</li> <li>The maximum size allowed depends on the amount of memory in the printer, the size of the other link buffers, and whether Resource Save is set to On or Off.</li> <li>To increase the maximum size range for the Network Buffer, disable or reduce the size of the parallel, serial, and USB buffers.</li> <li>Changing this setting from the control panel and then exiting the menus causes the printer to restart. The menu selection is then updated.</li> </ul> </li> </ul> |
| Mac Binary PS On Off Auto                         | Set the printer to process Macintosh binary PostScript print jobs.  Notes:  Auto is the factory default setting.  Off filters print jobs using the standard protocol.  On processes raw binary PostScript print jobs.                                                                                                    |

| Use                                            | То                                                                                               |
|------------------------------------------------|--------------------------------------------------------------------------------------------------|
| Standard Network Setup OR<br>Network [x] Setup | Display and set the printer network settings.                                                    |
| Reports                                        | <b>Note:</b> The Wireless menu appears only when the printer is connected to a wireless network. |
| Network Card                                   | wileless network.                                                                                |
| TCP/IP                                         |                                                                                                  |
| IPv6                                           |                                                                                                  |
| Wireless                                       |                                                                                                  |
| AppleTalk                                      |                                                                                                  |

# Reports menu

| Use              | То                                                                                                    |
|------------------|----------------------------------------------------------------------------------------------------|
| Print Setup Page | Print a report containing information about the network printer settings, such as the TCP/IP address. |

### Wireless menu

**Note:** This menu is available only in printer models connected to a wireless network.

| Use                                      | То                                                                                                    |
|------------------------------------------|----------------------------------------------------------------------------------------------------|
| Wi-Fi Protected Setup (WPS)              | Establish a wireless network and enable network security.                                                                                                    |
| Start Push Button Method                 | Notes:                                                                                                    |
| Start PIN Method                         | <ul> <li>Start Push Button Method connects the printer to a wireless network by pressing buttons on both the printer and the access point (wireless router) within a given period of time.</li> <li>Start PIN Method connects the printer to a wireless network by using a PIN on the printer and entering it into the wireless settings of the access point.</li> </ul> |
| Enable/Disable WPS Auto-detection Enable | Automatically detect the connection method that an access point with WPS uses—Start Push Button Method or Start PIN Method.                                                                                                    |
| Disable                                  | Note: Disable is the factory default setting.                                                                                                    |
| Network Mode                             | Specify the network mode.                                                                                                    |
| Infrastructure                           | Notes:                                                                                                    |
| Ad hoc                                   | Ad hoc is the factory default setting. This configures wireless connection directly between the printer and a computer.                                                                                                    |
|                                          | • Infrastructure lets the printer access a network using an access point.                                                                                                    |
| Compatibility                            | Specify the wireless standard for the wireless network.                                                                                                    |
| 802.11b/g<br>802.11 b/g/n                | <b>Note:</b> The 802.11b/g/n is the factory default setting.                                                                                                    |
| Choose Network                           | Select an available network for the printer to use.                                                                                                    |
| View Signal Quality                      | View the quality of the wireless connection.                                                                                                    |

| Use                | То                                                   |
|--------------------|------------------------------------------------------|
| View Security Mode | View the encryption method for the wireless network. |

### **Network Card menu**

| Use              | То                                                                      |
|------------------|-------------------------------------------------------------------------|
| View Card Status | View the connection status of the network card.                         |
| Connected        |                                                                         |
| Disconnected     |                                                                         |
| View Card Speed  | View the speed of an active network card.                               |
| Network Address  | View the network addresses.                                             |
| UAA              |                                                                         |
| LAA              |                                                                         |
| Job Timeout      | Set the amount of time it takes for a network print job to be canceled. |
| 0-255 seconds    | Notes:                                                                  |
|                  | 90 seconds is the factory default setting.                              |
|                  | A setting value of 0 disables the timeout.                              |
|                  | If a value of 1–9 is selected, then the setting is saved as 10.         |
| Banner Page      | Enable banner pages.                                                    |
| Off              | Note: Off is the factory default setting                                |
| On               |                                                                         |

# TCP/IP menu

**Note:** This menu is available only in network printers or printers connected to print servers.

| Use          | То                                                                                                    |
|--------------|----------------------------------------------------------------------------------------------------|
| Set Hostname | Set the host name.                                                                                                    |
|              | Notes:                                                                                                    |
|              | This setting can be changed only from the Embedded Web Server.                                                                                                    |
|              | <ul> <li>The host name can be up to 15 characters and can be a US-ASCII or<br/>alphanumeric character, or hyphen.</li> </ul>                                                                   |
| IP Address   | View or change the current TCP/IP address.                                                                                                    |
|              | <b>Note:</b> Manually setting the IP address sets the Enable DHCP and Enable Auto IP settings to Off. It also sets Enable BOOTP and Enable RARP to Off on systems that support BOOTP and RARP. |
| Netmask      | View or change the current TCP/IP netmask.                                                                                                    |
| Gateway      | View or change the current TCP/IP gateway.                                                                                                    |
| Enable DHCP  | Specify the DHCP address and parameter assignment.                                                                                                    |
| On           | Note: On is the factory default setting.                                                                                                    |
| Off          |                                                                                                    |

| Use                         | То                                                                                                    |
|-----------------------------|----------------------------------------------------------------------------------------------------|
| Enable AutoIP               | Specify the Zero Configuration Networking setting.                                                     |
| Yes                         | Note: Yes is the factory default setting.                                                              |
| No                          |                                                                                                    |
| Enable FTP/TFTP Yes         | Enable the built-in FTP server, which lets you send files to the printer using File Transfer Protocol. |
| No                          | Note: Yes is the factory default setting.                                                              |
| Enable HTTP Server          | Enable the built-in Web server (Embedded Web Server). When enabled, the                                |
| Yes                         | printer can be monitored and managed remotely using a Web browser.                                     |
| No                          | Note: Yes is the factory default setting.                                                              |
| WINS Server Address         | View or change the current WINS server address.                                                        |
| Enable DDNS                 | View or change the current DDNS setting.                                                               |
| Yes                         | Note: Yes is the factory default setting.                                                              |
| No                          |                                                                                                    |
| Enable mDNS                 | View or change the current mDNS setting.                                                               |
| Yes                         | Note: Yes is the factory default setting.                                                              |
| No                          |                                                                                                    |
| DNS Server Address          | View or change the current DNS server address.                                                         |
| Backup DNS Server Address   | View or change the backup DNS server addresses.                                                        |
| Backup DNS Server Address 2 |                                                                                                    |
| Backup DNS Server Address 3 |                                                                                                    |
| Enable HTTPS                | View or change the current HTTPS setting.                                                              |
| Yes                         | Note: Yes is the factory default setting.                                                              |
| No                          |                                                                                                    |

### IPv6 menu

To access the menu, navigate to any of the following:

- Network/Ports > Standard Network > Standard Network Setup > IPv6
- Network/Ports > Network [x] > Network [x] Setup > IPv6

**Note:** This menu is available only in network printers or printers connected to print servers.

| Use                                                                | То                                                                                                    |
|--------------------------------------------------------------------|----------------------------------------------------------------------------------------------------|
| Enable IPv6                                                        | Enable Internet Protocol Version Six (IPv6) in the printer.                                                               |
| On                                                                 | IPv6 uses bigger numbers to create IP addresses.                                                                          |
| Off                                                                | <b>Note:</b> On is the factory default setting.                                                                           |
| Auto Configuration On                                              | Specify whether or not the network adapter accepts the automatic IPv6 address configuration entries provided by a router. |
| Off                                                                | Note: On is the factory default setting.                                                                                  |
| * These settings can be changed only from the Embedded Web Server. |                                                                                                    |

| Use                       | То                                                                                                    |
|---------------------------|----------------------------------------------------------------------------------------------------|
| Set Hostname <sup>*</sup> | Set the host name.                                                                                                    |
|                           | <b>Note:</b> The host name is limited to 15 characters, and accepts US-ASCII, alphanumeric characters and hyphen only. |
| View Address*             | View the current IPv6 addresses.                                                                                       |
| View Router Address*      | View the current router address.                                                                                       |
| Enable DHCPv6             | Enable DHCPv6 in the printer.                                                                                          |
| On                        | <b>Note:</b> On is the factory default setting.                                                                        |
| Off                       | , o                                                                                                    |

### Standard USB menu

| Use                    | То                                                                                                    |
|------------------------|----------------------------------------------------------------------------------------------------|
| PCL SmartSwitch On Off | Set the printer to automatically switch to PCL emulation when a print job received through a USB port requires it, regardless of the default printer language.                                                                                                    |
|                        | Notes:                                                                                                    |
|                        | On is the factory default setting.                                                                                                    |
|                        | <ul> <li>When set to Off, the printer does not examine incoming data. The printer<br/>uses PostScript emulation if the PS SmartSwitch is set to On. It uses the<br/>default printer language specified in the Setup menu if the PS<br/>SmartSwitch is set to Off.</li> </ul> |
| PS SmartSwitch On      | Set the printer to automatically switch to PS emulation when a print job received through a USB port requires it, regardless of the default printer language.                                                                                                    |
| Off                    | Notes:                                                                                                    |
|                        | On is the factory default setting.                                                                                                    |
|                        | <ul> <li>When set to Off, the printer does not examine incoming data. The printer<br/>uses PCL emulation if the PCL SmartSwitch is set to On. It uses the<br/>default printer language specified in the Setup menu if the PCL<br/>SmartSwitch is set to Off.</li> </ul>      |
| NPA Mode<br>On         | Set the printer to perform the special processing required for bidirectional communication following the conventions defined by the NPA protocol.                                                                                                    |
| Off                    | Notes:                                                                                                    |
| Auto                   | <ul> <li>Auto is the factory default setting. Auto sets the printer to examine data,<br/>determine the format, and then process it appropriately.</li> </ul>                                                                                                    |
|                        | The printer automatically restarts when changing the setting from the printer control panel. The menu selection is then updated.                                                                                                    |

| Use                               | То                                                                                                    |
|-----------------------------------|----------------------------------------------------------------------------------------------------|
| USB Buffer                        | Set the size of the USB input buffer.                                                                                                    |
| Disabled                          | Notes:                                                                                                    |
| Auto 3K to [maximum size allowed] | <ul> <li>Auto is the factory default setting.</li> <li>Disabled turns off job buffering.</li> <li>The USB buffer size value can be changed in 1-KB increments.</li> <li>The maximum size allowed depends on the amount of memory in the printer, the size of the other link buffers, and whether Resource Save is set to On or Off.</li> </ul> |
|                                   | To increase the maximum size range for USB Buffer, disable or reduce the size of the parallel, serial, and network buffers.                                                                                                    |
|                                   | <ul> <li>The printer automatically restarts when the setting is changed from the<br/>printer control panel. The menu selection is then updated.</li> </ul>                                                                                                    |
| Mac Binary PS                     | Set the printer to process Macintosh binary PostScript print jobs.                                                                                                    |
| On                                | Notes:                                                                                                    |
| Off<br>Auto                       | Auto is the factory default setting.                                                                                                    |
| Adio                              | On processes raw binary PostScript print jobs.                                                                                                    |
|                                   | Off filters print jobs using the standard protocol.                                                                                                    |
| ENA Address                       | Set the network address information for an external print server.                                                                                                    |
| ууу.ууу.ууу                       | <b>Note:</b> This menu is available only when the printer is attached to an external print server through the USB port.                                                                                                    |
| ENA Netmask                       | Set the netmask information for an external print server.                                                                                                    |
| ууу.ууу.ууу                       | <b>Note:</b> This menu is available only when the printer is attached to an external print server through the USB port.                                                                                                    |
| ENA Gateway                       | Set the gateway information for an external print server.                                                                                                    |
| ууу.ууу.ууу.ууу                   | <b>Note:</b> This menu is available only when the printer is attached to an external print server through the USB port.                                                                                                    |

# Standard Parallel menu

| Use                | То                                                                                                    |
|--------------------|----------------------------------------------------------------------------------------------------|
| PCL SmartSwitch On | Set the printer to automatically switch to PCL emulation when a print job received through a serial port requires it, regardless of the default printer                                                                                                    |
| Off                | Notes:                                                                                                    |
|                    | On is the factory default setting.                                                                                                    |
|                    | <ul> <li>When set to Off, the printer does not examine incoming data. The printer<br/>uses PostScript emulation if PS SmartSwitch is set to On. It uses the<br/>default printer language specified in the Setup menu if PS SmartSwitch is<br/>set to Off.</li> </ul> |

| Use                                                        | То                                                                                                    |  |
|------------------------------------------------------------|----------------------------------------------------------------------------------------------------|--|
| PS SmartSwitch On Off                                      | Set the printer to automatically switch to PS emulation when a print job received through a serial port requires it, regardless of the default printer language.  Notes:                                                                                                    |  |
|                                                            | <ul> <li>On is the factory default setting.</li> <li>When set to Off, the printer does not examine incoming data. The printer uses PCL emulation if PCL SmartSwitch is set to On. It uses the default printer language specified in the Setup menu if PCL SmartSwitch is set to Off.</li> </ul>                                                                                                    |  |
| NPA Mode On Off Auto                                       | Set the printer to perform the special processing required for bidirectional communication following the conventions defined by the NPA protocol.  Notes:  Auto is the factory default setting.  Changing this setting from the control panel and then exiting the menus causes the printer to restart. The menu selection is then updated.                                                                                                    |  |
| Parallel Buffer Disabled Auto 3K to [maximum size allowed] | <ul> <li>Set the size of the parallel input buffer.</li> <li>Notes: <ul> <li>Auto is the factory default setting.</li> <li>Disabled turns off job buffering. Any print jobs already buffered on the printer hard disk are printed before normal processing resumes.</li> <li>The parallel buffer size setting can be changed in 1-KB increments.</li> <li>The maximum size allowed depends on the amount of memory in the printer, the size of the other link buffers, and whether Resource Save is set to On or Off.</li> <li>To increase the maximum size range for the Parallel Buffer, disable or reduce the size of the USB, serial, and network buffers.</li> <li>Changing this setting from the control panel and then exiting the menus causes the printer to restart. The menu selection is then updated.</li> </ul> </li> </ul> |  |
| Advanced Status On Off                                     | Enable bidirectional communication through the parallel port.  Notes:  On is the factory default setting.  Off disables parallel port negotiation.                                                                                                    |  |
| Protocol<br>Standard<br>Fastbytes                          | Notes:  Fastbytes is the factory default setting. It provides compatibility with most existing parallel ports and is the recommended setting.  Standard tries to resolve parallel port communication problems.                                                                                                    |  |

| Use                     | То                                                                                                    |  |
|-------------------------|----------------------------------------------------------------------------------------------------|--|
| <b>Honor Init</b><br>On | Determine if the printer honors printer hardware initialization requests from the computer.                                                                                      |  |
| Off                     | Notes:                                                                                                    |  |
|                         | Off is the factory default setting.                                                                                                    |  |
|                         | The computer requests initialization by activating the Init signal from the parallel port. Many personal computers activate the Init signal each time the computer is turned on. |  |
| Parallel Mode 2 On      | Determine if the parallel port data is sampled on the leading or trailing edge of a strobe.                                                                                      |  |
| Off                     | Note: On is the factory default setting.                                                                                                    |  |
| Mac Binary PS           | Set the printer to process Macintosh binary PostScript print jobs.                                                                                                    |  |
| On<br>Off               | Notes:                                                                                                    |  |
| Auto                    | Auto is the factory default setting.                                                                                                    |  |
| . 10.10                 | Off filters print jobs using the standard protocol.                                                                                                    |  |
|                         | On processes raw binary PostScript print jobs.                                                                                                    |  |
| ENA Address             | Set the network address information for an external print server.                                                                                                    |  |
| ууу.ууу.ууу             | <b>Note:</b> This menu item is available only if the printer is attached to an external print server through the USB port.                                                       |  |
| ENA Netmask             | Set the netmask information for an external print server.                                                                                                    |  |
| ууу.ууу.ууу             | <b>Note:</b> This menu item is available only if the printer is attached to an external print server through the USB port.                                                       |  |
| ENA Gateway             | Set the gateway information for an external print server.                                                                                                    |  |
| ууу.ууу.ууу.ууу         | <b>Note:</b> This menu item is available only if the printer is attached to an external print server through the USB port.                                                       |  |

# AppleTalk menu

To access the menu, navigate to either of the following:

- Network/Ports > Standard Network > Standard Network Setup > AppleTalk
- Network/Ports > Network [x] > Network [x] Setup > AppleTalk

| Use          | То                                                                                   |  |
|--------------|--------------------------------------------------------------------------------------|--|
| Activate     | Enable or disable AppleTalk support.                                                 |  |
| Yes          | Note: No is the factory default setting.                                             |  |
| No           |                                                                                      |  |
| View Name    | Show the assigned AppleTalk name.                                                    |  |
|              | <b>Note:</b> The AppleTalk name can be changed only from the Embedded Web Server.    |  |
| View Address | Show the assigned AppleTalk address.                                                 |  |
|              | <b>Note:</b> The AppleTalk address can be changed only from the Embedded Web Server. |  |

| Use                                               | То                                                                                                    |
|---------------------------------------------------|----------------------------------------------------------------------------------------------------|
| Set Zone [list of zones available on the network] | Provide a list of AppleTalk zones available on the network.  Note: The default zone for the network is the factory default setting. |

# **SMTP Setup menu**

| Use                                                        | То                                                                                                    |
|------------------------------------------------------------|----------------------------------------------------------------------------------------------------|
| Primary SMTP Gateway                                       | Specify SMTP server gateway and port information.                                                                                                    |
| Primary SMTP Gateway Port                                  | Note: 25 is the default SMTP gateway port.                                                                                                    |
| Secondary SMTP Gateway                                     |                                                                                                    |
| Secondary SMTP Gateway Port                                |                                                                                                    |
| SMTP Timeout 5–30                                          | Specify the amount of time in seconds before the server stops trying to send an e-mail.                                                                                                    |
|                                                            | Note: 30 seconds is the factory default setting.                                                                                                    |
| Reply Address                                              | Specify a reply address of up to 128 characters in the e-mail sent by the printer.                                                                                                    |
| Use SSL<br>Disabled                                        | Set the printer to use SSL for increased security when connecting to the SMTP server.                                                                                                    |
| Negotiate                                                  | Notes:                                                                                                    |
| Required                                                   | Disabled is the factory default setting.                                                                                                    |
|                                                            | When the Negotiate setting is used, the SMTP server determines if SSL will be used.                                                                                                    |
| SMTP Server Authentication  No authentication required     | Specify the type of user authentication required for printing privileges.                                                                                                    |
| Login/Plain CRAM-MD5 Digest-MD5 NTLM Kerberos 5            | <b>Note:</b> "No authentication required" is the factory default setting.                                                                                                    |
| Device-Initiated E-mail  None  Use Device SMTP Credentials | Specify what credentials will be used when communicating to the SMTP server. Some SMTP servers require credentials to send an email.                                                                                |
| Device Userid                                              | Notes:                                                                                                    |
| Device Password                                            | <ul> <li>None is the factory default setting for Device-Initiated E-mail.</li> <li>Device Userid and Device Password are used to log in to the SMTP server when Use Device SMTP Credentials is selected.</li> </ul> |

# **Security menu**

### **Confidential Print menu**

| Use                            | То                                                                                                    |
|--------------------------------|----------------------------------------------------------------------------------------------------|
| Max Invalid PIN                | Limit the number of times an invalid PIN can be entered.                                                              |
| Off                            | <b>Note:</b> Once the limit is reached, the print jobs for that user name and PIN are                                 |
| 2–10                           | deleted.                                                                                                    |
| Confidential Job Expiration    | Limit the amount of time a confidential print job stays in the printer before it is deleted.                          |
| Off<br>1 hour                  | Notes:                                                                                                    |
| 4 hours                        | If the Confidential Job Expiration setting is changed while confidential print jobs                                   |
| 24 hours                       | reside in the printer RAM, then the expiration time for those print jobs does not change to the new default value.    |
| 1 week                         | <ul> <li>If the printer is turned off, then all confidential jobs held in the printer RAM are<br/>deleted.</li> </ul> |
| Repeat Job Expiration          | Set a time limit on how long the printer stores print jobs.                                                           |
| Off                            |                                                                                                    |
| 1 hour                         |                                                                                                    |
| 4 hours                        |                                                                                                    |
| 24 hours                       |                                                                                                    |
| 1 week                         |                                                                                                    |
| Verify Job Expiration          | Set a time limit on how long the printer stores print jobs needing verification.                                      |
| Off                            |                                                                                                    |
| 1 hour                         |                                                                                                    |
| 4 hours                        |                                                                                                    |
| 24 hours                       |                                                                                                    |
| 1 week                         |                                                                                                    |
| Reserve Job Expiration         | Set a time limit on how long the printer stores print jobs for printing at a later time.                              |
| Off                            |                                                                                                    |
| 1 hour                         |                                                                                                    |
| 4 hours                        |                                                                                                    |
| 24 hours                       |                                                                                                    |
| 1 week                         |                                                                                                    |
| Note: Off is the factory defau | ılt setting.                                                                                                    |

# **Security Audit Log menu**

| Use           | То                                               |
|---------------|--------------------------------------------------|
| Delete Log    | Specify whether or not audit logs are deleted.   |
| Delete now    | Note: Delete now is the factory default setting. |
| Do not delete |                                                  |

| Use                                | То                                                                                                    |
|------------------------------------|----------------------------------------------------------------------------------------------------|
| Configure Log                      | Specify how and whether or not audit logs are created.                                                                                               |
| Enable Audit<br>Yes                | Notes:                                                                                                    |
| No<br>Enable Remote Syslog         | <ul> <li>Enable Audit determines if events are recorded in the secure audit log<br/>and remote syslog. No is the factory default setting.</li> </ul> |
| No                                 | • Enable Remote Syslog determines if logs are sent to a remote server. No is the factory default setting.                                            |
| Yes Remote Syslog Facility         | <ul> <li>Remote Syslog Facility determines the value used to send logs to the<br/>remote syslog server. 4 is the factory default setting.</li> </ul> |
| 0–23 Severity of events to log 0–7 | • If the security audit log is activated, then the severity value of each event is recorded. 4 is the factory default setting.                       |

### **Set Date and Time menu**

| Use                          | То                                                                                                    |  |
|------------------------------|----------------------------------------------------------------------------------------------------|--|
| Current Date and Time        | View the current date and time settings for the printer.                                                                            |  |
|                              | Note: The date and time are set in YYYY-MM-DD HH:MM format.                                                                         |  |
| Manually Set Date and Time   | Enter the date and time.                                                                                                    |  |
| [input date/time]            | <b>Note:</b> Setting the date and time using this menu automatically sets Enable NTP to Off.                                        |  |
| Time Zone                    | Select the time zone.                                                                                                    |  |
| [list of time zones]         | <b>Note:</b> GMT is the factory default setting.                                                                                    |  |
| Automatically observe DST On | Set the printer to use the applicable daylight saving time (DST) start and end times associated with the printer Time Zone setting. |  |
| Off                          | Note: On is the factory default setting.                                                                                            |  |
| Enable NTP On                | Enable Network Time Protocol, which synchronizes the clocks of devices on a network.  Notes:                                        |  |
| Off                          |                                                                                                    |  |
|                              | On is the factory default setting.                                                                                                  |  |
|                              | Enable NTP is automatically set to Off if you manually set the date and time.                                                       |  |

# **Settings** menu

# **General Settings menu**

| Use                   | То                                                                                                    |
|-----------------------|----------------------------------------------------------------------------------------------------|
| Display Language      | Set the language of the text that appears on the display.                                                          |
| English               | Note: Not all languages are available for all models. You may                                                      |
| Francais              | need to install special hardware for some languages.                                                               |
| Deutsch               |                                                                                                    |
| Italiano              |                                                                                                    |
| Espanol               |                                                                                                    |
| Dansk                 |                                                                                                    |
| Norsk                 |                                                                                                    |
| Nederlands            |                                                                                                    |
| Svenska               |                                                                                                    |
| Portuguese            |                                                                                                    |
| Suomi                 |                                                                                                    |
| Russian               |                                                                                                    |
| Polski                |                                                                                                    |
| Greek                 |                                                                                                    |
| Magyar                |                                                                                                    |
| Turkce                |                                                                                                    |
| Cesky                 |                                                                                                    |
| Simplified Chinese    |                                                                                                    |
| Traditional Chinese   |                                                                                                    |
| Korean                |                                                                                                    |
| Japanese              |                                                                                                    |
| Show Supply Estimates | View supplies estimates on the control panel, Embedded Web                                                         |
| Show estimates        | Server, menu settings, and device statistics reports.                                                              |
| Do not show estimates |                                                                                                    |
| Eco-Mode              | Minimize the use of energy, paper, or specialty media.                                                             |
| Off                   | Notes:                                                                                                    |
| Energy                | Notes.                                                                                                    |
| Energy/Paper          | Off is the factory default setting. This setting resets the                                                        |
| Paper                 | printer to its factory default settings.                                                                           |
| ·                     | <ul> <li>Setting Eco-Mode to Energy or Paper may affect printer<br/>performance, but not print quality.</li> </ul> |
| Quiet Mode            | Reduce the printer noise.                                                                                          |
| Off                   | <b>Note:</b> Off is the factory default setting.                                                                   |
| On                    |                                                                                                    |

<sup>&</sup>lt;sup>1</sup> This menu item appears only in touch-screen printer models.

<sup>&</sup>lt;sup>2</sup> This menu item appears only in non-touch-screen printer models.

| Use                   | То                                                                                                    |
|-----------------------|----------------------------------------------------------------------------------------------------|
| Run Initial Setup     | Run the setup wizard.                                                                                                    |
| Yes                   |                                                                                                    |
| No                    |                                                                                                    |
| Keyboard <sup>1</sup> | Specify a language and custom key information for the                                                                                  |
| Keyboard Type         | keyboard on the display.                                                                                                    |
| English               |                                                                                                    |
| Francais              |                                                                                                    |
| Francais Canadien     |                                                                                                    |
| Deutsch               |                                                                                                    |
| Italiano              |                                                                                                    |
| Espanol               |                                                                                                    |
| Greek                 |                                                                                                    |
| Dansk                 |                                                                                                    |
| Norsk                 |                                                                                                    |
| Nederlands            |                                                                                                    |
| Svenska               |                                                                                                    |
| Suomi                 |                                                                                                    |
| Portuguese            |                                                                                                    |
| Russian               |                                                                                                    |
| Polski                |                                                                                                    |
| Swiss German          |                                                                                                    |
| Swiss French          |                                                                                                    |
| Korean                |                                                                                                    |
| Magyar                |                                                                                                    |
| Turkce                |                                                                                                    |
| Cesky                 |                                                                                                    |
| Simplified Chinese    |                                                                                                    |
| Traditional Chinese   |                                                                                                    |
| Japanese              |                                                                                                    |
| Custom Key [x]        |                                                                                                    |
| Paper Sizes           | Specify the unit of measurement for paper sizes.                                                                                       |
| US                    | Notes:                                                                                                    |
| Metric                | US is the factory default setting.                                                                                                    |
|                       |                                                                                                    |
|                       | <ul> <li>The country or region that you selected in the initial<br/>setup wizard determines the initial paper size setting.</li> </ul> |

<sup>&</sup>lt;sup>1</sup> This menu item appears only in touch-screen printer models.

 $<sup>^{\</sup>rm 2}$  This menu item appears only in non-touch-screen printer models.

| Use                                             | То                                                                                         |
|-------------------------------------------------|--------------------------------------------------------------------------------------------|
| Displayed Information <sup>1</sup>              | Specify the display information in the upper corners of the                                |
| Left side                                       | home screen.                                                                               |
| Right side                                      | Select from the following options:                                                         |
|                                                 | None                                                                                       |
|                                                 | IP Address                                                                                 |
|                                                 | Hostname                                                                                   |
|                                                 | Contact Name                                                                               |
|                                                 | Location                                                                                   |
|                                                 | Date/Time                                                                                  |
|                                                 | mDNS/DDNS Service Name                                                                     |
|                                                 | Zero Configuration Name                                                                    |
|                                                 | Custom Text [x]                                                                            |
|                                                 | Model Name                                                                                 |
|                                                 | Notes:                                                                                     |
|                                                 | IP Address is the factory default setting for Left side.                                   |
|                                                 | Date/Time is the factory default setting for Right side.                                   |
| Displayed Information <sup>1</sup>              | Specify the text to display in the upper corners of the home                               |
| Custom Text [x]                                 | screen.                                                                                    |
|                                                 | <b>Note:</b> You can type up to 32 characters.                                             |
| Displayed Information (continued) <sup>1</sup>  | Specify the display information for Black Toner.                                           |
| Black Toner                                     | Select from the following options:                                                         |
|                                                 | When to display                                                                            |
|                                                 | Do not display                                                                             |
|                                                 | Display                                                                                    |
|                                                 | Message to display                                                                         |
|                                                 | Default                                                                                    |
|                                                 | Alternate                                                                                  |
|                                                 | Default                                                                                    |
|                                                 | [text entry]                                                                               |
|                                                 | Alternate                                                                                  |
|                                                 | [text entry]                                                                               |
|                                                 | Notes:                                                                                     |
|                                                 | <ul> <li>Do not display is the factory default setting for When to<br/>display.</li> </ul> |
|                                                 | <ul> <li>Default is the factory default setting for Message to<br/>display.</li> </ul>     |
| 1 This many item appears only in touch-screen r | arintar madala                                                                             |

<sup>&</sup>lt;sup>1</sup> This menu item appears only in touch-screen printer models.

 $<sup>^{\</sup>rm 2}$  This menu item appears only in non-touch-screen printer models.

| Use                                            | То                                                        |
|------------------------------------------------|-----------------------------------------------------------|
| Displayed Information (continued) <sup>1</sup> | Customize the display information for certain menus.      |
| Paper Jam                                      | Select from the following options:                        |
| Load Paper                                     | Display                                                   |
| Service Errors                                 | Yes                                                       |
|                                                | No                                                        |
|                                                | Message to display                                        |
|                                                | Default                                                   |
|                                                | Alternate                                                 |
|                                                | Default                                                   |
|                                                | [text entry]                                              |
|                                                | Alternate                                                 |
|                                                | [text entry]                                              |
|                                                | Notes:                                                    |
|                                                | No is the factory default setting for Display.            |
|                                                | Default is the factory default setting for Message to     |
|                                                | display.                                                  |
| Home screen customization                      | Change the icons that appear on the home screen.          |
| Change Language                                | Select from the following options:                        |
| Search Held Jobs                               | Display                                                   |
| Held Jobs                                      | Do not display                                            |
| USB Drive                                      |                                                           |
| Profiles and Solutions <sup>1</sup>            |                                                           |
| Bookmarks <sup>1</sup>                         |                                                           |
| Jobs by User <sup>1</sup>                      |                                                           |
| Forms and Favorites <sup>1</sup>               |                                                           |
| Date Format <sup>1</sup>                       | Format the printer date.                                  |
| MM-DD-YYYY                                     | Note: MM-DD-YYYY is the U.S. factory default setting. DD- |
| DD-MM-YYYY                                     | MM-YYYY is the international factory default setting.     |
| YYYY-MM-DD                                     |                                                           |
| Time Format <sup>1</sup>                       | Format the printer time.                                  |
| 12 hour A.M./P.M.                              | Note: 12 hour A.M./P.M. is the factory default setting.   |
| 24 hour clock                                  |                                                           |
| Screen Brightness <sup>1</sup>                 | Specify the brightness of the display.                    |
| 20–100                                         | Note: 100 is the factory default setting.                 |
| Audio Feedback <sup>1</sup>                    | Set button volume and feedback.                           |
| Button Feedback                                | Notes:                                                    |
| On                                             |                                                           |
| Off                                            | On is the factory default setting for Button Feedback.    |
| Speaker Volume                                 | • 5 is the factory default setting for Speaker Volume.    |
| 1–10                                           |                                                           |

<sup>&</sup>lt;sup>1</sup> This menu item appears only in touch-screen printer models.

 $<sup>^{\</sup>rm 2}$  This menu item appears only in non-touch-screen printer models.

| Use                                                                             | То                                                                                                    |
|---------------------------------------------------------------------------------|----------------------------------------------------------------------------------------------------|
| Show Bookmarks <sup>1</sup><br>Yes                                              | Specify whether to display Bookmarks from the Held Jobs area.                                                                              |
| No                                                                              | <b>Note:</b> Yes is the factory default setting.                                                                                           |
| Web Page Refresh Rate <sup>1</sup><br>30–300                                    | Specify the number of seconds between Embedded Web Server refreshes.                                                                       |
|                                                                                 | <b>Note:</b> 120 is the factory default setting.                                                                                           |
| Contact Name <sup>1</sup>                                                       | Specify a contact name for the printer.                                                                                                    |
|                                                                                 | <b>Note:</b> The contact name is stored on the Embedded Web Server.                                                                        |
| Location <sup>1</sup>                                                           | Specify the printer location.                                                                                                    |
|                                                                                 | Note: The location is stored on the Embedded Web Server.                                                                                   |
| Alarms <sup>1</sup> Alarm Control Cartridge Alarm                               | Set an alarm when the printer requires user intervention.  Select from the following options:  Off  Single  Continuous                     |
|                                                                                 | Notes:                                                                                                    |
|                                                                                 | <ul><li>Single is the factory default setting for Alarm Control.</li><li>Off is the factory default setting for Cartridge Alarm.</li></ul> |
| Timeouts Standby Mode <sup>1</sup> Disabled 1–240                               | Set the duration of idle time before the printer enters a lower power state.                                                               |
|                                                                                 | <b>Note:</b> 15 minutes is the factory default setting.                                                                                    |
| Timeouts Sleep Mode Disabled 1–120                                              | Set the idle time before the printer begins operating in Sleep Mode.                                                                       |
|                                                                                 | Notes:                                                                                                    |
|                                                                                 | 20 minutes is the factory default setting.                                                                                                 |
|                                                                                 | <ul> <li>Disabled appears only when Energy Conserve is set to<br/>Off.</li> </ul>                                                          |
|                                                                                 | Lower settings conserve more energy, but may require longer warm-up times.                                                                 |
| Timeouts                                                                        | Print a job with the display turned off.                                                                                                   |
| Print with Display Off Allow printing with display off Display on when printing | <b>Note:</b> Display on when printing is the factory default setting.                                                                      |

<sup>&</sup>lt;sup>1</sup> This menu item appears only in touch-screen printer models.

<sup>&</sup>lt;sup>2</sup> This menu item appears only in non-touch-screen printer models.

| Use                                                                                                    | То                                                                                                    |
|----------------------------------------------------------------------------------------------------|----------------------------------------------------------------------------------------------------|
| Timeouts  Hibernate Timeout  Disabled  20 minutes  1 hour  2 hours  3 hours  6 hours  1 day  2 days  3 days  1 week  2 weeks  1 month | Set the time before the printer enters Hibernate mode.  Note: 3 days is the factory default setting.                                                                                                    |
| Timeouts  Hibernate Timeout on Connection  Hibernate  Do Not Hibernate                                                                | Set the printer to Hibernate mode even if there is an active Ethernet connection.  Note: Hibernate is the factory default setting.                                                                                                    |
| Timeouts Screen Timeout 15 sec-300 sec                                                                                                | Set the idle time before the display automatically returns to Ready state.  Note: 30 seconds is the factory default setting.                                                                                                    |
| Timeouts  Prolong Screen Timeout <sup>1</sup> On  Off                                                                                 | Remain in the same location and reset the Screen Timeout timer instead of returning to the home screen.  Note: Off is the factory default setting.                                                                                                    |
| Timeouts Print Timeout Disabled 1 sec-255 sec                                                                                         | Set the printer to end a print job after it has been idle for the specified amount of time.  Notes:  90 seconds is the factory default setting.  When the timer expires, any partially printed page still in the printer is printed.  Print Timeout is available only when using PCL emulation. |
| Timeouts  Wait Timeout  Disabled  15 sec-65535 sec                                                                                    | Set the time the printer waits to receive data from the host.  Notes:  40 seconds is the factory default setting.  Wait Timeout is available only when the printer is using PostScript emulation.                                                                                               |

<sup>&</sup>lt;sup>1</sup> This menu item appears only in touch-screen printer models.

 $<sup>^{\</sup>rm 2}$  This menu item appears only in non-touch-screen printer models.

| Use                                                                        | То                                                                                                    |
|----------------------------------------------------------------------------|----------------------------------------------------------------------------------------------------|
| Timeouts  Job Hold Timeout <sup>1</sup> 5 sec-255 sec                      | Set the time the printer waits for user intervention before it holds jobs that require unavailable resources.                                                                                           |
|                                                                            | Notes:                                                                                                    |
|                                                                            | <ul><li> 30 seconds is the factory default setting.</li><li> This menu item appears only when hard disk is installed.</li></ul>                                                                         |
| Error Recovery  Auto Reboot  Reboot when idle  Reboot always  Reboot never | Set the printer to restart when an error occurs.  Note: Reboot always is the factory default setting.                                                                                                   |
| Error Recovery  Max Auto Reboots                                           | Determine the number of automatic reboots that the printer can perform.                                                                                                    |
| 1–20                                                                       | Note: 2 is the factory default setting.                                                                                                    |
| Print Recovery  Auto Continue  Disabled                                    | Let the printer automatically continue printing from certain offline situations when these are not resolved within the specified time period.                                                           |
| 5 sec –255 sec                                                             | <b>Note:</b> Disabled is the factory default setting.                                                                                                    |
| Print Recovery  Jam Recovery  On  Off  Auto                                | Specify whether the printer reprints jammed pages.  Note: Auto is the factory default setting. The printer reprints jammed pages unless other printer tasks need the memory required to hold the pages. |
| Print Recovery  Jam Assist  On  Off                                        | Set the printer to check for jammed paper automatically.  Note: On is the factory default setting.                                                                                                    |
| Print Recovery Page Protect Off On                                         | Set the printer to print the correct output for a page.  Note: Off is the factory default setting.                                                                                                    |
| Accessibility Settings <sup>1</sup> Prolong Screen Timeout Off On          | Remain in the same location and reset the Screen Timeout timer instead of returning to the home screen.  Note: Off is the factory default setting.                                                      |

<sup>&</sup>lt;sup>1</sup> This menu item appears only in touch-screen printer models.

 $<sup>^{\</sup>rm 2}$  This menu item appears only in non-touch-screen printer models.

| Use                                                                                                    | То                                                                                                    |
|----------------------------------------------------------------------------------------------------|----------------------------------------------------------------------------------------------------|
| Accessibility Settings <sup>1</sup> Speech Rate Very Slow Slow Normal Fast Faster Very Fast Rapid Very Rapid Fastest | Adjust the Voice Guidance speaking rate.  Note: Normal is the factory default setting.                                                                                                    |
| Accessibility Settings <sup>1</sup> Headphone Volume 1–10                                                            | Set the headphones volume.  Note: 5 is the factory default setting.                                                                                                    |
| Information Sent to Lexmark Supplies and Page Usage (Anonymous) On Off                                               | Send anonymous device usage information to Lexmark.  Note: The default value depends on what you selected during the initial setup.                                                                          |
| Information Sent to Lexmark  Device Performance (Anonymous)  On  Off  Information Sent to Lexmark                    | Send anonymous device function and error information to Lexmark.  Note: The default value depends on what you selected during the initial setup.  Set the time for sending anonymous information to Lexmark. |
| Start Send Stop Send                                                                                                 | Set the time for seriaing anonymous information to Lexindre.                                                                                                    |
| Press Sleep Button  Do nothing  Sleep  Hibernate                                                                     | Determine how the printer, while in idle state, reacts to a short press of the Sleep button.  Note: Sleep is the factory default setting.                                                                    |
| Press and Hold Sleep Button Do nothing Sleep Hibernate                                                               | Determine how the printer, while in idle state, reacts to a long press of the Sleep button.  Note: Do nothing is the factory default setting.                                                                |

<sup>&</sup>lt;sup>1</sup> This menu item appears only in touch-screen printer models.

 $<sup>^{\</sup>rm 2}$  This menu item appears only in non-touch-screen printer models.

| Use                                                                               | То                                                                                                    |
|-----------------------------------------------------------------------------------|----------------------------------------------------------------------------------------------------|
| Factory Defaults                                                                  | Restore the printer factory default settings.                                                                                                    |
| Do Not Restore                                                                    | Notes:                                                                                                    |
| Restore Now                                                                       | Do Not Restore is the factory default setting.                                                                                                    |
|                                                                                   | <ul> <li>Restore Now returns all printer settings to the factory<br/>default settings except Network/Ports menu settings. All<br/>downloads stored in the RAM are deleted. Downloads<br/>stored in the flash memory or on a hard disk are not<br/>affected.</li> </ul> |
| Custom Home Message <sup>2</sup>                                                  | Select a custom home message that appears as an alternating display of the printer status.                                                                                                    |
| IP Address Hostname Contact Name Location Zero Configuration Name Custom Text [x] | <b>Note:</b> Off is the factory default setting.                                                                                                    |
| Export Configuration File <sup>1</sup> Export                                     | Export configuration files to a flash drive.                                                                                                    |

<sup>&</sup>lt;sup>1</sup> This menu item appears only in touch-screen printer models.

# **Print Settings**

#### Setup menu

| Use                        | То                                                                                                    |
|----------------------------|----------------------------------------------------------------------------------------------------|
| Printer Language           | Set the default printer language.                                                                                                    |
| PCL Emulation PS Emulation | Notes:  • PCL Emulation is the factory default setting.                                                                                                    |
|                            | <ul> <li>PostScript emulation uses a PostScript interpreter for processing print jobs.</li> </ul>                                                             |
|                            | <ul> <li>PCL Emulation uses a PCL interpreter for processing<br/>print jobs.</li> </ul>                                                                       |
|                            | <ul> <li>Setting a printer language default does not prevent a<br/>software program from sending print jobs that use<br/>another printer language.</li> </ul> |

 $<sup>^{\</sup>rm 2}$  This menu item appears only in non-touch-screen printer models.

| Set the logical and physical printable area.  Notes:  Normal is the factory default setting. When attempting to                                                                                                    |
|----------------------------------------------------------------------------------------------------|
| Normal is the factory default setting. When attempting to                                                                                                    |
| · · ·                                                                                                    |
| print data on the non-printable area defined by the Normal setting, the printer clips the image at the boundary.                                                                                                    |
| <ul> <li>Whole Page allows the image to be moved into the<br/>non-printable area defined by the Normal setting. This<br/>setting affects only pages printed using a PCL 5<br/>interpreter and has no effect on pages printed using the<br/>PCL XL or PostScript interpreter.</li> </ul>                                                                  |
| Set the storage location for downloads.                                                                                                    |
| Notes:                                                                                                    |
| <ul> <li>RAM is the factory default setting. Storing downloads in<br/>the RAM is temporary.</li> </ul>                                                                                                    |
| <ul> <li>Storing downloads in a flash memory places them in<br/>permanent storage. Downloads remain in the flash<br/>memory even when the printer is turned off.</li> </ul>                                                                                                    |
| <ul> <li>This menu item appears only when an optional flash<br/>memory is installed.</li> </ul>                                                                                                    |
| Specify how the printer handles temporary downloads, such as fonts and macros stored in the RAM, when the printer receives a print job that requires more than the available memory.                                                                                                    |
| Notes:                                                                                                    |
| <ul> <li>Off is the factory default setting. Off sets the printer to retain downloads only until memory is needed. Downloads are deleted in order to process print jobs.</li> <li>On sets the printer to retain downloads during language changes and printer resets. If the printer runs out of memory, then Memory Full [38] appears on the</li> </ul> |
|                                                                                                    |

#### Finishing menu

| Use Use                            | То                                                                                                    |
|------------------------------------|----------------------------------------------------------------------------------------------------|
| Sides (Duplex)                     | Specify whether two-sided (duplex) printing is set as the default for all print jobs.                                                                                                    |
| 1 sided                            |                                                                                                    |
| 2 sided                            | Notes:                                                                                                    |
|                                    | • "1 sided" is the factory default setting.                                                                                                    |
|                                    | You can set two-sided printing from the software program.                                                                                                    |
|                                    | For Windows users:                                                                                                    |
|                                    | 1 Click File > Print.                                                                                                    |
|                                    | 2 Click Properties, Preferences, Options, or Setup.                                                                                                    |
|                                    | For Macintosh users:  1 Choose File > Print.                                                                                                    |
|                                    | 2 Adjust the settings from the print dialog and pop-up menus.                                                                                                    |
|                                    | +                                                                                                    |
| Duplex Binding                     | Define the way two-sided pages are bound and printed.                                                                                                    |
| Long Edge Short Edge               | Notes:                                                                                                    |
| Short Edge                         | <ul> <li>Long Edge is the factory default setting. Long Edge binds pages along<br/>their long edge (left edge for portrait and top edge for landscape).</li> </ul>                                  |
|                                    | <ul> <li>Short Edge binds pages along their short edge (top edge for portrait and<br/>left edge for landscape).</li> </ul>                                                                          |
| Copies                             | Specify the default number of copies for each print job.                                                                                                    |
| 1–999                              | Note: 1 is the factory default setting.                                                                                                    |
| Blank Pages                        | Specify whether to insert blank pages in a print job.                                                                                                    |
| Do Not Print                       | <b>Note:</b> Do Not Print is the factory default setting.                                                                                                    |
| Print                              |                                                                                                    |
| Collate                            | Stack the pages of a print job in sequence when printing multiple copies.                                                                                                    |
| (1,1,1) (2,2,2)<br>(1,2,3) (1,2,3) | <b>Note:</b> "(1,2,3) (1,2,3)" is the factory default setting.                                                                                                    |
| Separator Sheets                   | Specify whether to insert blank separator sheets.                                                                                                    |
| Off                                | Notes:                                                                                                    |
| Between Copies                     | Off is the factory default setting.                                                                                                    |
| Between Jobs                       | <ul> <li>Between Copies inserts a blank sheet between each copy of a print job if</li> </ul>                                                                                                    |
| Between Pages                      | Collate is set to (1,1,1) (2,2,2). If Collate is set to (1,2,3) (1,2,3), then a blank page is inserted between each set of printed pages, such as after all page 2's and after all page 3's.        |
|                                    | Between Jobs inserts a blank sheet between print jobs.                                                                                                    |
|                                    | <ul> <li>Between Pages inserts a blank sheet between each page of a print job.</li> <li>This setting is useful when printing transparencies or when inserting blank pages in a document.</li> </ul> |
| Separator Source                   | Specify the paper source for separator sheets.                                                                                                    |
| Tray [x]                           | <b>Note:</b> Tray 1 (standard tray) is the factory default setting.                                                                                                    |
| Multi-Purpose Feeder               |                                                                                                    |

| Use                                                                          | То                                                                                                    |
|------------------------------------------------------------------------------|----------------------------------------------------------------------------------------------------|
| Paper Saver  Off 2-Up 3-Up 4-Up 6-Up 9-Up 12-Up 16-Up                        | Print multiple-page images on one side of a paper.  Notes:  Off is the factory default setting.  The number selected is the number of page images that will print per side.                                                              |
| Paper Saver Ordering Horizontal Reverse Horizontal Reverse Vertical Vertical | Specify the positioning of multiple-page images when using Paper Saver.  Notes:  Horizontal is the factory default setting.  Positioning depends on the number of page images and whether they are in portrait or landscape orientation. |
| Paper Saver Orientation Auto Landscape Portrait                              | Specify the orientation of a multiple-page document.  Note: Auto is the factory default setting. The printer chooses between portrait and landscape.                                                                                     |
| Paper Saver Border  None  Solid                                              | Print a border when using Paper Saver.  Note: None is the factory default setting.                                                                                                    |

#### **Quality** menu

| Use              | То                                                                              |
|------------------|---------------------------------------------------------------------------------|
| Print Resolution | Specify the printed output resolution in dots per inch.                         |
| 300 dpi          | Note: 600 dpi is the factory default setting.                                   |
| 600 dpi          |                                                                                 |
| 1200 dpi         |                                                                                 |
| 1200 Image Q     |                                                                                 |
| 2400 Image Q     |                                                                                 |
| Pixel Boost      | Enable more pixels to print in clusters for clarity, in order to enhance images |
| Off              | horizontally or vertically, or to enhance fonts.                                |
| Fonts            | Note: Off is the factory default setting.                                       |
| Horizontally     |                                                                                 |
| Vertically       |                                                                                 |
| Both directions  |                                                                                 |
| Toner Darkness   | Lighten or darken the printed output.                                           |
| 1–10             | Notes:                                                                          |
|                  | 8 is the factory default setting.                                               |
|                  | Selecting a smaller number can help conserve toner.                             |

| Use                          | То                                                                                                    |
|------------------------------|----------------------------------------------------------------------------------------------------|
| <b>Enhance Fine Lines</b> On | Enable a print mode preferable for files such as architectural drawings, maps, electrical circuit diagrams, and flow charts.                                                                                                    |
| Off                          | Notes:                                                                                                    |
|                              | Off is the factory default setting.                                                                                                    |
|                              | <ul> <li>You can set this option from the printer software. For Windows users, click         File &gt; Print, and then click Properties, Preferences, Options, or Setup. For         Macintosh users, choose File &gt; Print, and then adjust the settings from the         Print dialog and context menus.</li> </ul> |
|                              | <ul> <li>To set this option using the Embedded Web Server, type the network printer<br/>IP address in the Web browser address field.</li> </ul>                                                                                                    |
| Gray Correction              | Automatically adjust the contrast enhancement applied to images.                                                                                                    |
| Auto<br>Off                  | Note: Auto is the factory default setting.                                                                                                    |
| Brightness<br>-6 to 6        | Adjust the printed output either by lightening or darkening it. You can conserve toner by lightening the output.                                                                                                    |
|                              | Note: 0 is the factory default setting.                                                                                                    |
| Contrast                     | Adjust the contrast of printed objects.                                                                                                    |
| 0–5                          | Note: 0 is the factory default setting.                                                                                                    |

#### XPS menu

| Use               | То                                                                          |
|-------------------|-----------------------------------------------------------------------------|
| Print Error Pages | Print a page containing information on errors, including XML markup errors. |
| Off               | Note: Off is the factory default setting.                                   |
| On                |                                                                             |

## PostScript menu

| Use                  | То                                            |
|----------------------|-----------------------------------------------|
| Print PS Error       | Print a page containing the PostScript error. |
| On                   | Note: Off is the factory default setting.     |
| Off                  | , G                                           |
| Lock PS Startup Mode | Disable the SysStart file.                    |
| On                   | Note: Off is the factory default setting.     |
| Off                  |                                               |

| Use           | То                                                                                                    |
|---------------|----------------------------------------------------------------------------------------------------|
| Font Priority | Establish the font search order.                                                                                                    |
| Resident      | Notes:                                                                                                    |
| Flash         | <ul> <li>Resident is the factory default setting.</li> <li>This menu item is available only when a formatted flash memory card is installed and operating properly.</li> </ul> |
|               | <ul> <li>Make sure the flash memory card is not read/write-, write-, or<br/>password-protected.</li> </ul>                                                                     |
|               | Job Buffer Size must not be set to 100%.                                                                                                    |

#### Job Accounting menu

**Note:** This menu item appears only when an optional flash memory card is installed.

| Use                            | То                                                                            |
|--------------------------------|-------------------------------------------------------------------------------|
| Job Accounting Log             | Determine and set if the printer creates a log of the print jobs it receives. |
| Off                            | Note: Off is the factory default setting.                                     |
| On                             |                                                                               |
| Job Accounting Utilities       | Print and delete log files or export them to a flash drive.                   |
| Accounting Log Frequency       | Determine and set how often a log file is created.                            |
| Daily                          | Note: Monthly is the factory default setting.                                 |
| Weekly                         |                                                                               |
| Monthly                        |                                                                               |
| Log Action at End of Frequency | Determine and set how the printer responds when the frequency threshold       |
| None                           | expires.                                                                      |
| E-mail Current Log             | Note: None is the factory default setting.                                    |
| E-mail & Delete Current Log    |                                                                               |
| Post Current Log               |                                                                               |
| Post & Delete Current Log      |                                                                               |
| Log Near Full Level            | Specify the maximum size of the log file before the printer executes the Log  |
| Off                            | Action at Near Full.                                                          |
| 1–49 for optional flash memory | <b>Note:</b> 5 is the factory default setting.                                |
| cards                          |                                                                               |

| Use                                                                                                    | То                                                                                                    |
|----------------------------------------------------------------------------------------------------|----------------------------------------------------------------------------------------------------|
| Log Action at Near Full  None E-mail Current Log E-mail & Delete Current Log E-mail & Delete Oldest Log Post Current Log Post & Delete Current Log Post & Delete Current Log Delete Current Log Delete Current Log Delete All Logs Delete All But Current | Determine and set how the printer responds when the flash memory is nearly full.  Notes:  None is the factory default setting.  The value defined in Log Near Full Level determines when this action is triggered.  Determine and set how the printer responds when flash memory usage reaches |
| None E-mail & Delete Current Log E-mail & Delete Oldest Log Post & Delete Current Log Post & Delete Oldest Log Delete Current Log Delete Current Log Delete All Logs Delete All But Current                                                               | the maximum limit (100MB).  Note: None is the factory default setting.                                                                                                    |
| URL to Post Logs                                                                                                    | Determine and set where the printer posts job accounting logs.                                                                                                    |
| E-mail Address to Send Logs                                                                                                    | Specify the e-mail address to which the device sends job accounting logs.                                                                                                    |
| Log File Prefix                                                                                                    | Specify the prefix you want for the log file name.  Note: The current host name defined in the TCP/IP menu is used as the default log file prefix.                                                                                                    |

#### PDF menu

| Use          | То                                                 |
|--------------|----------------------------------------------------|
| Scale to Fit | Scale page content to fit the selected paper size. |
| Yes          | Note: No is the factory default setting.           |
| No           |                                                    |
| Annotations  | Print annotations in a PDF.                        |
| Do Not Print | Note: Do Not Print is the factory default setting. |
| Print        |                                                    |

#### PCL Emul menu

| Use                           | То                                                                                                    |  |
|-------------------------------|----------------------------------------------------------------------------------------------------|--|
| Font Source                   | Specify the set of fonts used by the Font Name menu.                                                                                                    |  |
| Resident<br>Download<br>Flash | Notes:                                                                                                    |  |
|                               | <ul> <li>Resident is the factory default setting. This shows the factory default<br/>set of fonts downloaded in the RAM.</li> </ul>                                                                                                    |  |
| All                           | Download shows all the fonts downloaded in the RAM.                                                                                                    |  |
|                               | <ul> <li>Flash shows all fonts resident in that option. The optional flash<br/>memory card must be properly formatted and cannot be read/write-,<br/>write-, or password-protected.</li> </ul>                                                                                     |  |
|                               | All shows the fonts available to any option.                                                                                                    |  |
| Font Name                     | Identify a specific font and the option where it is stored.                                                                                                    |  |
| Courier 10                    | <b>Note:</b> Courier 10 is the factory default setting. Courier 10 shows the font name, font ID, and the storage location in the printer. The font source abbreviation is R for Resident, F for Flash, and D for Download.                                                         |  |
| Symbol Set                    | Specify the symbol set for each font name.                                                                                                    |  |
| 10U PC-8                      | Notes:                                                                                                    |  |
| 12U PC-850                    | <ul> <li>10U PC-8 is the U.S. factory default setting. 12U PC-850 is the<br/>international factory default setting.</li> </ul>                                                                                                    |  |
|                               | <ul> <li>A symbol set is a set of alphabetic and numeric characters,<br/>punctuation, and special symbols. Symbol sets support the different<br/>languages or specific program, such as math symbols for scientific<br/>text. Only the supported symbol sets are shown.</li> </ul> |  |
| PCL Emulation Settings        | Change the point size for scalable typographic fonts.                                                                                                    |  |
| Point Size                    | Notes:                                                                                                    |  |
| 1.00–1008.00                  | 12 is the factory default setting.                                                                                                    |  |
|                               | <ul> <li>Point size refers to the height of the characters in the font. One point<br/>equals approximately 0.014 inch.</li> </ul>                                                                                                    |  |
|                               | Point sizes can be increased or decreased in 0.25-point increments.                                                                                                    |  |
| PCL Emulation Settings        | Specify the font pitch for scalable monospaced fonts.                                                                                                    |  |
| Pitch                         | Notes:                                                                                                    |  |
| 0.08–100                      | 10 is the factory default setting.                                                                                                    |  |
|                               | Pitch refers to the number of fixed-space characters per inch (cpi).                                                                                                    |  |
|                               | Pitch can be increased or decreased in 0.01-cpi increments.                                                                                                    |  |
|                               | <ul> <li>For non-scalable monospaced fonts, the pitch appears on the<br/>display but it cannot be changed.</li> </ul>                                                                                                    |  |
| PCL Emulation Settings        | Specify the orientation of text and graphics on the page.                                                                                                    |  |
| Orientation                   | Notes:                                                                                                    |  |
| Portrait<br>Landscape         | Portrait is the factory default setting. Portrait prints text and graphics parallel to the short edge of the page.                                                                                                    |  |
|                               | <ul> <li>Landscape prints text and graphics parallel to the long edge of the<br/>page.</li> </ul>                                                                                                    |  |

| Use                                     | То                                                                                                    |
|-----------------------------------------|----------------------------------------------------------------------------------------------------|
| PCL Emulation Settings                  | Specify the number of lines that print on each page.                                                                                                    |
| Lines per Page 1–255                    |                                                                                                    |
|                                         | Notes:                                                                                                    |
|                                         | <ul> <li>60 is the U.S. factory default setting. 64 is the international default<br/>setting.</li> </ul>                                                                                                    |
|                                         | <ul> <li>The printer sets the amount of space between each line based on<br/>the Lines per Page, Paper Size, and Orientation settings. Select the<br/>Paper Size and Orientation you want before setting Lines per Page.</li> </ul> |
| PCL Emulation Settings                  | Set the printer to print on A4-size paper.                                                                                                    |
| A4 Width                                | Notes:                                                                                                    |
| 198 mm                                  |                                                                                                    |
| 203 mm                                  | • 198 mm is the factory default setting.                                                                                                    |
|                                         | <ul> <li>The 203-mm setting sets the width of the page to allow printing of<br/>eighty 10-pitch characters.</li> </ul>                                                                                                    |
| PCL Emulation Settings Auto CR after LF | Specify whether the printer automatically performs a carriage return (CR) after a line feed (LF) control command.                                                                                                    |
| On                                      | Note: Off is the factory default setting.                                                                                                    |
| Off                                     |                                                                                                    |
| PCL Emulation Settings                  | Specify whether the printer automatically performs a line feed (LF) after a                                                                                                    |
| Auto LF after CR                        | carriage return (CR) control command.                                                                                                    |
| On                                      | Note: Off is the factory default setting.                                                                                                    |
| Off                                     |                                                                                                    |
| Tray Renumber                           | Configure the printer to work with printer software or programs that use                                                                                                    |
| Assign Multipurpose Feeder              | different source assignments for trays and feeders.                                                                                                    |
| Off                                     | Notes:                                                                                                    |
| None                                    | Off is the factory default setting.                                                                                                    |
| 0–199                                   | None cannot be selected. It is only displayed when it is selected by                                                                                                    |
| Assign Tray [x]                         | the PCL 5 interpreter. It also ignores the Select Paper Feed                                                                                                    |
| Off                                     | command.                                                                                                    |
| None<br>0–199                           | • 0–199 allows a custom setting to be assigned.                                                                                                    |
| Assign Manual Paper                     |                                                                                                    |
| Off                                     |                                                                                                    |
| None                                    |                                                                                                    |
| 0–199                                   |                                                                                                    |
| Assign Manual Envelope                  |                                                                                                    |
| Off                                     |                                                                                                    |
| None                                    |                                                                                                    |
| 0–199                                   |                                                                                                    |

| Use                   | То                                                                         |
|-----------------------|----------------------------------------------------------------------------|
| Tray Renumber         | Display the factory default setting assigned to each tray or feeder.       |
| View Factory Defaults |                                                                            |
| MPF Default = 8       |                                                                            |
| T1 Default = 1        |                                                                            |
| T2 Default = 4        |                                                                            |
| T3 Default = 5        |                                                                            |
| T4 Default = 20       |                                                                            |
| T5 Default = 21       |                                                                            |
| Env Default = 6       |                                                                            |
| MPaper Default = 2    |                                                                            |
| MEnv Default = 3      |                                                                            |
| Tray Renumber         | Restore all tray and feeder assignments to their factory default settings. |
| Restore Defaults      |                                                                            |
| Yes                   |                                                                            |
| No                    |                                                                            |

## HTML menu

| Use            |                 | То                                                     |
|----------------|-----------------|--------------------------------------------------------|
| Font Name      | Joanna MT       | Set the default font for HTML documents.               |
| Albertus MT    | Letter Gothic   | Note: The Times font is used in HTML documents that do |
| Antique Olive  | Lubalin Graph   | not specify a font.                                    |
| Apple Chancery | Marigold        |                                                        |
| Arial MT       | MonaLisa Recut  |                                                        |
| Avant Garde    | Monaco          |                                                        |
| Bodoni         | New CenturySbk  |                                                        |
| Bookman        | New York        |                                                        |
| Chicago        | Optima          |                                                        |
| Clarendon      | Oxford          |                                                        |
| Cooper Black   | Palatino        |                                                        |
| Copperplate    | StempelGaramond |                                                        |
| Coronet        | Taffy           |                                                        |
| Courier        | Times           |                                                        |
| Eurostile      | TimesNewRoman   |                                                        |
| Garamond       | Univers         |                                                        |
| Geneva         | Zapf Chancery   |                                                        |
| Gill Sans      | NewSansMTCS     |                                                        |
| Goudy          | NewSansMTCT     |                                                        |
| Helvetica      | New SansMTJA    |                                                        |
| Hoefler Text   | NewSansMTKO     |                                                        |
| Intl CG Times  |                 |                                                        |
| Intl Courier   |                 |                                                        |
| Intl Univers   |                 |                                                        |

| Use                   | То                                                      |  |
|-----------------------|---------------------------------------------------------|--|
| Font Size             | Set the default font size for HTML documents.           |  |
| 1–255 pt              | Notes:                                                  |  |
|                       | • 12 pt is the factory default setting.                 |  |
|                       | Font size can be increased in 1-point increments.       |  |
| Scale                 | Scale the default font for HTML documents.              |  |
| 1–400%                | Notes:                                                  |  |
|                       | • 100% is the factory default setting.                  |  |
|                       | Scaling can be increased in 1% increments.              |  |
| Orientation           | Set the page orientation for HTML documents.            |  |
| Portrait<br>Landscape | Note: Portrait is the factory default setting.          |  |
| Margin Size           | Set the page margin for HTML documents.                 |  |
| 8–255 mm              | Notes:                                                  |  |
|                       | • 19 mm is the factory default setting.                 |  |
|                       | Margin size can be increased in 1-mm increments.        |  |
| Backgrounds           | Specify whether to print backgrounds on HTML documents. |  |
| Do Not Print          | Note: Print is the factory default setting.             |  |
| Print                 |                                                         |  |

#### Image menu

| Use                    | То                                                                                                    |
|------------------------|----------------------------------------------------------------------------------------------------|
| Auto Fit               | Select the optimal paper size, scaling, and orientation.                                                       |
| On<br>Off              | <b>Note:</b> On is the factory default setting. It overrides scaling and orientation settings for some images. |
| Invert                 | Invert bitonal monochrome images.                                                                              |
| On Off                 | Notes:                                                                                                    |
| Off                    | Off is the factory default setting.                                                                            |
|                        | <ul> <li>This setting does not apply to GIF or JPEG images.</li> </ul>                                         |
| Scaling                | Scale the image to fit the selected paper size.                                                                |
| Anchor Top Left        | Notes:                                                                                                    |
| Best Fit Anchor Center | Best Fit is the factory default setting.                                                                       |
| Fit Height/Width       | When Auto Fit is set to On, Scaling is automatically set to Best Fit.                                          |
| Fit Height             |                                                                                                    |
| Fit Width              |                                                                                                    |

| Use               | То                                             |
|-------------------|------------------------------------------------|
| Orientation       | Set the image orientation.                     |
| Portrait          | Note: Portrait is the factory default setting. |
| Landscape         |                                                |
| Reverse Portrait  |                                                |
| Reverse Landscape |                                                |

# Help menu

The Help menu consists of a series of Help pages that are stored in the printer as PDFs. They contain information about using the printer and performing printing tasks.

English, French, German, and Spanish translations are stored in the printer. Other translations are available at <a href="http://support.lexmark.com">http://support.lexmark.com</a>.

| Use                 | То                                                                            |
|---------------------|-------------------------------------------------------------------------------|
| Print All Guides    | Print all the guides.                                                         |
| Print Quality       | Print information about solving print quality issues.                         |
| Printing Guide      | Print information about loading paper and other specialty media.              |
| Media Guide         | Print a list of the paper sizes supported in trays and feeders.               |
| Print Defects Guide | Print information about resolving print defects.                              |
| Menu Map            | Print a list of the printer control panel menus and settings.                 |
| Information Guide   | Print a guide in locating additional information.                             |
| Connection Guide    | Print information about connecting the printer locally (USB) or to a network. |
| Moving Guide        | Print instructions for safely moving the printer.                             |
| Supplies Guide      | Print part numbers for ordering supplies.                                     |

# Saving money and the environment

Lexmark is committed to environmental sustainability and is continually improving its printers to reduce their impact on the environment. We design with the environment in mind, engineer our packaging to reduce materials, and provide collection and recycling programs. For more information, see:

- The Notices chapter
- The Environmental Sustainability section of the Lexmark Web site at www.lexmark.com/environment
- The Lexmark recycling program at www.lexmark.com/recycle

By selecting certain printer settings or tasks, you may be able to reduce your printer's impact even further. This chapter outlines the settings and tasks that may yield a greater environmental benefit.

## Saving paper and toner

Studies show that as much as eighty percent of the carbon footprint of a printer is related to paper usage. You can significantly reduce your carbon footprint by using recycled paper and the following printing suggestions, such as printing on both sides of the paper and printing multiple pages on one side of a single sheet of paper.

For information on how you can quickly save paper and energy using one printer setting, see <u>"Using Eco-mode"</u> on page 88.

#### Using recycled paper

As an environmentally conscious company, Lexmark supports the use of recycled office paper produced specifically for use in laser printers. For more information on recycled papers that work well with your printer, see "Using recycled paper and other office papers" on page 36.

## **Conserving supplies**

Print on both sides of the paper.

**Note:** Two-sided printing is the default setting in the print driver.

- Print multiple pages on a single sheet of paper.
- Use the preview feature to see how the document looks like before printing it.
- Print one copy of the document to check its content and format for accuracy.

# Saving energy

#### **Using Eco-mode**

Use Eco-Mode to quickly select one or more ways to reduce your printer's environmental impact.

**1** From the printer control panel, navigate to:

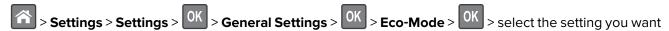

| Use          | То                                                                                                    |  |
|--------------|----------------------------------------------------------------------------------------------------|--|
| Off          | Use the factory default settings for all settings associated with Eco-Mode. This setting supports the performance specifications for your printer. |  |
| Energy       | Reduce energy use, especially when the printer is idle.                                                                                            |  |
|              | • Printer engine motors do not start until a job is ready to print. You may notice a short delay before the first page is printed.                 |  |
|              | The printer enters Sleep mode after one minute of inactivity.                                                                                      |  |
| Energy/Paper | Use all the settings associated with Energy and Paper modes.                                                                                       |  |
| Plain Paper  | Enable the automatic two-sided (duplex) feature.                                                                                                   |  |
|              | Turn off print log features.                                                                                                    |  |

2 Press OK

#### **Reducing printer noise**

Use Quiet mode to reduce the printer noise.

**1** From the printer control panel, navigate to:

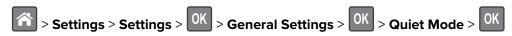

2 Select a setting you want.

| Use | То                                                                                                    |
|-----|----------------------------------------------------------------------------------------------------|
| On  | Reduce printer noise.                                                                                                    |
|     | Notes:                                                                                                    |
|     | Print jobs will process at a reduced speed.                                                                                                    |
|     | <ul> <li>Printer engine motors do not start until a<br/>document is ready to print. There is a short delay<br/>before the first page is printed.</li> </ul> |
| Off | Use factory default settings.                                                                                                    |
|     | <b>Note:</b> This setting supports the performance specifications of the printer.                                                                           |

3 Press OK

## **Adjusting Sleep mode**

**1** From the home screen, navigate to:

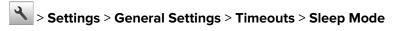

- **2** In the Sleep Mode field, select the number of minutes the printer is idle before it enters Sleep mode.
- 3 Apply the changes.

#### **Using Hibernate mode**

Hibernate is an ultra-low-power saving mode.

#### Notes:

- Three days is the default amount of time before the printer enters Hibernate mode.
- Make sure to wake the printer from Hibernate mode before sending a print job. A hard reset or a long press of the Sleep button wakes the printer from Hibernate mode.
- If the printer is in Hibernate mode, then the Embedded Web Server is disabled.
- **1** From the control panel, navigate to:
  - > Settings > OK > Settings > OK > General Settings > OK
- 2 Select Press Sleep Button or Press and Hold Sleep Button, and then press OK
- 3 Press Hibernate > OK

#### Adjusting the brightness of the printer display

To save energy, or if you have trouble reading the display, adjust its brightness settings.

#### **Using the Embedded Web Server**

1 Open a Web browser, and then type the printer IP address in the address field.

#### **Notes:**

- View the printer IP address in the TCP/IP section in the Network/Ports menu. The IP address appears as four sets of numbers separated by periods, such as 123.123.123.
- If you are using a proxy server, then temporarily disable it to load the Web page correctly.
- 2 Click Settings > General Settings.
- 3 In the Screen Brightness field, enter the brightness percentage you want for the display.
- 4 Click Submit.

#### **Using Schedule Power Modes**

Schedule Power Modes lets you schedule when the printer goes into a reduced power state or into the Ready state.

Note: This feature is available only in network printers or printers connected to print servers.

#### **Using the Embedded Web Server**

1 Open a Web browser, and then type the printer IP address in the address field.

#### Notes:

• View the printer IP address in the TCP/IP section in the Network/Ports menu. The IP address appears as four sets of numbers separated by periods, such as 123.123.123.123.

- If you are using a proxy server, then temporarily disable it to load the Web page correctly.
- 2 Click Settings > General Settings > Schedule Power Modes.
- **3** From the Action menu, select the power mode.
- **4** From the Time menu, select the time.
- **5** From the Day(s) menu, select the day or days.
- 6 Click Add.

# Recycling

Lexmark provides collection programs and environmentally progressive approaches to recycling. For more information, see:

- The Notices chapter
- The Environmental Sustainability section of the Lexmark Web site at <a href="www.lexmark.com/environment">www.lexmark.com/environment</a>
- The Lexmark recycling program at <a href="https://www.lexmark.com/recycle">www.lexmark.com/recycle</a>

#### **Recycling Lexmark products**

To return Lexmark products for recycling:

- 1 Go to www.lexmark.com/recycle.
- **2** Select the product you want to recycle.

**Note:** Printer supplies and hardware not listed in the Lexmark Collection and Recycling Program may be recycled through your local recycling center.

## **Recycling Lexmark packaging**

Lexmark continually strives to minimize packaging. Less packaging helps to ensure that Lexmark printers are transported in the most efficient and environmentally sensitive manner and that there is less packaging to dispose of. These efficiencies result in fewer greenhouse emissions, energy savings, and natural resource savings.

Lexmark cartons are 100% recyclable where corrugated recycling facilities exist. Facilities may not exist in your area.

The foam used in Lexmark packaging is recyclable where foam recycling facilities exist. Facilities may not exist in your area.

When you return a cartridge to Lexmark, you can reuse the box that the cartridge came in. Lexmark will recycle the box.

## Returning Lexmark cartridges for reuse or recycling

The Lexmark Cartridge Collection Program allows you to return used cartridges for free to Lexmark for reuse or recycling. One hundred percent of the empty cartridges returned to Lexmark are either reused or demanufactured for recycling. The boxes used to return the cartridges are also recycled.

To return Lexmark cartridges for reuse or recycling, do the following:

- 1 Go to www.lexmark.com/recycle.
- **2** Select the product that you want to recycle.

Securing the printer 93

# **Securing the printer**

# Using the security lock feature

The printer is equipped with a security lock feature. Attach a security lock compatible with most laptop computers in the location shown to secure the printer in place.

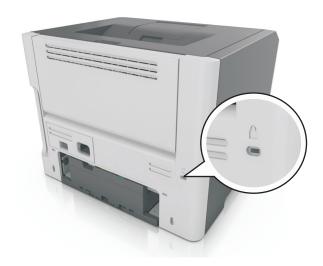

# **Statement of Volatility**

Your printer contains various types of memory that can store device and network settings, and user data.

| Type of memory      | Description                                                                                                    |
|---------------------|----------------------------------------------------------------------------------------------------|
| Volatile memory     | Your printer uses standard <i>random access memory</i> (RAM) to temporarily buffer user data during simple print jobs.                                                          |
| Non-volatile memory | Your printer may use two forms of non-volatile memory: EEPROM and NAND (flash memory). Both types are used to store operating system, device settings, and network information. |

Erase the content of any installed printer memory in the following circumstances:

- The printer is being decommissioned.
- The printer is being moved to a different department or location.
- The printer is being serviced by someone from outside your organization.
- The printer is being removed from your premises for service.
- The printer is being sold to another organization.

Securing the printer 94

## **Erasing volatile memory**

The volatile memory (RAM) installed in your printer requires a power source to retain information. To erase the buffered data, simply turn off the printer.

## **Erasing non-volatile memory**

Erase individual settings, device and network settings, security settings, and embedded solutions by following these steps:

- **1** Turn off the printer.
- **2** Hold down **2** and **6** on the keypad while turning the printer on. Release the buttons only when the screen with the progress bar appears.
  - The printer performs a power-on sequence, and then the Configuration menu appears. When the printer is fully turned on, a list of functions appears on the printer display.
- 3 Press the up or down arrow button until Wipe All Settings appears.
  - The printer will restart several times during this process.

**Note:** Wipe All Settings securely removes device settings, solutions, jobs, and passwords from the printer memory.

**4** Navigate to:

Back > Exit Config Menu

The printer will perform a power-on reset, and then return to normal operating mode.

## Finding printer security information

In high-security environments, it may be necessary to take additional steps to make sure that confidential data stored in the printer cannot be accessed by unauthorized persons. For more information, go to the <a href="Lexmark security Web page">Lexmark security Web page</a> or see the Embedded Web Server—Security: Administrator's Guide at <a href="http://support.lexmark.com">http://support.lexmark.com</a>.

# **Maintaining the printer**

**Warning—Potential Damage:** Failure to maintain optimum printer performance, or to replace parts and supplies, may cause damage to your printer.

## Cleaning the printer

#### Cleaning the printer

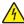

**CAUTION—SHOCK HAZARD:** To avoid the risk of electrical shock when cleaning the exterior of the printer, unplug the power cord from the electrical outlet and disconnect all cables from the printer before proceeding.

#### Notes:

- Perform this task after every few months.
- Damage to the printer caused by improper handling is not covered by the printer warranty.
- 1 Turn off the printer, and then unplug the power cord from the electrical outlet.
- **2** Remove paper from the standard bin and multipurpose feeder.
- 3 Remove any dust, lint, and pieces of paper around the printer using a soft brush or vacuum.
- **4** Wipe the outside of the printer with a damp, soft, lint-free cloth.

#### Notes:

- Do not use household cleaners or detergents, as they may damage the finish of the printer.
- Make sure that all areas of the printer are dry after cleaning.
- **5** Connect the power cord to the electrical outlet, and then turn on the printer.

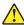

**CAUTION—POTENTIAL INJURY:** To avoid the risk of fire or electrical shock, connect the power cord to an appropriately rated and properly grounded electrical outlet that is near the product and easily accessible.

## Checking the status of parts and supplies

A message appears on the display when a replacement supply item is needed or when maintenance is required.

## Checking the status of parts and supplies

#### Using the Embedded Web Server

1 Open a Web browser, and then type the printer IP address in the address field.

#### Notes:

• View the printer IP address in the TCP/IP section in the Network/Ports menu. The IP address appears as four sets of numbers separated by periods, such as 123.123.123.123.

• If you are using a proxy server, then temporarily disable it to load the Web page correctly.

#### 2 Click Device Status.

#### Using the control panel

Depending on your printer model, navigate to either of the following:

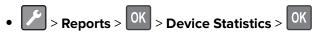

**Note:** You can view the status of parts and supplies in the "Supply Information" section of the pages printed.

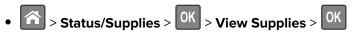

# **Estimated number of remaining pages**

The estimated number of remaining pages is based on the recent printing history of the printer. Its accuracy may vary significantly and is dependent on many factors, such as actual document content, print quality settings, and other printer settings.

The accuracy of the estimated number of remaining pages may decrease when the actual printing consumption is different from the historical printing consumption. Consider the variable level of accuracy before purchasing or replacing supplies based on the estimate. Until an adequate print history is obtained on the printer, initial estimates assume future supplies consumption based on the International Organization for Standardization\* test methods and page content.

\* Average continuous black declared cartridge yield in accordance with ISO/IEC 19752.

## Ordering supplies

To order supplies in the U.S., contact Lexmark at 1-800-539-6275 for information about Lexmark Authorized Supplies Dealers in your area. In other countries or regions, go to the Lexmark Web site at <a href="https://www.lexmark.com">www.lexmark.com</a> or contact the place where you purchased the printer.

Note: All life estimates for printer supplies assume printing on letter- or A4-size plain paper.

#### Using genuine Lexmark parts and supplies

Your Lexmark printer is designed to function best with genuine Lexmark supplies and parts. Use of third-party supplies or parts may affect the performance, reliability, or life of the printer and its imaging components. Use of third-party supplies or parts can affect warranty coverage. Damage caused by the use of third-party supplies or parts is not covered by the warranty. All life indicators are designed to function with Lexmark supplies and parts, and may deliver unpredictable results if third-party supplies or parts are used. Imaging component usage beyond the intended life may damage your Lexmark printer or its associated components.

## Ordering a toner cartridge

#### **Notes:**

- The estimated cartridge yield is based on approximately 5% coverage per page.
- Extremely low print coverage for extended periods of time may negatively affect actual yield.

| Part name       | Part number |
|-----------------|-------------|
| Toner Cartridge | 24B6213     |

#### Ordering an imaging unit

Extremely low print coverage for extended periods of time may cause imaging unit parts to fail prior to exhaustion of toner from toner cartridge.

For more information on replacing the imaging unit, see the instruction sheet that came with the supply.

| Part name    | Part number |
|--------------|-------------|
| Imaging unit | 24B6040     |

# **Storing supplies**

Choose a cool, clean storage area for the printer supplies. Store supplies right side up in their original packing until you are ready to use them.

Do not expose supplies to:

- Direct sunlight
- Temperatures above 35°C (95°F)
- High humidity above 80%
- · Salty air
- Corrosive gases
- Heavy dust

# **Replacing supplies**

## Replacing the toner cartridge

**1** Press the button on the right side of the printer, and then open the front door.

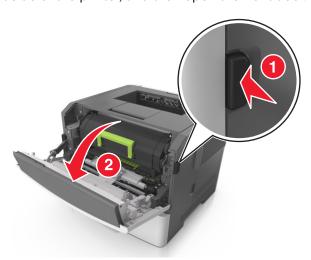

**2** Pull the toner cartridge out using the handle.

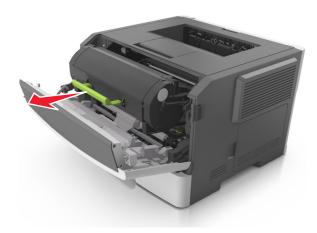

- **3** Unpack the toner cartridge, and then remove all packing materials.
- **4** Shake the new cartridge to redistribute the toner.

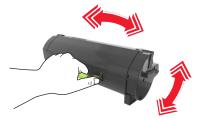

**5** Insert the toner cartridge into the printer by aligning the side rails of the cartridge with the arrows on the side rails inside the printer.

**Warning—Potential Damage:** Do not expose the imaging unit to direct light for more than 10 minutes. Extended exposure to light may cause print quality problems.

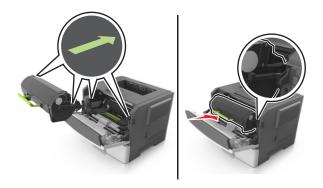

**6** Close the front door.

## Replacing the imaging unit

Press the button on the right side of the printer, and then open the front door.

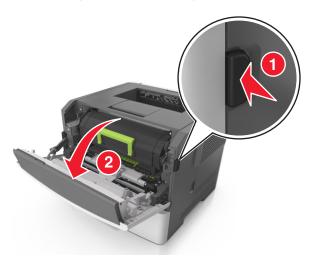

Pull the toner cartridge out using the handle.

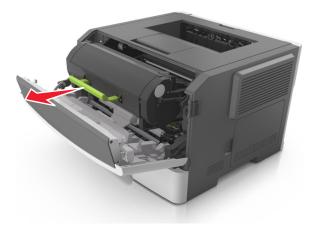

Lift the green handle, and then pull the imaging unit out of the printer.

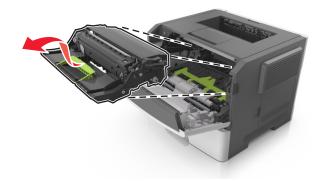

**4** Unpack the new imaging unit, and then shake it.

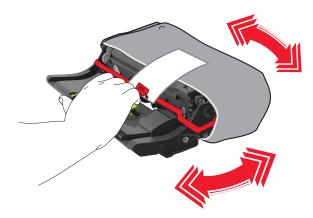

**5** Remove all packing materials from the imaging unit.

**Warning—Potential Damage:** Do not expose the imaging unit to direct light for more than 10 minutes. Extended exposure to light may cause print quality problems.

**Warning—Potential Damage:** Do not touch the photoconductor drum. Doing so may affect the print quality of future print jobs.

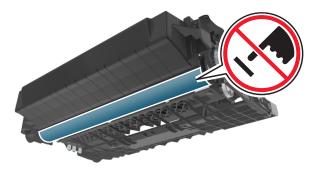

**6** Insert the imaging unit into the printer by aligning the arrows on the side rails of the imaging unit with the arrows on the side rails inside the printer.

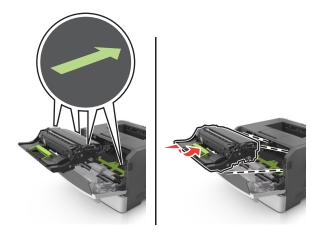

**7** Insert the toner cartridge into the printer by aligning the side rails of the cartridge with the arrows on the side rails inside the printer.

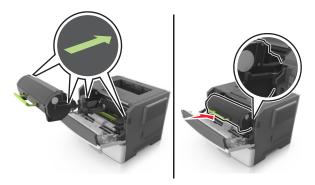

8 Close the front door.

## Moving the printer

#### Before moving the printer

CAUTION—POTENTIAL INJURY: Before moving the printer, follow these guidelines to avoid personal injury or printer damage:

- Turn the printer off using the power switch, and then unplug the power cord from the electrical outlet.
- Disconnect all cords and cables from the printer before moving it.
- If an optional tray is installed, then remove it from the printer. To remove the optional tray, slide the latch on the right side of the tray toward the front of the tray until it *clicks* into place.

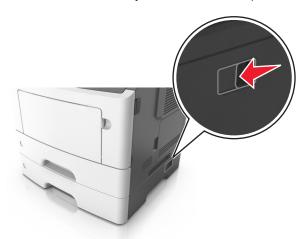

- Use the handholds located on both sides of the printer to lift it.
- Make sure your fingers are not under the printer when you set it down.
- Before setting up the printer, make sure there is adequate clearance around it.

Use only the power cord provided with this product or the manufacturer's authorized replacement.

**Warning—Potential Damage:** Damage to the printer caused by improper moving is not covered by the printer warranty.

#### Moving the printer to another location

The printer and its hardware options can be safely moved to another location by following these precautions:

- Any cart used to move the printer must have a surface able to support the full footprint of the printer.
- Any cart used to move the hardware options must have a surface able to support the dimensions of the hardware options.
- Keep the printer in an upright position.
- Avoid severe jarring movements.

## Shipping the printer

When shipping the printer, use the original packaging.

Managing the printer 103

# **Managing the printer**

# Finding advanced networking and administrator information

This chapter covers basic administrative support tasks using the Embedded Web Server. For more advanced system support tasks, see the *Networking Guide* on the *Software and Documentation* CD or the *Embedded Web Server — Security: Administrator's Guide* on the Lexmark support Web site at <a href="http://support.lexmark.com">http://support.lexmark.com</a>.

# Checking the virtual display

1 Open a Web browser, and then type the printer IP address in the address field.

#### **Notes:**

- View the printer IP address in the TCP/IP section in the Network/Ports menu. The IP address appears as four sets of numbers separated by periods, such as 123.123.123.123.
- If you are using a proxy server, then temporarily disable it to load the Web page correctly.
- **2** Check the virtual display that appears at the top left corner of the screen.

The virtual display works as an actual display would work on a printer control panel.

# Configuring supply notifications from the Embedded Web Server

You can determine how you would like to be notified when supplies run nearly low, low, very low, or reach their end-of-life by setting the selectable alerts.

#### Notes:

- Selectable alerts can be set on the toner cartridge and imaging unit.
- All selectable alerts can be set for nearly low, low, and very low supply conditions. Not all selectable
  alerts can be set for the end-of-life supply condition. E-mail selectable alert is available for all supply
  conditions.
- The percentage of estimated remaining supply that prompts the alert can be set on some supplies for some supply conditions.
- 1 Open a Web browser, and then type the printer IP address in the address field.

#### **Notes:**

- View the printer IP address in the TCP/IP section in the Network/Ports menu. The IP address appears as four sets of numbers separated by periods, such as 123.123.123.123.
- If you are using a proxy server, then temporarily disable it to load the Web page correctly.
- 2 Click Settings > Print Settings > Supply Notifications.
- **3** From the drop-down menu for each supply, select one of the following notification options:

104 Managing the printer

| Notification                        | Description                                                                                                    |
|-------------------------------------|----------------------------------------------------------------------------------------------------|
| Off                                 | The normal printer behavior for all supplies occurs.                                                                                                    |
| SNMP Only                           | The printer generates a simple network management protocol (SNMP) alert when the supply condition is reached. The status of the supply will appear on the menus page and status page. |
| E-mail Only                         | The printer generates an e-mail when the supply condition is reached. The status of the supply will appear on the menus page and status page.                                         |
| Warning                             | The printer displays the warning message and generates an e-mail about the status of the supply. The printer does not stop when the supply condition is reached.                      |
| Continuable Stop <sup>1</sup>       | The printer stops processing jobs when the supply condition is reached, and the user needs to press a button to continue printing.                                                    |
| Non Continuable Stop <sup>1,2</sup> | The printer stops when the supply condition is reached. The supply must be replaced to continue printing.                                                                             |
|                                     | n e-mail about the status of the supply when supply notification is enabled.                                                                                                    |

#### 4 Click Submit.

## Copying printer settings to other printers

**Note:** This feature is available only in network printers.

1 Open a Web browser, and then type the printer IP address in the address field.

#### Notes:

- View the printer IP address in the TCP/IP section in the Network/Ports menu. The IP address appears as four sets of numbers separated by periods, such as 123.123.123.123.
- If you are using a proxy server, then temporarily disable it to load the Web page correctly.
- 2 Click the Copy Printer Settings.
- 3 To change the language, select a language from the drop-down menu, and then click Click here to submit language.
- 4 Click Printer Settings.
- **5** Type the IP addresses of the source and target printers in their appropriate fields.
  - Note: If you want to add or remove a target printer, then click Add Target IP or Remove Target IP.
- 6 Click Copy Printer Settings.

## Restoring factory default settings

If you want to keep a list of the current menu settings for reference, then print a menu settings page before restoring the factory default settings. For more information, see "Printing a menu settings page" on page 22.

If you want a more comprehensive method of restoring the printer factory default settings, then perform the Wipe All Settings option. For more information, see "Erasing non-volatile memory" on page 94.

Managing the printer 105

**Warning—Potential Damage:** Restoring factory defaults returns most printer settings to the original factory default settings. Exceptions include the display language, custom sizes and messages, and network/port menu settings. All downloads stored in the RAM are deleted. Downloads stored in the flash memory card are not affected.

From the control panel, navigate to:

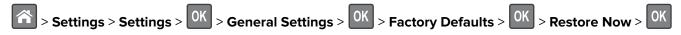

Clearing jams 106

# **Clearing jams**

# **Avoiding jams**

#### Load paper properly

• Make sure that the paper lies flat in the tray.

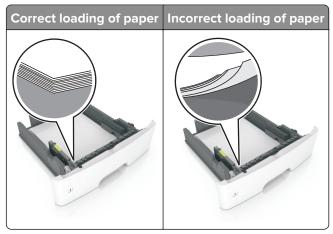

- Do not load or remove a tray while the printer is printing.
- Do not load too much paper. Make sure that the stack height is below the maximum paper fill indicator.
- Do not slide paper into the tray. Load paper as shown in the illustration.

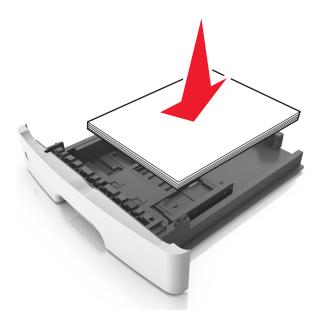

- Make sure that the paper guides are positioned correctly and are not pressing tightly against the paper or envelopes.
- Push the tray firmly into the printer after loading paper.

Clearing jams 107

#### Use recommended paper

- Use only recommended paper or specialty media.
- Do not load paper that is wrinkled, creased, damp, bent, or curled.
- Flex, fan, and align the paper edges before loading.

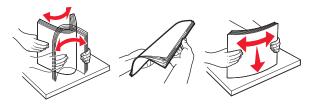

- Do not use paper that has been cut or trimmed by hand.
- Do not mix paper sizes, weights, or types in the same tray.
- Make sure that the paper size and type are set correctly on the computer or printer control panel.
- Store paper according to manufacturer recommendations.

## Identifying jam locations

#### **Notes:**

- When Jam Assist is set to On, the printer automatically flushes blank pages or pages with partial prints after a jammed page has been cleared. Check your printed output for blank pages.
- When Jam Recovery is set to On or Auto, the printer reprints jammed pages.

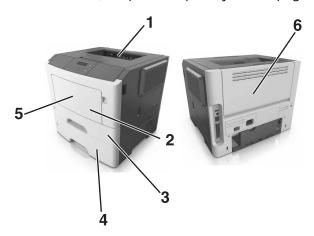

|   | Jam location        |
|---|---------------------|
| 1 | Standard bin        |
| 2 | Multipurpose feeder |
| 3 | Tray 1              |
| 4 | Tray [x]            |
| 5 | Front door          |
| 6 | Rear door           |

Clearing jams 108

# Paper jam in the front door

**CAUTION—HOT SURFACE:** The inside of the printer might be hot. To reduce the risk of injury from a hot component, allow the surface to cool before touching it.

**1** Open the front door.

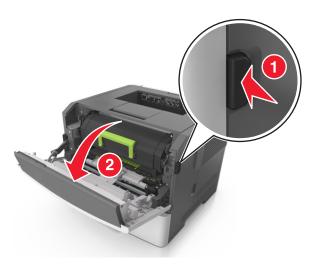

**2** Remove the toner cartridge.

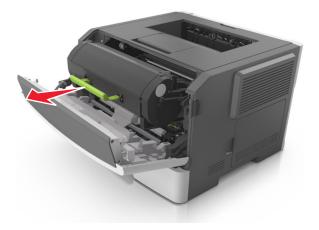

**3** Remove the imaging unit.

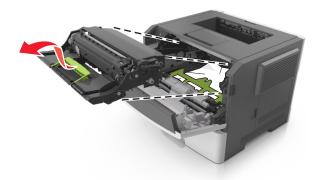

**Warning—Potential Damage:** Do not expose the imaging unit to direct light for more than 10 minutes. Extended exposure to light may cause print quality problems.

**Warning—Potential Damage:** Do not touch the shiny photoconductor drum under the imaging unit. Doing so may affect the quality of future print jobs.

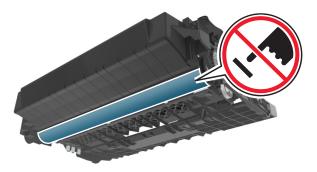

4 Remove the jammed paper.

**Note:** Make sure that all paper fragments are removed.

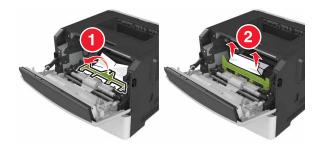

**5** Insert the imaging unit.

Note: Use the arrows inside the printer as guides.

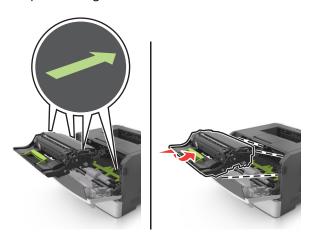

**6** Insert the toner cartridge.

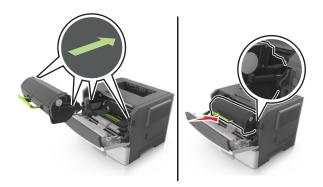

- **7** Close the front door.
- **8** From the control panel, press OK.

# Paper jam in the rear door

1 Open the rear door.

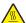

**CAUTION—HOT SURFACE:** The inside of the printer might be hot. To reduce the risk of injury from a hot component, allow the surface to cool before touching it.

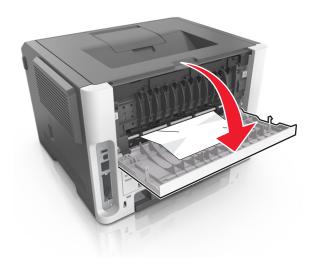

**2** Remove the jammed paper.

Note: Make sure that all paper fragments are removed.

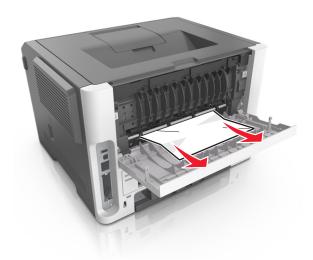

- **3** Close the rear door.
- 4 From the control panel, press OK

# Paper jam in the standard bin

**1** Remove the jammed paper.

Note: Make sure that all paper fragments are removed.

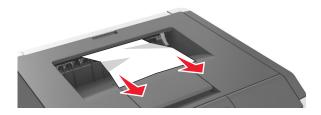

**2** From the control panel, press OK

# Paper jam in the duplex unit

**1** Remove the tray.

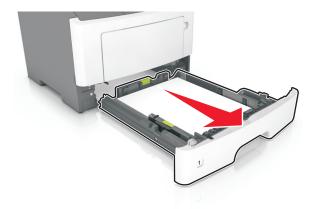

2 Remove the jammed paper.

**Note:** Make sure that all paper fragments are removed.

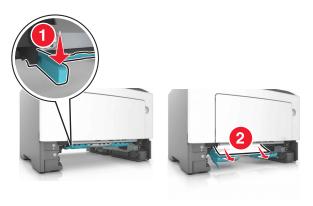

**3** Insert the tray.

## Paper jam in trays

**1** Remove the tray.

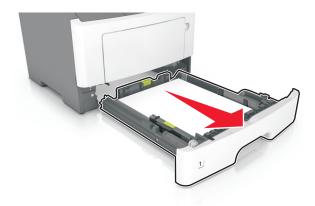

**2** Remove the jammed paper.

Note: Make sure that all paper fragments are removed.

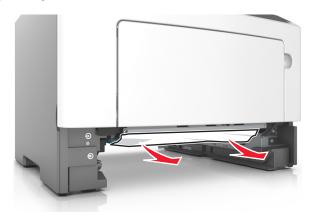

- **3** Insert the tray.
- **4** From the control panel, press OK.

# Paper jam in the multipurpose feeder

1 Remove the jammed paper.

**Note:** Make sure that all paper fragments are removed.

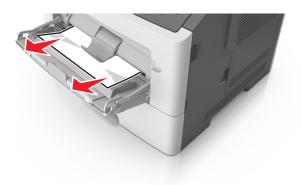

**2** From the control panel, press OK

# **Troubleshooting**

## Understanding the printer messages

#### Cartridge, imaging unit mismatch [41.xy]

- 1 Check if both the toner cartridge and imaging unit are Lexmark-authorized *MICR* (magnetic ink character recognition) supplies or non-MICR supplies.
- 2 Change the toner cartridge or imaging unit so that both are Lexmark-authorized MICR supplies or non-MICR supplies.

#### **Notes:**

- For a list of supported supplies, see the "Ordering supplies" section of the *User's Guide* or go to www.lexmark.com.
- For more information on MICR, go to www.lexmark.com.

## Cartridge nearly low [88.xy]

If necessary, press OK on the printer control panel to clear the message and continue printing.

## Cartridge low [88.xy]

You may need to order a toner cartridge. If necessary, press OK on the printer control panel to clear the message and continue printing.

## Cartridge very low, [x] estimated pages remain [88.xy]

You may need to replace a toner cartridge very soon. For more information, see the "Replacing supplies" section of the *User's Guide*.

If necessary, press on the printer control panel to clear the message and continue printing.

## Change [paper source] to [custom type name] load [orientation]

Try one or more of the following:

- Load the correct size and type of paper in the tray, and then press OK on the control panel.
  - **Note:** Make sure the paper size and type settings are specified in the Paper menu on the control panel.
- Select **Use current [paper source]** on the control panel to clear the message and continue printing using the current size and type of paper in the tray.
- Cancel the print job.

### Change [paper source] to [custom string] load [orientation]

Try one or more of the following:

• Load the correct size and type of paper in the tray, and then press OK on the control panel.

**Note:** Make sure the paper size and type settings are specified in the Paper menu on the control panel.

- Select **Use current [paper source]** on the control panel to clear the message and continue printing using the current size and type of paper in the tray.
- Cancel the print job.

#### Change [paper source] to [paper size] load [orientation]

Try one or more of the following:

Load the correct size and type of paper in the tray, and then press OK on the control panel.

**Note:** Make sure the paper size and type settings are specified in the Paper menu on the control panel.

- Select **Use current [paper source]** on the control panel to clear the message and continue printing using the current size and type of paper in the tray.
- Cancel the print job.

### Change [paper source] to [paper type] [paper size] load [orientation]

Try one or more of the following:

• Load the correct size and type of paper in the tray, and then press OK on the control panel

**Note:** Make sure the paper size and type settings are specified in the Paper menu on the control panel.

- Select **Use current [paper source]** on the control panel to clear the message and continue printing using the current size and type of paper in the tray.
- Cancel the print job.

#### Close front door

Close the front door of the printer.

## Complex page, some data may not have printed [39]

Try one or more of the following:

- From the printer control panel, press of to clear the message and continue printing.
- Reduce the number and size of fonts, the number and complexity of images, and the number of pages in the print job.
- Cancel the print job.
- Install additional printer memory.

## Configuration change, some held jobs were not restored [57]

From the control panel, press OK to clear the message and continue printing.

## **Defective flash detected [51]**

Try one or more of the following:

- Replace the defective flash memory card.
- From the printer control panel, press OK to ignore the message and continue printing.
- Cancel the current print job.

## Imaging unit nearly low [84.xy]

If necessary, press OK on the printer control panel to clear the message and continue printing.

## Imaging unit low [84.xy]

You may need to order an imaging unit. If necessary, press on the printer control panel to clear the message and continue printing.

## Imaging unit very low, [x] estimated pages remain [84.xy]

You may need to replace the imaging unit very soon. For more information, see the "Replacing supplies" section of the *User's Guide*.

If necessary, press OK on the printer control panel to clear the message and continue printing.

## Incorrect paper size, open [paper source] [34]

**Note:** The paper source can be a tray or a feeder.

Try one or more of the following:

- Load the correct size of paper in the paper source.
- From the control panel, press OK to clear the message and print using a different paper source.
- Check the length and width guides of the paper source and make sure the paper is loaded properly.
- Make sure the correct paper size and type are specified in the Printing Preferences or in the Print dialog.
- Make sure the paper size and type are specified in the Paper menu on the control panel.
- Make sure that the paper size is correctly set. For example, if Multipurpose Feeder Size is set to Universal, then make sure the paper is large enough for the data being printed.
- Cancel the print job.

#### Insert tray [x]

Insert the indicated tray into the printer.

## Insufficient memory to support Resource Save feature [35]

Try one or more of the following:

- From the printer control panel, press ot odisable Resource Save, clear the message, and continue printing.
- Install additional printer memory.

## Insufficient memory to collate job [37]

Try one or more of the following:

- From the printer control panel, press of to print the portion of the job already stored and begin collating the rest of the print job.
- Cancel the current print job.

#### Insufficient memory for Flash Memory Defragment operation [37]

Try one or more of the following:

- From the printer control panel, press OK to stop the defragmentation and continue printing.
- Delete fonts, macros, and other data in the printer memory. From the printer control panel, navigate to:

• Install additional printer memory.

## Insufficient memory, some Held Jobs were deleted [37]

From the printer control panel, press oK to clear the message.

## Insufficient memory, some held jobs will not be restored [37]

Do either of the following:

- From the printer control panel, press OK to clear the message.
- Delete other held jobs to free up additional printer memory.

## Load [paper source] with [custom string] [orientation]

Try one or more of the following:

• Load the indicated tray or feeder with the correct size and type of paper.

• From the printer control panel, press oK to clear the message and continue printing.

**Note:** If the printer finds a tray that has the correct paper type and size, then it feeds from that tray. If the printer cannot find a tray that has the correct size and type of paper, then it prints from the default paper source.

Cancel the current job.

## Load [paper source] with [custom type name] [orientation]

Try one or more of the following:

- Load the tray or feeder with the correct size and type of paper.
- From the printer control panel, press oK to clear the message and continue printing.

**Note:** If the printer finds a tray that has the correct size and type of paper, then it feeds from that tray. If the printer cannot find a tray that has the correct size and type of paper, then it prints from the default paper source.

Cancel the current job.

## Load [paper source] with [paper size] [orientation]

Try one or more of the following:

- Load the tray or feeder with the correct size of paper.
- From the printer control panel, press OK to clear the message and continue printing.

**Note:** If the printer finds a tray that has the correct paper size, then it feeds from that tray. If the printer cannot find a tray that has the correct size of paper, then it prints from the default paper source.

• Cancel the current job.

## Load [paper source] with [paper type] [paper size] [orientation]

Try one or more of the following:

- Load the tray or feeder with the correct size and type of paper.
- From the printer control panel, press or to clear the message and continue printing.

**Note:** If the printer finds a tray that has the correct size and type of paper, then it feeds from that tray. If the printer cannot find a tray that has the correct size and type of paper, then it prints from the default paper source.

Cancel the current job.

#### Load multipurpose feeder with [custom type name] [orientation]

Try one or more of the following:

• Load the multipurpose feeder with the correct paper size and type.

• Depending on your printer model, touch **Continue** or press ok to clear the message and continue printing.

**Note:** If no paper is loaded in the feeder, the printer manually overrides the request, and then prints from an automatically selected tray.

• Cancel the current job.

## Load multipurpose feeder with [custom string] [orientation]

Try one or more of the following:

- Load the feeder with the correct paper size and type.
- Depending on your printer model, touch **Continue** or press to clear the message and continue printing.

**Note:** If no paper is loaded in the feeder, the printer manually overrides the request, and then prints from an automatically selected tray.

Cancel the current job.

#### Load multipurpose feeder with [paper size] [orientation]

Try one or more of the following:

- Load the multipurpose feeder with the correct paper size.
- Depending on your printer model, touch **Continue** or press of to clear the message and continue printing.

**Note:** If no paper is loaded in the feeder, the printer manually overrides the request, and then prints from an automatically selected tray.

• Cancel the current job.

## Load multipurpose feeder with [paper type] [paper size] [orientation]

Try one or more of the following:

- Load the multipurpose feeder with the correct paper size and type.
- Depending on your printer model, touch **Continue** or press of to clear the message and continue printing.

**Note:** If no paper is loaded in the feeder, the printer manually overrides the request, and then prints from an automatically selected tray.

Cancel the current job.

## Memory full [38]

Try one or more of the following:

• From the printer control panel, press ok to clear the message.

- Decrease the resolution setting.
- Install additional printer memory.

### Network [x] software error [54]

Try one or more of the following:

- From the control panel, press OK to continue printing.
- Turn off the printer, wait for about 10 seconds, and then turn the printer back on.
- Update the network firmware in the printer or print server. For more information, go to http://support.lexmark.com.

#### Non-Lexmark [supply type], see User's Guide [33.xy]

Note: The supply type can be toner cartridge or imaging unit.

The printer has detected a non-Lexmark supply or part installed in the printer.

Your Lexmark printer is designed to function best with genuine Lexmark supplies and parts. Use of third-party supplies or parts may affect the performance, reliability, or life of the printer and its imaging components. For more information, see "Using genuine Lexmark parts and supplies" on page 96.

All life indicators are designed to function with Lexmark supplies and parts and may deliver unpredictable results if third-party supplies or parts are used. Imaging component usage beyond the intended life may damage your Lexmark printer or associated components.

**Warning—Potential Damage:** Use of third-party supplies or parts can affect warranty coverage. Damage caused by the use of third-party supplies or parts may not be covered by the warranty.

To accept any and all of these risks and to proceed with the use of non-genuine supplies or parts in your printer, press and hold and the # button on the control panel simultaneously for 15 seconds.

For non-touch-screen printer models, press on the control panel simultaneously for 15 seconds to clear the message and continue printing.

If you do not want to accept these risks, then remove the third-party supply or part from your printer and install a genuine Lexmark supply or part.

Note: For a list of supported supplies, see the "Ordering supplies" section or go to www.lexmark.com.

#### Not enough free space in flash memory for resources [52]

Try one or more of the following:

• From the printer control panel, press ot clear the message and continue printing.

Delete fonts, macros, and other data stored in the flash memory.
 From the printer control panel, navigate to:

> Settings > OK > Settings > OK > Print Settings > OK > Utilities Menu > OK > Format Flash > OK > Yes > OK

• Use a larger-capacity flash memory card.

**Note:** Downloaded fonts and macros that are not stored in the flash memory are deleted when the printer is turned off or restarted.

#### Print quota exceeded. Print job canceled.

Contact your system support person.

#### Print quota exceeded. Print job incomplete.

Contact your system support person.

## Printer had to restart. Last job may be incomplete.

From the printer control panel, select Continue to clear the message and continue printing.

For more information, visit http://support.lexmark.com or contact customer support.

## Reinstall missing or unresponsive cartridge [31.xy]

Try one or more of the following:

- Check if the toner cartridge is missing. If missing, then install the toner cartridge.

  For information on installing the toner cartridge, see the "Replacing supplies" section.
- If the toner cartridge is installed, then remove and reinstall the unresponsive toner cartridge.

**Note:** If the message appears after reinstalling the supply, then replace the toner cartridge. The cartridge may be defective or a non-genuine Lexmark supply. For more information, see <u>"Using genuine Lexmark parts and supplies" on page 96</u>.

#### Reinstall missing or unresponsive imaging unit [31.xy]

Try one or more of the following:

• Check if the imaging unit is missing. If missing, then install the imaging unit.

For information on installing the imaging unit, see the "Replacing supplies" section.

If the imaging unit is installed, then remove and reinstall the unresponsive imaging unit.

**Note:** If the message appears after reinstalling the supply, then replace the imaging unit. The imaging unit may be defective or a non-genuine Lexmark supply. For more information, see <u>"Using genuine Lexmark parts and supplies"</u> on page 96.

#### Remove paper from standard output bin

Remove the paper stack from the standard bin.

## Replace cartridge, 0 estimated pages remain [88.xy]

Replace the toner cartridge to clear the message and continue printing. For more information, see the instruction sheet that came with the supply or see the "Replacing supplies" section of the *User's Guide*.

**Note:** If you do not have a replacement cartridge, then see the "Ordering supplies" section of the *User's Guide* or visit **www.lexmark.com**.

## Replace cartridge, printer region mismatch [42.xy]

Install a toner cartridge that matches the region number of the printer. *x* indicates the value of the printer region. *y* indicates the value of the cartridge region. *x* and *y* can have the following values:

#### Printer and toner cartridge regions

| Region number | Region                                    |
|---------------|-------------------------------------------|
| 0             | Global                                    |
| 1             | United States, Canada                     |
| 2             | European Economic Area (EEA), Switzerland |
| 3             | Asia Pacific, Australia, New Zealand      |
| 4             | Latin America                             |
| 5             | Africa, Middle East, rest of Europe       |
| 9             | Invalid                                   |

#### **Notes:**

- The x and y values represent .xy in the code that appears on the printer control panel.
- The x and y values must match for printing to continue.

#### Replace imaging unit, 0 estimated pages remain [84.xy]

Replace the imaging unit to clear the message and continue printing. For more information, see the instruction sheet that came with the supply or see the "Replacing supplies" section of the *User's Guide*.

**Note:** If you do not have a replacement imaging unit, then see the "Ordering supplies" section of the *User's Guide* or visit www.lexmark.com.

#### Replace unsupported cartridge [32.xy]

Remove the toner cartridge, and then install a supported one to clear the message and continue printing. For more information, see the instruction sheet that came with the supply.

This error can also be caused by installing a genuine Lexmark cartridge, such as a high yield cartridge, that is not intended to be used in this product.

The following error codes indicate that a non-genuine Lexmark toner cartridge is installed:

32.13

32.16

32.19

32.22

32.25

32.28

32.31

32.34

32.37

For more information, see "Using genuine Lexmark parts and supplies" on page 96.

**Note:** If you do not have a replacement cartridge, then see the "Ordering supplies" section or go to <a href="https://www.lexmark.com">www.lexmark.com</a>.

## Replace unsupported imaging unit [32.xy]

Remove the imaging unit, and then install a supported one to clear the message and continue printing. For more information, see the instruction sheet that came with the supply.

This error can also be caused by installing a genuine Lexmark imaging unit, such as a MICR unit, that is not intended to be used in this product.

The following error codes indicate that a non-genuine Lexmark imaging unit is installed:

32.14

32.17

32.20

32.23

32.26

32.29

32.32

32.35

32.38

For more information, see "Using genuine Lexmark parts and supplies" on page 96.

**Note:** If you do not have a replacement imaging unit, then see the "Ordering supplies" section or go to **www.lexmark.com**.

### Serial option [x] error [54]

Try one or more of the following:

- Make sure that the serial cable is properly connected and is the correct one for the serial port.
- Make sure that the serial interface parameters (protocol, baud, parity, and data bits) are set correctly
  on the printer and computer.
- From the printer control panel, press OK to continue printing.
- Turn off the printer, and then turn it back on.

### SMTP server not set up. Contact system administrator.

From the printer control panel, press oK to clear the message.

Note: If the message appears again, then contact your system support person.

#### Standard network software error [54]

Try one or more of the following:

- From the printer control panel, press OK to confirm.
- Unplug the router, then wait for 30 seconds, and then plug it back again.
- Turn off the printer, and then turn it back on.
- Update the network firmware in the printer or the print server. For more information, visit the Lexmark Web site at <a href="http://support.lexmark.com">http://support.lexmark.com</a>.

## Standard parallel port disabled [56]

• From the printer control panel, press oK to clear the message.

#### **Notes:**

- The printer discards any data received through the parallel port.
- Make sure the Parallel Buffer menu is not set to Disabled.

## Standard USB port disabled [56]

Try one or more of the following:

• From the printer control panel, press oK to clear the message and continue printing.

Note: The printer discards any data received through the USB port.

• From the printer control panel, set USB Buffer to Auto.

## Too many flash options installed [58]

- **1** Turn off the printer.
- **2** Unplug the power cord from the electrical outlet.
- **3** Remove the extra flash memory.
- 4 Connect the power cord to a properly grounded electrical outlet.
- **5** Turn the printer back on.

#### Too many trays attached [58]

- **1** Turn off the printer.
- **2** Unplug the power cord from the electrical outlet.
- 3 Remove the extra trays.
- **4** Connect the power cord to a properly grounded electrical outlet.
- **5** Turn the printer back on.

#### **Unformatted flash detected [53]**

Try one or more of the following:

- From the printer control panel, press ok to stop the defragmentation and continue printing.
- Format the flash memory device.

**Note:** If the error message remains, then the flash memory device may be defective and need to be replaced.

## Unsupported option in slot [x] [55]

- **1** Turn off the printer.
- **2** Unplug the power cord from the electrical outlet.
- **3** Remove the unsupported option card from the printer controller board, and then replace it with a supported card.
- **4** Connect the power cord to a properly grounded electrical outlet.
- **5** Turn the printer back on.

## Weblink server not set up. Contact system administrator.

From the printer control panel, press ok to clear the message.

Note: If the message appears again, then contact your system support person.

## **Solving printer problems**

- "Basic printer problems" on page 127
- "Option problems" on page 129
- "Paper feed problems" on page 131

## **Basic printer problems**

#### The printer is not responding

| Action                                                                                                    | Yes                                                                                                    | No                                                                                                    |
|----------------------------------------------------------------------------------------------------|----------------------------------------------------------------------------------------------------|----------------------------------------------------------------------------------------------------|
| Step 1  Make sure the printer is turned on.  Is the printer turned on?                                                                                                    | Go to step 2.                                                                                                    | Turn on the printer.                                                                                                    |
| Step 2 Check if the printer is in Sleep mode or Hibernate mode.  Is the printer in Sleep mode or Hibernate mode?                                                                                                    | Press the Sleep<br>button to wake the<br>printer from Sleep<br>mode or Hibernate<br>mode.                                                         | Go to step 3.                                                                                                    |
| Step 3 Check if one end of the power cord is plugged into the printer and the other to a properly grounded electrical outlet.  Is the power cord plugged into the printer and a properly grounded electrical outlet? | Go to step 4.                                                                                                    | Plug one end of the power cord into the printer and the other to a properly grounded electrical outlet.                                                      |
| Step 4 Check other electrical equipment plugged into the electrical outlet.  Does other electrical equipment work?                                                                                                   | Unplug the other electrical equipment, and then turn on the printer. If the printer does not work, then reconnect the other electrical equipment. | Go to step 5.                                                                                                    |
| Step 5 Check if the cables connecting the printer and the computer are inserted in the correct ports.  Are the cables inserted in the correct ports?                                                                 | Go to step 6.                                                                                                    | Make sure to match the following:  • The USB symbol on the cable with the USB symbol on the printer  • The appropriate Ethernet cable with the Ethernet port |

| Action                                                                                                    | Yes                                                                               | No                                                                                                    |
|----------------------------------------------------------------------------------------------------|-----------------------------------------------------------------------------------|----------------------------------------------------------------------------------------------------|
| Step 6  Make sure the electrical outlet is not turned off by a switch or breaker.                                                                                                    | Turn on the switch or reset the breaker.                                          | Go to step 7.                                                                                                    |
| Is the electrical outlet turned off by a switch or breaker?                                                                                                    |                                                                                   |                                                                                                    |
| Step 7  Check if the printer is plugged into any surge protectors, uninterruptible power supplies, or extension cords.  Is the printer plugged into any surge protectors, uninterruptible power supplies, or extension cords?                                                             | Connect the printer power cord directly to a properly grounded electrical outlet. | Go to step 8.                                                                                                    |
| Step 8  Check if one end of the printer cable is plugged into a port on the printer and the other to the computer, print server, option, or other network device.  Is the printer cable securely attached to the printer and the computer, print server, option, or other network device? | Go to step 9.                                                                     | Connect the printer cable securely to the printer and the computer, print server, option, or other network device.     |
| Step 9  Make sure to install all hardware options properly and remove any packing material.  Are all hardware options properly installed and all packing material removed?                                                                                                    | Go to step 10.                                                                    | Turn off the printer, remove all packing materials, then reinstall the hardware options, and then turn on the printer. |
| Step 10 Check if you have selected the correct port settings in the printer driver.  Are the port settings correct?                                                                                                    | Go to step 11.                                                                    | Use correct printer driver settings.                                                                                   |
| Step 11                                                                                                    | Go to step 12.                                                                    | Install the correct                                                                                                    |
| Check the installed printer driver.                                                                                                    | - CO 10 Step 12.                                                                  | printer driver.                                                                                                    |
| Is the correct printer driver installed?                                                                                                    |                                                                                   |                                                                                                    |
| Step 12  Turn off the printer, then wait for about 10 seconds, and then turn the printer back on.                                                                                                    | The problem is solved.                                                            | Contact <u>customer</u> <u>support</u> .                                                                               |
| Is the printer working?                                                                                                    |                                                                                   |                                                                                                    |

## Printer display is blank

| Action                                                                                          | Yes                    | No                                                       |
|-------------------------------------------------------------------------------------------------|------------------------|----------------------------------------------------------|
| Step 1 Press the Sleep button on the printer control panel.                                     | The problem is solved. | Go to step 2.                                            |
| Does <b>Ready</b> appear on the printer display?                                                |                        |                                                          |
| Step 2 Turn off the printer, then wait for about 10 seconds, and then turn the printer back on. | The problem is solved. | Turn off the printer, and then contact customer support. |
| Do Please wait and Ready appear on the printer display?                                         |                        |                                                          |

## **Option problems**

## **Cannot detect internal option**

| Action                                                                                                    | Yes                    | No                                                   |
|----------------------------------------------------------------------------------------------------|------------------------|------------------------------------------------------|
| Step 1 Turn off the printer, then wait for about 10 seconds, and then turn on the printer.                                                                                                    | The problem is solved. | Go to step 2.                                        |
| Does the internal option operate correctly?                                                                                                    |                        |                                                      |
| <ul> <li>Step 2</li> <li>Check if the internal option is properly installed in the controller board.</li> <li>a Turn off the printer using the power switch, and then unplug the power cord from the electrical outlet.</li> <li>b Make sure the internal option is installed in the appropriate connector in the controller board.</li> <li>c Connect the power cord to the printer, then to a properly grounded electrical outlet, and then turn on the printer.</li> <li>ls the internal option properly installed in the controller board?</li> </ul> | Go to step 3.          | Connect the internal option to the controller board. |
| Step 3  Print a menu settings page, and then check to see if the internal option is listed in the Installed Features list.  Is the internal option listed in the menu settings page?                                                                                                    | Go to step 4.          | Reinstall the internal option.                       |

| Action                                                                                                    | Yes                    | No                                       |
|----------------------------------------------------------------------------------------------------|------------------------|------------------------------------------|
| Step 4  a Check if the internal option is selected.                                                                                                    | The problem is solved. | Contact <u>customer</u> <u>support</u> . |
| It may be necessary to manually add the internal option in the printer driver to make it available for print jobs. For more information, see "Adding available options in the print driver" on page 19. |                        |                                          |
| <b>b</b> Resend the print job.                                                                                                    |                        |                                          |
| Does the internal option operate correctly?                                                                                                    |                        |                                          |

## Tray problems

| Action                                                                                                    | Yes                    | No                                                                                             |
|----------------------------------------------------------------------------------------------------|------------------------|------------------------------------------------------------------------------------------------|
| <ul> <li>Step 1</li> <li>a Open the tray and do one or more of the following:</li> <li>Check for paper jams or misfeeds.</li> <li>Check if the paper size indicators on the paper guides are aligned with the paper size indicators on the tray.</li> <li>If you are printing on custom-size paper, then make sure that the paper guides rest against the edges of the paper.</li> <li>Make sure the paper is below the maximum paper fill indicator.</li> <li>Make sure paper lies flat in the tray.</li> <li>b Check if the tray closes properly.</li> </ul> | The problem is solved. | Go to step 2.                                                                                  |
| <ul> <li>Step 2</li> <li>a Turn off the printer, then wait about 10 seconds, and then turn the printer back on.</li> <li>b Resend the print job.</li> <li>Is the tray working?</li> </ul>                                                                                                    | The problem is solved. | Go to step 3.                                                                                  |
| Step 3 Check if the tray is installed and recognized by the printer. Print a menu settings page, and then check if the tray is listed in the Installed Features list.  Is the tray listed in the menu settings page?                                                                                                    | Go to step 4.          | Reinstall the tray. For more information, see the setup documentation that came with the tray. |

| Action                                                                                                    | Yes                    | No                                           |
|----------------------------------------------------------------------------------------------------|------------------------|----------------------------------------------|
| Step 4 Check if the tray is available in the printer driver.  Note: If necessary, manually add the tray in the printer driver to make it available for print jobs. For more information, see "Adding available options in the print driver" on page 19. | Go to step 5.          | Manually add the tray in the printer driver. |
| Is the tray available in the printer driver?                                                                                                    |                        |                                              |
| <ul> <li>Step 5</li> <li>Check if the option is selected.</li> <li>a From the application you are using, select the option. For Mac OS X version 9 users, make sure the printer is set up in Chooser.</li> <li>b Resend the print job.</li> </ul>       | The problem is solved. | Contact <u>customer</u> <u>support</u> .     |
| Is the tray working?                                                                                                    |                        |                                              |

## Paper feed problems

## Paper frequently jams

| Action                                                                                                    | Yes           | No                     |
|----------------------------------------------------------------------------------------------------|---------------|------------------------|
| <ul> <li>Step 1</li> <li>a Pull out the tray, and then do one or more of the following:</li> <li>• Make sure paper lies flat in the tray.</li> <li>• Check if the paper size indicators on the paper guides are aligned with the paper size indicators on the tray.</li> </ul>                                                                                       | Go to step 2. | The problem is solved. |
| <ul> <li>Check if the paper guides are aligned against the edges of the paper.</li> <li>Make sure the paper is below the maximum paper fill indicator.</li> <li>Check if you are printing on a recommended paper size and type.</li> <li>b Insert the tray properly.</li> <li>If jam recovery is enabled, then the print jobs will reprint automatically.</li> </ul> |               |                        |
| Do paper jams still occur frequently?                                                                                                    |               |                        |
| Step 2 a Load paper from a fresh package. Note: Paper absorbs moisture due to high humidity. Store paper in its original wrapper until you use it. b Resend the print job.                                                                                                    | Go to step 3. | The problem is solved. |
| Do paper jams still occur frequently?                                                                                                    |               |                        |

| Action                                                                                                    | Yes                                      | No                     |
|----------------------------------------------------------------------------------------------------|------------------------------------------|------------------------|
| <ul> <li>Step 3</li> <li>a Review the tips on avoiding jams. For more information, see "Avoiding jams" on page 106.</li> <li>b Follow the recommendations, and then resend the print job.</li> </ul> | Contact <u>customer</u> <u>support</u> . | The problem is solved. |
| Do paper jams still occur frequently?                                                                                                    |                                          |                        |

## Paper jam message remains after jam is cleared

| Action                                                                                                    | Yes                                      | No                     |
|----------------------------------------------------------------------------------------------------|------------------------------------------|------------------------|
| <ul> <li>a From the printer control panel, navigate to:</li> <li>Next &gt; OK &gt; Clear the jam, press OK &gt; OK</li> <li>b Follow the instructions on the printer display.</li> </ul> | Contact <u>customer</u> <u>support</u> . | The problem is solved. |
| Does the paper jam message remain?                                                                                                    |                                          |                        |

## Jammed pages are not reprinted

| Action                                                                                                    | Yes                    | No                                       |
|----------------------------------------------------------------------------------------------------|------------------------|------------------------------------------|
| <ul> <li>a Turn on jam recovery.</li> <li>1 From the control panel, navigate to: Settings &gt; General Settings &gt; Print Recovery &gt; Jam Recovery 2 Select On or Auto. </li> <li>3 Depending on your printer model, press</li> <li>b Resend the pages that did not print.</li> </ul> Were the jammed pages reprinted? | The problem is solved. | Contact <u>customer</u> <u>support</u> . |

# **Solving print problems**

## **Printing problems**

## Print jobs do not print

| Action                                                                                                    | Yes            | No            |
|----------------------------------------------------------------------------------------------------|----------------|---------------|
| Step 1                                                                                                    | The problem is | Go to step 2. |
| <b>a</b> From the document you are trying to print, open the Print dialog and check if you have selected the correct printer.                | solved.        |               |
| <b>Note:</b> If the printer is not the default printer, then you must select the printer for each document that you want to print.           |                |               |
| <b>b</b> Resend the print job.                                                                                                    |                |               |
| Do the jobs print?                                                                                                    |                |               |
| Step 2                                                                                                    | The problem is | Go to step 3. |
| <b>a</b> Check if the printer is plugged in and turned on, and if <b>Ready</b> appears on the printer display.                               | solved.        |               |
| <b>b</b> Resend the print job.                                                                                                    |                |               |
| Do the jobs print?                                                                                                    |                |               |
| Step 3                                                                                                    | The problem is | Go to step 4. |
| If an error message appears on the printer display, then clear the message.                                                                  | solved.        |               |
| <b>Note:</b> The printer continues to print after clearing the message.                                                                      |                |               |
| Do the jobs print?                                                                                                    |                |               |
| Step 4                                                                                                    | The problem is | Go to step 5. |
| <b>a</b> Check if the ports (USB, serial, or Ethernet) are working and if the cables are securely connected to the computer and the printer. | solved.        |               |
| <b>Note:</b> For more information, see the setup documentation that came with the printer.                                                   |                |               |
| <b>b</b> Resend the print job.                                                                                                    |                |               |
| Do the jobs print?                                                                                                    |                |               |
| Step 5                                                                                                    | The problem is | Go to step 6. |
| <b>a</b> Turn off the printer, then wait for about 10 seconds, and then turn the printer back on.                                            | solved.        |               |
| <b>b</b> Resend the print job.                                                                                                    |                |               |
| Do the jobs print?                                                                                                    |                |               |

| Action                                                                                                    | Yes                    | No                                       |
|----------------------------------------------------------------------------------------------------|------------------------|------------------------------------------|
| Step 6  a Remove, and then reinstall the printer software. For more information, see "Installing the printer software" on page 18.              | The problem is solved. | Contact <u>customer</u> <u>support</u> . |
| Note: The printer software is available at <a href="http://support.lexmark.com">http://support.lexmark.com</a> . <b>b</b> Resend the print job. |                        |                                          |
| Do the jobs print?                                                                                                    |                        |                                          |

### **Printing slows down**

#### Notes:

- When printing using narrow paper, the printer prints at a reduced speed to prevent damage to the fuser.
- The printer speed may be reduced when printing for long periods of time, or printing at elevated temperatures.
- The printer speed may also be reduced when the printed output resolution is set to 1,200 dpi.

| Action                                                                     | Yes                    | No                                          |
|----------------------------------------------------------------------------|------------------------|---------------------------------------------|
| Place letter- or A4-size paper in the tray, and then resend the print job. | The problem is solved. | Contact <u>customer</u><br><u>support</u> . |
| Does the print speed increase?                                             |                        |                                             |

#### Print job takes longer than expected

| Action                                                                                                    | Yes                    | No            |
|----------------------------------------------------------------------------------------------------|------------------------|---------------|
| Step 1 Change the environmental settings of the printer.  a From the control panel, navigate to: Settings > General Settings  b Select Eco-Mode or Quiet Mode, and then select Off. Note: Disabling Eco-Mode or Quiet Mode may increase the consumption of energy or supplies, or both. | The problem is solved. | Go to step 2. |
| Did the job print?                                                                                                    |                        |               |
| Step 2  Reduce the font size, the number and complexity of images, and the number of pages in the print job, and then resend the job                                                                                                    | The problem is solved. | Go to step 3. |
| Did the job print?                                                                                                    |                        | ]             |

| Action                                                            | Yes            | No                      |
|-------------------------------------------------------------------|----------------|-------------------------|
| Step 3                                                            | The problem is | Go to step 4.           |
| <b>a</b> Remove held jobs stored in the printer memory.           | solved.        |                         |
| <b>b</b> Resend the print job.                                    |                |                         |
| Did the job print?                                                |                |                         |
| Step 4                                                            | The problem is | Go to step 5.           |
| <b>a</b> Disable the Page Protect feature.                        | solved.        |                         |
| From the control panel, navigate to:                              |                |                         |
| Settings > General Settings > Print Recovery > Page Protect > Off |                |                         |
| <b>b</b> Resend the print job.                                    |                |                         |
| Did the job print?                                                |                |                         |
| Step 5                                                            | The problem is | Contact <u>customer</u> |
| Install additional printer memory, and then resend the print job. | solved.        | support.                |
| Did the job print?                                                |                |                         |

## Job prints from the wrong tray or on the wrong paper

| Action                                                                                                    | Yes                    | No                                       |
|----------------------------------------------------------------------------------------------------|------------------------|------------------------------------------|
| Step 1 a Check if you are printing on paper that is supported by the tray. b Resend the print job.                                                                                          | The problem is solved. | Go to step 2.                            |
| Did the job print from the correct tray or on the correct paper?                                                                                                    |                        |                                          |
| <ul> <li>Step 2</li> <li>a From the Paper menu on the printer control panel, set the paper size and type to match the paper loaded in the tray.</li> <li>b Resend the print job.</li> </ul> | The problem is solved. | Go to step 3.                            |
| Did the job print from the correct tray or on the correct paper?                                                                                                    |                        |                                          |
| <ul> <li>Step 3</li> <li>a Depending on your operating system, open Printing Preferences or the Print dialog, and then specify the paper type.</li> <li>b Resend the print job.</li> </ul>  | The problem is solved. | Go to step 4.                            |
| Did the job print from the correct tray or on the correct paper?                                                                                                    |                        |                                          |
| Step 4  a Check if the trays are not linked.  b Resend the print job.                                                                                                    | The problem is solved. | Contact <u>customer</u> <u>support</u> . |
| Did the job print from the correct tray or on the correct paper?                                                                                                    |                        |                                          |

#### **Incorrect characters print**

| Yes                           | No                                                  |
|-------------------------------|-----------------------------------------------------|
| Deactivate Hex<br>Trace mode. | Go to step 2.                                       |
|                               |                                                     |
| Comto et evetemen             | The problem is                                      |
| support.                      | The problem is solved.                              |
|                               |                                                     |
|                               | Deactivate Hex Trace mode.  Contact <u>customer</u> |

### Tray linking does not work

**Note:** The trays and the multipurpose feeder do not automatically detect the paper size. You must set the size from the Paper Size/Type menu.

| A | ction                                                                                                    | Yes                    | No                                       |
|---|----------------------------------------------------------------------------------------------------|------------------------|------------------------------------------|
| а | From the printer control panel, set the paper size and type in<br>the Paper menu to match the paper loaded in the trays to be<br>linked. | The problem is solved. | Contact <u>customer</u> <u>support</u> . |
|   | <b>Note:</b> The paper size and type must match for trays to be linked.                                                                  |                        |                                          |
| b | Resend the print job.                                                                                                    |                        |                                          |
| D | o the trays link correctly?                                                                                                    |                        |                                          |

#### Large jobs do not collate

| Action                                                                                                    | Yes                    | No            |
|----------------------------------------------------------------------------------------------------|------------------------|---------------|
| <ul> <li>Step 1</li> <li>a From the Finishing menu on the printer control panel, set Collate to (1,2,3) (1,2,3).</li> <li>b Resend the print job.</li> </ul> | The problem is solved. | Go to step 2. |
| Did the job print and collate correctly?                                                                                                    |                        |               |

| Action                                                                                                    | Yes                    | No                                       |
|----------------------------------------------------------------------------------------------------|------------------------|------------------------------------------|
| <ul> <li>Step 2</li> <li>a From the printer software, set Collate to (1,2,3) (1,2,3).</li> <li>Note: Setting Collate to (1,1,1) (2,2,2) in the software overrides the setting in the Finishing menu.</li> <li>b Resend the print job.</li> </ul> | The problem is solved. | Go to step 3.                            |
| Did the job print and collate correctly?                                                                                                    |                        |                                          |
| Step 3 Reduce the complexity of the print job by eliminating the number and size of fonts, the number and complexity of images, and the number of pages in the job.                                                                              | The problem is solved. | Contact <u>customer</u> <u>support</u> . |
| Did the job print and collate correctly?                                                                                                    |                        |                                          |

## Unexpected page breaks occur

| Action                                                               | Yes            | No                      |
|----------------------------------------------------------------------|----------------|-------------------------|
| Step 1                                                               | The problem is | Go to step 2.           |
| Adjust the print timeout settings.                                   | solved.        |                         |
| <b>a</b> From the printer control panel, navigate to:                |                |                         |
| Settings > General Settings > Timeouts > Print Timeout               |                |                         |
| <b>b</b> Select a higher setting and then, depending on your printer |                |                         |
| model, select OK or <b>Submit</b> .                                  |                |                         |
| <b>c</b> Resend the print job.                                       |                |                         |
| Did the file print correctly?                                        |                |                         |
| Step 2                                                               | The problem is | Contact <u>customer</u> |
| a Check the original file for manual page breaks.                    | solved.        | support.                |
| <b>b</b> Resend the print job.                                       |                |                         |
| Did the file print correctly?                                        |                |                         |

## **Print quality problems**

## Characters have jagged or uneven edges

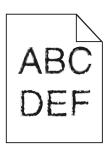

| Action                                                                                                    | Yes                    | No                                              |
|----------------------------------------------------------------------------------------------------|------------------------|-------------------------------------------------|
| Step 1 a Print a font sample list to check if the fonts you are using are supported by the printer. 1 From the control panel, navigate to: Menus > Reports > Print Fonts 2 Select PCL Fonts or PostScript Fonts. b Resend the print job. | Go to step 2.          | Select a font that is supported by the printer. |
| Are you using fonts that are supported by the printer?                                                                                                    |                        |                                                 |
| Step 2 Check if the fonts installed on the computer are supported by the printer.                                                                                                    | The problem is solved. | Contact <u>customer</u> <u>support</u> .        |
| Are the fonts installed on the computer supported by the printer?                                                                                                    |                        |                                                 |

## Printer is printing blank pages

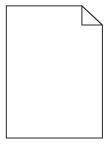

| Action                                                                                                    | Yes                                      | No                     |
|----------------------------------------------------------------------------------------------------|------------------------------------------|------------------------|
| <ul> <li>Step 1</li> <li>a Check if there is packing material left on the imaging unit.</li> <li>1 Remove the toner cartridge, and then the imaging unit.</li> <li>2 Check if the packing material is properly removed from the imaging unit.</li> <li>Warning—Potential Damage: Do not expose the imaging unit to direct light for more than 10 minutes. Extended exposure to light may cause print quality problems.</li> <li>3 Reinstall the imaging unit, and then the cartridge.</li> <li>b Resend the print job.</li> </ul> | Go to step 2.                            | The problem is solved. |
| <ul> <li>Step 2</li> <li>a Redistribute the toner in the imaging unit.</li> <li>1 Remove the toner cartridge, and then the imaging unit.</li> <li>2 Firmly shake the imaging unit.</li> <li>Warning—Potential Damage: Do not expose the imaging unit to direct light for more than 10 minutes. Extended exposure to light may cause print quality problems.</li> <li>3 Reinstall the imaging unit, and then the cartridge.</li> <li>b Resend the print job.</li> <li>Is the printer still printing blank pages?</li> </ul>        | Go to step 3.                            | The problem is solved. |
| Step 3 Replace the imaging unit, and then resend the print job.  Is the printer still printing blank pages?                                                                                                    | Contact <u>customer</u> <u>support</u> . | The problem is solved. |

## Clipped pages or images

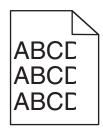

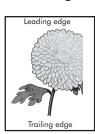

| Action                                                                                                    | Yes                                      | No                                                                                                    |
|----------------------------------------------------------------------------------------------------|------------------------------------------|----------------------------------------------------------------------------------------------------|
| <ul> <li>Step 1</li> <li>a Move the width and length guides in the tray to the correct positions for the paper loaded.</li> <li>b Resend the print job.</li> <li>Is the page or image clipped?</li> </ul>                                                                                                    | Go to step 2.                            | The problem is solved.                                                                                                    |
| Step 2 From the printer control panel, set the paper size and type in the Paper menu to match the paper loaded in the tray.  Do the paper size and type match the paper loaded in the tray?                                                                                                    | Go to step 3.                            | Do one or more of the following:  • Specify the paper size from the tray settings to match the paper loaded in the tray.  • Change the paper loaded in the tray to match the paper size specified in the tray settings. |
| <ul> <li>Step 3</li> <li>a Depending on your operating system, specify the paper size from Printing Preferences or from the Print dialog.</li> <li>b Resend the print job.</li> </ul>                                                                                                    | Go to step 4.                            | The problem is solved.                                                                                                    |
| Step 4  a Reinstall the imaging unit.  1 Remove the toner cartridge.  2 Remove the imaging unit.  Warning—Potential Damage: Do not expose the imaging unit to direct light for more than 10 minutes. Extended exposure to light may cause print quality problems.  3 Install the imaging unit, and then the cartridge.  b Resend the print job.  Is the page or image clipped? | Contact <u>customer</u> <u>support</u> . | The problem is solved.                                                                                                    |

### **Shadow images appear on prints**

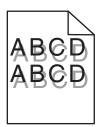

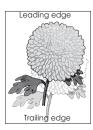

| Action                                                                                                    | Yes                                      | No                                                                                                    |
|----------------------------------------------------------------------------------------------------|------------------------------------------|----------------------------------------------------------------------------------------------------|
| Step 1 Load paper with the correct paper type and weight in the tray.  Is paper with the correct paper type and weight loaded in the tray?                                                                                                    | Go to step 2.                            | Load paper with the correct paper type and weight in the tray.                                         |
| Step 2 From the printer control panel, set the paper type and weight in the Paper menu to match the paper loaded in the tray.  Is the tray set to the type and weight of the paper loaded?                                                         | Go to step 3.                            | Change the paper loaded in the tray to match the paper type and weight specified in the tray settings. |
| <ul> <li>Step 3</li> <li>a Depending on your operating system, specify the paper type and weight from Printing Preferences or from the Print dialog.</li> <li>b Resend the print job.</li> <li>Do shadow images still appear on prints?</li> </ul> | Go to step 4.                            | The problem is solved.                                                                                 |
| Step 4 Replace the imaging unit, and then resend the print job.  Do shadow images still appear on prints?                                                                                                    | Contact <u>customer</u> <u>support</u> . | The problem is solved.                                                                                 |

## Gray background on prints

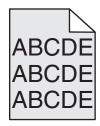

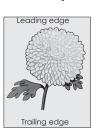

| Action                                                                                                    | Yes                    | No                      |
|----------------------------------------------------------------------------------------------------|------------------------|-------------------------|
| Step 1  a From the Quality Menu on the printer control panel, decrease the toner darkness.                                                                             | The problem is solved. | Go to step 2.           |
| Note: 8 is the factory default setting.                                                                                                    |                        |                         |
| <b>b</b> Resend the print job.                                                                                                    |                        |                         |
| Did the gray background disappear from the prints?                                                                                                    |                        |                         |
| Step 2                                                                                                    | The problem is         | Go to step 3.           |
| Reinstall the imaging unit and the toner cartridge.                                                                                                    | solved.                |                         |
| a Remove the toner cartridge.                                                                                                    |                        |                         |
| <b>b</b> Remove the imaging unit.                                                                                                    |                        |                         |
| <b>Warning—Potential Damage:</b> Do not expose the imaging unit to direct light for more than 10 minutes. Extended exposure to light can cause print quality problems. |                        |                         |
| c Install the imaging unit, and then the cartridge.                                                                                                    |                        |                         |
| <b>d</b> Resend the print job.                                                                                                    |                        |                         |
| Did the gray background disappear from the prints?                                                                                                    |                        |                         |
| Step 3                                                                                                    | The problem is         | Contact <u>customer</u> |
| Replace the imaging unit, and then resend the print job.                                                                                                    | solved.                | support.                |
| Did the gray background disappear from the prints?                                                                                                    |                        |                         |

## Incorrect margins on prints

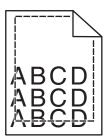

| Action                                                                                                    | Yes                    | No            |
|----------------------------------------------------------------------------------------------------|------------------------|---------------|
| <ul> <li>Step 1</li> <li>a Move the width and length guides in the tray to the correct positions for the paper size loaded.</li> <li>b Resend the print job.</li> </ul> | The problem is solved. | Go to step 2. |
| Are the margins correct?                                                                                                    |                        |               |

| Action                                                                                                    | Yes                    | No                                                                                                    |
|----------------------------------------------------------------------------------------------------|------------------------|----------------------------------------------------------------------------------------------------|
| Step 2 From the printer control panel, set the paper size in the Paper menu to match the paper loaded in the tray.  Does the paper size match the paper loaded in the tray?                                    | Go to step 3.          | Do one or more of the following:  • Specify the paper size from the tray settings to match the paper loaded in the tray.  • Change the paper loaded in the tray to match the paper size specified in the tray settings. |
| <ul> <li>Step 3</li> <li>a Depending on your operating system, specify the paper size from Printing Preferences or from the Print dialog.</li> <li>b Resend the print job.</li> </ul> Are the margins correct? | The problem is solved. | Contact <u>customer</u> <u>support</u> .                                                                                                    |

## Paper curl

| Action                                                                                                    | Yes           | No                                                                                                    |
|----------------------------------------------------------------------------------------------------|---------------|----------------------------------------------------------------------------------------------------|
| Step 1  Move the width and length guides in the tray to the correct positions for the size of the paper loaded.  Are the width and length guides positioned correctly?                                                               | Go to step 2. | Adjust the width and length guides.                                                                         |
| Step 2 From the printer control panel, set the paper type and weight in the Paper menu to match the paper loaded in the tray.  Do the paper type and weight match the type and weight of the paper in the tray?                      | Go to step 3. | Specify the paper<br>type and weight from<br>the tray settings to<br>match the paper<br>loaded in the tray. |
| <ul> <li>Step 3</li> <li>a Depending on your operating system, specify the paper type and weight from Printing Preferences or from the Print dialog.</li> <li>b Resend the print job.</li> <li>Is the paper still curled?</li> </ul> | Go to step 4. | The problem is solved.                                                                                      |
| Step 4  a Remove the paper from the tray, and then turn it over.  b Resend the print job.  Is the paper still curled?                                                                                                    | Go to step 5. | The problem is solved.                                                                                      |

| Action                                                                                                    | Yes                                      | No                     |
|----------------------------------------------------------------------------------------------------|------------------------------------------|------------------------|
| Step 5  a Load paper from a fresh package.                                                                      | Contact <u>customer</u> <u>support</u> . | The problem is solved. |
| <b>Note:</b> Paper absorbs moisture due to high humidity. Store paper in its original wrapper until you use it. |                                          |                        |
| <b>b</b> Resend the print job.                                                                                  |                                          |                        |
| Is the paper still curled?                                                                                      |                                          |                        |

## **Print irregularities**

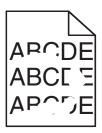

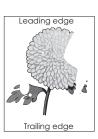

| Action                                                                                                    | Yes                                                                                                    | No                                                                                            |
|----------------------------------------------------------------------------------------------------|----------------------------------------------------------------------------------------------------|-----------------------------------------------------------------------------------------------|
| <ul> <li>Step 1</li> <li>a Move the width and length guides in the tray to the correct positions for the size of the paper loaded in the tray.</li> <li>b Resend the print job.</li> <li>Do print irregularities still appear?</li> </ul>       | Go to step 2.                                                                                                  | The problem is solved.                                                                        |
| Step 2  From the printer control panel, set the paper size and type in the Paper menu to match the paper loaded in the tray.  Do the printer settings match the type and weight of the paper loaded in the tray?                                | Go to step 3.                                                                                                  | Specify the paper size and type from the tray settings to match the paper loaded in the tray. |
| <ul> <li>Step 3</li> <li>a Depending on your operating system, specify the paper type and weight from Printing Preferences or from the Print dialog.</li> <li>b Resend the print job.</li> <li>Do print irregularities still appear?</li> </ul> | Go to step 4.                                                                                                  | The problem is solved.                                                                        |
| Step 4 Check if the paper loaded in the tray has texture or rough finishes. Are you printing on textured or rough paper?                                                                                                    | From the printer control panel, set the paper texture in the Paper menu to match the paper loaded in the tray. | Go to step 5.                                                                                 |

| Action                                                                                                    | Yes                                     | No                     |
|----------------------------------------------------------------------------------------------------|-----------------------------------------|------------------------|
| Step 5  a Load paper from a fresh package.                                                                      | Go to step 6.                           | The problem is solved. |
| <b>Note:</b> Paper absorbs moisture due to high humidity. Store paper in its original wrapper until you use it. |                                         |                        |
| <b>b</b> Resend the print job.                                                                                  |                                         |                        |
| Do print irregularities still appear?                                                                           |                                         |                        |
| Step 6                                                                                                    | Contact <u>customer</u>                 | The problem is         |
| Replace the imaging unit, and then resend the print job.                                                        | support at                              | solved.                |
| Do print irregularities still appear?                                                                           | ark.com or your service representative. |                        |

### Repeating defects appear on prints

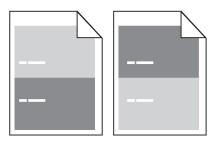

| Action                                                                                                    | Yes                                     | No                                                                                                    |
|----------------------------------------------------------------------------------------------------|-----------------------------------------|----------------------------------------------------------------------------------------------------|
| Step 1  Measure the distance between the defects.  Check for a distance between the defects that equals:  97 mm (3.82 in.)  47 mm (1.85 in.)  38 mm (1.5 in.)  Is the distance between defects equal to one of the listed measurements? | Go to step 2.                           | 1 Check if the distance between the defects equal to 80 mm (3.15 in.) 2 Take note of the distance, and then contact customer support at http://support.lexmark.com or your service representative. |
| Step 2                                                                                                    | Contact <u>customer</u>                 | The problem is                                                                                                    |
| Replace the imaging unit, and then resend the print job.                                                                                                    | support at http://support.lexm          | solved.                                                                                                    |
| Do the repeating defects still appear?                                                                                                    | ark.com or your service representative. |                                                                                                    |

#### Print is too dark

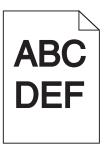

| Action                                                                                                    | Yes                                                                                                    | No                                                                                                    |
|----------------------------------------------------------------------------------------------------|----------------------------------------------------------------------------------------------------|----------------------------------------------------------------------------------------------------|
| Step 1 a From the Quality menu on the printer control panel, reduce the toner darkness. Note: 8 is the factory default setting. b Resend the print job.  Is the print still too dark?                                                                                                 | Go to step 2.                                                                                                    | The problem is solved.                                                                                                    |
| <ul> <li>Step 2</li> <li>a From the printer control panel, set the paper type, texture and weight in the Paper menu to match the paper loaded in the tray.</li> <li>b Resend the print job.</li> <li>Is the tray set to the type, texture, and weight of the paper loaded?</li> </ul> | Go to step 3.                                                                                                    | Do one or more of the following:  • Specify the paper type, texture, and weight from the tray settings to match the paper loaded in the tray.  • Change the paper loaded in the tray to match the paper type, texture and weight specified in the tray settings. |
| a Depending on your operating system, specify the paper type, texture and weight from Printing Preferences or from the Print dialog.  b Resend the print job.  Is the print still too dark?                                                                                           | Go to step 4.                                                                                                    | The problem is solved.                                                                                                    |
| Step 4 Check if the paper loaded in the tray has texture or rough finishes. Are you printing on textured or rough paper?                                                                                                    | From the printer control panel, change the texture settings in the Paper Texture menu to match the paper you are printing on. | Go to step 5.                                                                                                    |

| Action                                                                                                    | Yes                                      | No                     |
|----------------------------------------------------------------------------------------------------|------------------------------------------|------------------------|
| Step 5  a Load paper from a fresh package.                                                                                                    | Go to step 6.                            | The problem is solved. |
| Note: Paper absorbs moisture due to high humidity. Store paper in its original wrapper until you use it.  b Resend the print job.  Is the print still too dark? |                                          |                        |
| Step 6 Replace the imaging unit, and then resend the print job. Is the print still too dark?                                                                    | Contact <u>customer</u> <u>support</u> . | The problem is solved. |

### Print is too light

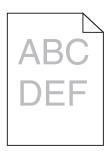

| Action                                                                                                    | Yes           | No                                                                                            |
|----------------------------------------------------------------------------------------------------|---------------|-----------------------------------------------------------------------------------------------|
| <ul> <li>Step 1</li> <li>a From the Quality menu on the printer control panel, increase the toner darkness.</li> <li>Note: 8 is the factory default setting.</li> <li>b Resend the print job.</li> </ul>                                          | Go to step 2. | The problem is solved.                                                                        |
| Is the print still too light?                                                                                                    |               |                                                                                               |
| Step 2 From the printer control panel, set the paper type, texture, and weight in the Paper menu to match the paper loaded in the tray.  Is the tray set to the type, texture, and weight of the paper loaded?                                    | Go to step 3. | Change the paper<br>type, texture, and<br>weight to match the<br>paper loaded in the<br>tray. |
| <ul> <li>Step 3</li> <li>a Depending on your operating system, specify the paper type, texture, and weight from Printing Preferences or from the Print dialog.</li> <li>b Resend the print job.</li> <li>Is the print still too light?</li> </ul> | Go to step 4. | The problem is solved.                                                                        |

| Action                                                                                                    | Yes                                                                                                    | No                     |
|----------------------------------------------------------------------------------------------------|----------------------------------------------------------------------------------------------------|------------------------|
| Step 4  Make sure that the paper has no texture or rough finishes.  Are you printing on textured or rough paper?                                                                                                    | From the printer control panel, change the texture settings in the Paper Texture menu to match the paper you are printing on. | Go to step 5.          |
| Step 5 a Load paper from a fresh package. Note: Paper absorbs moisture due to high humidity. Store paper in its original wrapper until you use it. b Resend the print job. Is the print still too light?                                                                                                    | Go to step 6.                                                                                                    | The problem is solved. |
| <ul> <li>Step 6</li> <li>a Redistribute the toner in the imaging unit.</li> <li>1 Remove the toner cartridge, and then the imaging unit.</li> <li>2 Firmly shake the imaging unit.</li> <li>Warning—Potential Damage: Do not expose the imaging unit to direct light for more than 10 minutes. Extended exposure to light may cause print quality problems.</li> <li>3 Install the imaging unit, and then the cartridge.</li> <li>b Resend the print job.</li> </ul> | Go to step 7.                                                                                                    | The problem is solved. |
| Step 7 Replace the imaging unit, and then resend the print job.  Is the print still too light?                                                                                                    | Contact <u>customer</u> <u>support</u> .                                                                                      | The problem is solved. |

### **Skewed print**

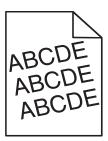

| Action                                                                                                    | Yes                                      | No                     |
|----------------------------------------------------------------------------------------------------|------------------------------------------|------------------------|
| <ul> <li>Step 1</li> <li>a Move the width and length guides in the tray to the correct positions for the size of the paper loaded.</li> <li>b Resend the print job.</li> </ul> | Go to step 2.                            | The problem is solved. |
| Is the print still skewed?                                                                                                    |                                          |                        |
| <ul> <li>Step 2</li> <li>a Check if you are printing on a paper that is supported by the tray.</li> <li>b Resend the print job.</li> </ul>                                     | Contact <u>customer</u> <u>support</u> . | The problem is solved. |
| Is the print still skewed?                                                                                                    |                                          |                        |

### Printer is printing solid black pages

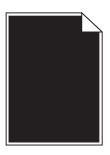

| Action                                                                                                    | Yes                                      | No                     |
|----------------------------------------------------------------------------------------------------|------------------------------------------|------------------------|
| <ul> <li>Step 1</li> <li>a Reinstall the imaging unit.</li> <li>1 Remove the toner cartridge, and then the imaging unit.</li> <li>Warning—Potential Damage: Do not expose the imaging unit to direct light for more than 10 minutes. Extended exposure to light may cause print quality problems.</li> <li>2 Install the imaging unit, and then the cartridge.</li> <li>b Resend the print job.</li> </ul> | Go to step 2.                            | The problem is solved. |
| Step 2 Replace the imaging unit, and then resend the print job.  Is the printer printing solid black pages?                                                                                                    | Contact <u>customer</u> <u>support</u> . | The problem is solved. |

### Transparency print quality is poor

| Action                                                                                                    | Yes                                      | No                                  |
|----------------------------------------------------------------------------------------------------|------------------------------------------|-------------------------------------|
| Step 1 From the printer control panel, set the paper type in the Paper menu to match the paper loaded in the tray.                | Go to step 2.                            | Set the paper type to Transparency. |
| Is the paper type for the tray set to Transparency?                                                                               |                                          |                                     |
| <ul> <li>Step 2</li> <li>a Check if you are using a recommended type of transparency.</li> <li>b Resend the print job.</li> </ul> | Contact <u>customer</u> <u>support</u> . | The problem is solved.              |
| Is the print quality still poor?                                                                                                  |                                          |                                     |

### Streaked horizontal lines appear on prints

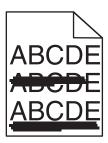

| Action                                                                                                    | Yes           | No                                 |
|----------------------------------------------------------------------------------------------------|---------------|------------------------------------|
| Step 1                                                                                                    | Go to step 2. | The problem is solved.             |
| <b>a</b> Depending on your operating system, specify the tray or feeder from Printing Preferences or the Print dialog. |               | solved.                            |
| <b>b</b> Resend the print job.                                                                                         |               |                                    |
| Do streaked horizontal lines appear on prints?                                                                         |               |                                    |
| Step 2                                                                                                    | Go to step 3. | Change the paper                   |
| From the printer control panel, set the paper type and weight in                                                       |               | type and weight to match the paper |
| the Paper menu to match the paper loaded in the tray.                                                                  |               | loaded in the tray.                |
| Do the paper type and weight match the type and weight of the paper in the tray?                                       |               |                                    |
| Step 3                                                                                                    | Go to step 4. | The problem is                     |
| a Load paper from a fresh package.                                                                                     |               | solved.                            |
| <b>Note:</b> Paper absorbs moisture due to high humidity. Store paper in its original wrapper until you use it.        |               |                                    |
| <b>b</b> Resend the print job.                                                                                         |               |                                    |
| Do streaked horizontal lines appear on prints?                                                                         |               |                                    |

| Action                                                                                                    | Yes                     | No                     |
|----------------------------------------------------------------------------------------------------|-------------------------|------------------------|
| Step 4  a Reinstall the imaging unit.  1 Remove the toner cartridge, and then the imaging unit.  Warning—Potential Damage: Do not expose the imaging unit to direct light for more than 10 minutes. Extended | Go to step 5.           | The problem is solved. |
| exposure to light may cause print quality problems.  2 Install the imaging unit, and then the cartridge.                                                                                                    |                         |                        |
| <b>b</b> Resend the print job.                                                                                                    |                         |                        |
| Do streaked horizontal lines appear on prints?                                                                                                    |                         |                        |
| Step 5                                                                                                    | Contact <u>customer</u> | The problem is         |
| Replace the imaging unit, and then resend the print job.                                                                                                    | support.                | solved.                |
| Do streaked horizontal lines appear on prints?                                                                                                    |                         |                        |

### Streaked vertical lines appear on prints

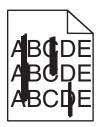

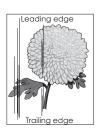

| Action                                                                                                    | Yes           | No                     |
|----------------------------------------------------------------------------------------------------|---------------|------------------------|
| <ul> <li>Step 1</li> <li>a Depending on your operating system, specify the paper type, texture, and weight from Printing Preferences or from the Print dialog.</li> <li>b Resend the print job.</li> </ul> | Go to step 2. | The problem is solved. |
| Do streaked vertical lines appear on prints?                                                                                                    |               |                        |

| Action                                                                                                    | Yes                                                                                                    | No                                                                                                    |
|----------------------------------------------------------------------------------------------------|----------------------------------------------------------------------------------------------------|----------------------------------------------------------------------------------------------------|
| Step 2 From the printer control panel, set the paper texture, type, and weight in the Paper menu to match the paper loaded in the tray.  Do the paper texture, type, and weight match the paper in the tray?                                                                                                    | Go to step 3.                                                                                                    | Do one or more of the following:  • Specify the paper texture, type, and weight from the tray settings to match the paper loaded in the tray.  • Change the paper loaded in the tray to match the paper texture, type, and weight specified in the tray settings. |
| <ul> <li>Step 3</li> <li>a Load paper from a fresh package.</li> <li>Note: Paper absorbs moisture due to high humidity. Store paper in its original wrapper until you use it.</li> <li>b Resend the print job.</li> </ul> Do streaked vertical lines appear on prints?                                                                                                    | Go to step 4.                                                                                                    | The problem is solved.                                                                                                    |
| Step 4  a Reinstall the imaging unit.  1 Remove the toner cartridge, and then the imaging unit.  Warning—Potential Damage: Do not expose the imaging unit to direct light for more than 10 minutes. Extended exposure to light may cause print quality problems.  2 Install the imaging unit, and then the cartridge.  b Resend the print job.  Do streaked vertical lines appear on prints? | Go to step 5.                                                                                                    | The problem is solved.                                                                                                    |
| Step 5 Replace the imaging unit, and then resend the print job.  Do streaked vertical lines appear on prints?                                                                                                    | Contact <u>customer</u> <u>support</u> at <a href="http://support.lexm">http://support.lexm</a> <u>ark.com</u> or your service representative. | The problem is solved.                                                                                                    |

### Horizontal voids appear on prints

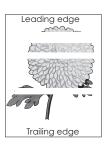

| Action                                                                                                    | Yes                                      | No                     |
|----------------------------------------------------------------------------------------------------|------------------------------------------|------------------------|
| Step 1  a Make sure your software program is using a correct fill pattern. b Resend the print job.  Do horizontal voids appear on prints?                                                                                                    | Go to step 2.                            | The problem is solved. |
| Step 2  a Load the specified tray or feeder with a recommended type of paper.  b Resend the print job.                                                                                                    | Go to step 3.                            | The problem is solved. |
| Do horizontal voids appear on prints?                                                                                                    |                                          |                        |
| <ul> <li>a Redistribute the toner in the imaging unit.</li> <li>1 Remove the toner cartridge, and then the imaging unit.</li> <li>2 Firmly shake the imaging unit.</li> <li>Warning—Potential Damage: Do not expose the imaging unit to direct light for more than 10 minutes. Extended exposure to light may cause print quality problems.</li> <li>3 Reinstall the imaging unit, and then the cartridge.</li> <li>b Resend the print job.</li> <li>Do horizontal voids appear on prints?</li> </ul> | Go to step 4.                            | The problem is solved. |
| Step 4 Replace the imaging unit, and then resend the print job.  Do horizontal voids appear on prints?                                                                                                    | Contact <u>customer</u> <u>support</u> . | The problem is solved. |

### Vertical voids appear on prints

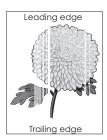

| Action                                                                                                    | Yes                                                                                       | No                     |
|----------------------------------------------------------------------------------------------------|-------------------------------------------------------------------------------------------|------------------------|
| Step 1  a Make sure your software program is using a correct fill pattern.  b Resend the print job.  Do vertical voids appear on prints?                                                                                                    | Go to step 2.                                                                             | The problem is solved. |
| Step 2  a From the printer control panel, set the paper type and weight in the Paper menu to match the paper loaded in the tray.  b Resend the print job.  Do vertical voids appear on prints?                                                                                                    | Go to step 3.                                                                             | The problem is solved. |
| <ul> <li>Step 3</li> <li>Check if you are using a recommended type of paper.</li> <li>a Load the indicated tray or feeder with a recommended type of paper.</li> <li>b Resend the print job.</li> <li>Do vertical voids appear on prints?</li> </ul>                                                                                                    | Go to step 4.                                                                             | The problem is solved. |
| Step 4  a Redistribute the toner in the imaging unit.  1 Remove the toner cartridge, and then the imaging unit.  2 Firmly shake the imaging unit.  Warning—Potential Damage: Do not expose the imaging unit to direct light for more than 10 minutes. Extended exposure to light may cause print quality problems.  3 Reinstall the imaging unit, and then the cartridge.  b Resend the print job.  Do vertical voids appear on prints? | Contact <u>customer</u> <u>support</u> .  Note: The laser scanning unit may be defective. | The problem is solved. |

### Toner specks appear on prints

| Action                                                   | Yes                                         | No                     |
|----------------------------------------------------------|---------------------------------------------|------------------------|
| Replace the imaging unit, and then resend the print job. | Contact <u>customer</u><br><u>support</u> . | The problem is solved. |
| Do toner specks appear on prints?                        |                                             |                        |

### **Uneven print density**

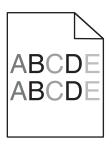

| Action                                                   | Yes                                         | No                     |
|----------------------------------------------------------|---------------------------------------------|------------------------|
| Replace the imaging unit, and then resend the print job. | Contact <u>customer</u><br><u>support</u> . | The problem is solved. |
| Is the print density uneven?                             |                                             |                        |

# **Embedded Web Server does not open**

| Action                                                                                                   | Yes                    | No            |
|----------------------------------------------------------------------------------------------------|------------------------|---------------|
| Step 1 a Turn on the printer. b Open a Web browser, and then type the printer IP address. c Press Enter. | The problem is solved. | Go to step 2. |
| Does the Embedded Web Server open?                                                                       |                        |               |

| Action                                                                                                    | Yes                    | No                                  |
|----------------------------------------------------------------------------------------------------|------------------------|-------------------------------------|
| <ul> <li>Step 2</li> <li>Make sure the printer IP address is correct.</li> <li>a View the printer IP address:</li> <li>From the TCP/IP section in the Network/Ports menu</li> <li>By printing a network setup page or menu settings page, and then finding the TCP/IP section</li> <li>Note: An IP address appears as four sets of numbers separated by periods, such as 123.123.123.123.</li> <li>b Open a Web browser, and then type the IP address.</li> <li>Note: Depending on the network settings, you may need to type "https://" instead of "http://" before the printer IP address to access the Embedded Web Server.</li> <li>c Press Enter.</li> </ul> | The problem is solved. | Go to step 3.                       |
| Step 3 Check if the network is working.  a Print a network setup page.  b Check the first section of the network setup page and confirm that the status is Connected.  Note: If the status is Not Connected, then the connection may be intermittent, or the network cable may be defective. Contact your system support person for a solution, and then print another network setup page.  c Open a Web browser, and then type the printer IP address.  d Press Enter.  Does the Embedded Web Server open?                                                                                                    | The problem is solved. | Go to step 4.                       |
| Step 4 Check if the cable connections to the printer and print server are secure.  a Connect the cables properly. For more information, see the setup documentation that came with the printer.  b Open a Web browser, and then type the printer IP address. c Press Enter.  Does the Embedded Web Server open?                                                                                                    | The problem is solved. | Go to step 5.                       |
| Step 5 Temporarily disable the Web proxy servers. Proxy servers may block or restrict you from accessing certain Web sites including the Embedded Web Server.  Does the Embedded Web Server open?                                                                                                    | The problem is solved. | Contact your system support person. |

### **Contacting customer support**

Before contacting customer support, make sure to have the following information:

- Printer problem
- Error message
- Printer model type and serial number

Go to <a href="http://support.lexmark.com">http://support.lexmark.com</a> to receive e-mail or chat support, or browse through the library of manuals, support documentation, drivers, and other downloads.

Technical support via telephone is also available. In the U.S. or Canada, call 1-800-539-6275. For other countries or regions, go to <a href="http://support.lexmark.com">http://support.lexmark.com</a>.

### **Notices**

#### **Product information**

Product name:

Lexmark M1140+

Machine type:

4514

Model(s):

539

#### **Edition notice**

June 2017

The following paragraph does not apply to any country where such provisions are inconsistent with local law: LEXMARK INTERNATIONAL, INC., PROVIDES THIS PUBLICATION "AS IS" WITHOUT WARRANTY OF ANY KIND, EITHER EXPRESS OR IMPLIED, INCLUDING, BUT NOT LIMITED TO, THE IMPLIED WARRANTIES OF MERCHANTABILITY OR FITNESS FOR A PARTICULAR PURPOSE. Some states do not allow disclaimer of express or implied warranties in certain transactions; therefore, this statement may not apply to you.

This publication could include technical inaccuracies or typographical errors. Changes are periodically made to the information herein; these changes will be incorporated in later editions. Improvements or changes in the products or the programs described may be made at any time.

References in this publication to products, programs, or services do not imply that the manufacturer intends to make these available in all countries in which it operates. Any reference to a product, program, or service is not intended to state or imply that only that product, program, or service may be used. Any functionally equivalent product, program, or service that does not infringe any existing intellectual property right may be used instead. Evaluation and verification of operation in conjunction with other products, programs, or services, except those expressly designated by the manufacturer, are the user's responsibility.

For Lexmark technical support, visit <a href="http://support.lexmark.com">http://support.lexmark.com</a>.

For information on supplies and downloads, visit <a href="https://www.lexmark.com">www.lexmark.com</a>.

© 2014 Lexmark International, Inc.

All rights reserved.

#### **GOVERNMENT END USERS**

The Software Program and any related documentation are "Commercial Items," as that term is defined in 48 C.F.R. 2.101, "Computer Software" and "Commercial Computer Software Documentation," as such terms are used in 48 C.F.R. 12.212 or 48 C.F.R. 227.7202, as applicable. Consistent with 48 C.F.R. 12.212 or 48 C.F.R. 227.7202-1 through 227.7207-4, as applicable, the Commercial Computer Software and Commercial Software Documentation are licensed to the U.S. Government end users (a) only as Commercial Items and (b) with only those rights as are granted to all other end users pursuant to the terms and conditions herein.

#### **Trademarks**

Lexmark, the Lexmark logo, MarkNet, and MarkVision are trademarks or registered trademarks of Lexmark International, Inc. in the United States and/or other countries.

Google Cloud Print is a trademark of Google Inc.

Mac and the Mac logo are trademarks of Apple Inc., registered in the U.S. and other countries.

Microsoft and Windows are either registered trademarks or trademarks of the Microsoft group of companies in the United States and other countries.

Mopria®, the Mopria® logo, and the Mopria® Alliance logo are registered trademarks and service marks of Mopria Alliance, Inc. in the United States and other countries. Unauthorized use is strictly prohibited.

PCL® is a registered trademark of the Hewlett-Packard Company. PCL is Hewlett-Packard Company's designation of a set of printer commands (language) and functions included in its printer products. This printer is intended to be compatible with the PCL language. This means the printer recognizes PCL commands used in various application programs, and that the printer emulates the functions corresponding to the commands.

PostScript is a registered trademark of Adobe Systems Incorporated in the United States and/or other countries.

The following terms are trademarks or registered trademarks of these companies:

| Albertus               | The Monotype Corporation plc                                                                               |
|------------------------|----------------------------------------------------------------------------------------------------|
| Antique Olive          | Monsieur Marcel OLIVE                                                                                      |
| Apple-Chancery         | Apple Computer, Inc.                                                                                       |
| Arial                  | The Monotype Corporation plc                                                                               |
| CG Times               | Based on Times New Roman under license from The Monotype Corporation plc, is a product of Agfa Corporation |
| Chicago                | Apple Computer, Inc.                                                                                       |
| Clarendon              | Linotype-Hell AG and/or its subsidiaries                                                                   |
| Eurostile              | Nebiolo                                                                                                    |
| Geneva                 | Apple Computer, Inc.                                                                                       |
| GillSans               | The Monotype Corporation plc                                                                               |
| Helvetica              | Linotype-Hell AG and/or its subsidiaries                                                                   |
| Hoefler                | Jonathan Hoefler Type Foundry                                                                              |
| ITC Avant Garde Gothic | International Typeface Corporation                                                                         |
| ITC Bookman            | International Typeface Corporation                                                                         |
| ITC Mona Lisa          | International Typeface Corporation                                                                         |
| ITC Zapf Chancery      | International Typeface Corporation                                                                         |
| Joanna                 | The Monotype Corporation plc                                                                               |
| Marigold               | Arthur Baker                                                                                               |
| Monaco                 | Apple Computer, Inc.                                                                                       |
| New York               | Apple Computer, Inc.                                                                                       |
| Oxford                 | Arthur Baker                                                                                               |

| Palatino         | Linotype-Hell AG and/or its subsidiaries |  |
|------------------|------------------------------------------|--|
| Stempel Garamond | Linotype-Hell AG and/or its subsidiaries |  |
| Taffy            | Agfa Corporation                         |  |
| Times New Roman  | The Monotype Corporation plc             |  |
| Univers          | Linotype-Hell AG and/or its subsidiaries |  |

All other trademarks are the property of their respective owners.

AirPrint and the AirPrint logo are trademarks of Apple, Inc.

# Federal Communications Commission (FCC) compliance information statement

This product has been tested and found to comply with the limits for a Class B digital device, pursuant to Part 15 of the FCC Rules. Operation is subject to the following two conditions: (1) this device may not cause harmful interference, and (2) this device must accept any interference received, including interference that may cause undesired operation.

The FCC Class B limits are designed to provide reasonable protection against harmful interference when the equipment is operated in a residential installation. This equipment generates, uses, and can radiate radio frequency energy and, if not installed and used in accordance with the instructions, may cause harmful interference to radio communications. However, there is no guarantee that interference will not occur in a particular installation. If this equipment does cause harmful interference to radio or television reception, which can be determined by turning the equipment off and on, the user is encouraged to try to correct the interference by one or more of the following measures:

- Reorient or relocate the receiving antenna.
- Increase the separation between the equipment and receiver.
- Connect the equipment into an outlet on a circuit different from that to which the receiver is connected.
- Consult your point of purchase or service representative for additional suggestions.

The manufacturer is not responsible for radio or television interference caused by using other than recommended cables or by unauthorized changes or modifications to this equipment. Unauthorized changes or modifications could void the user's authority to operate this equipment.

**Note:** To assure compliance with FCC regulations on electromagnetic interference for a Class B computing device, use a properly shielded and grounded cable such as Lexmark part number 1021231 for parallel attach or 1021294 for USB attach. Use of a substitute cable not properly shielded and grounded may result in a violation of FCC regulations.

Any questions regarding this compliance information statement should be directed to:

Director of Lexmark Technology & Services Lexmark International, Inc. 740 West New Circle Road Lexington, KY 40550 (859) 232–3000

### **Industry Canada compliance statement**

This Class B digital apparatus meets all requirements of the Canadian Interference-Causing Equipment Standard ICES-003.

#### Avis de conformité aux normes de l'industrie du Canada

Cet appareil numérique de classe B est conforme aux exigences de la norme canadienne relative aux équipements pouvant causer des interférences NMB-003.

### Licensing notices

All licensing notices associated with this product can be viewed from the root directory of the documentation CD.

#### Noise emission levels

The following measurements were made in accordance with ISO 7779 and reported in conformance with ISO 9296.

**Note:** Some modes may not apply to your product.

| 1-meter average sound pressure, dBA |        |  |
|-------------------------------------|--------|--|
| Printing                            | 54 dBA |  |
| Ready                               | 15     |  |

Values are subject to change. See www.lexmark.com for current values.

### Waste from Electrical and Electronic Equipment (WEEE) directive

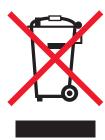

The WEEE logo signifies specific recycling programs and procedures for electronic products in countries of the European Union. We encourage the recycling of our products.

If you have further questions about recycling options, visit the Lexmark Web site at <u>www.lexmark.com</u> for your local sales office phone number.

#### India E-Waste notice

This product complies with the India E-Waste (Management and Handling) Rules, 2011, which prohibit use of lead, mercury, hexavalent chromium, polybrominated biphenyls, or polybrominated diphenyl ethers in concentrations exceeding 0.1% by weight and 0.01% by weight for cadmium, except for the exemption set in Schedule II of the Rules.

### **Product disposal**

Do not dispose of the printer or supplies in the same manner as normal household waste. Consult your local authorities for disposal and recycling options.

### Static sensitivity notice

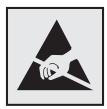

This symbol identifies static-sensitive parts. Do not touch the areas near these symbols without first touching a metal surface in an area away from the symbol.

#### **ENERGY STAR**

Any Lexmark product bearing the ENERGY STAR emblem on the product or on a start-up screen is certified to comply with Environmental Protection Agency (EPA) ENERGY STAR requirements as configured when shipped by Lexmark.

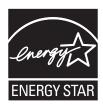

### **Temperature information**

| Ambient operating temperature                                 | 16 to 32°C (60 to 90°F)      |
|---------------------------------------------------------------|------------------------------|
| Shipping temperature                                          | -40 to 43.3°C (-40 to 110°F) |
| rage temperature and relative humidity 2 to 35°C (34 to 95°F) |                              |
|                                                               | 8 to 80% RH                  |

#### Laser notice

The printer is certified in the U.S. to conform to the requirements of DHHS 21 CFR, Chapter I, Subchapter J for Class I (1) laser products, and elsewhere is certified as a Class I laser product conforming to the requirements of IEC 60825-1: 2014.

Class I laser products are not considered to be hazardous. The printer contains internally a Class IIIb (3b) laser that is nominally a 12-milliwatt gallium arsenide laser operating in the wavelength of 655–675 nanometers. The laser system and printer are designed so there is never any human access to laser radiation above a Class I level during normal operation, user maintenance, or prescribed service condition.

### Laser advisory label

A laser notice label may be affixed to this printer as shown:

DANGER - Invisible laser radiation when cartridges are removed and interlock defeated. Avoid exposure to laser beam.

PERIGO - Radiação a laser invisível será liberada se os cartuchos forem removidos e o lacre rompido. Evite a exposição aos feixes de laser.

Opasnost - Nevidljivo lasersko zračenje kada su kasete uklonjene i poništena sigurnosna veza. Izbjegavati izlaganje zracima.

NEBEZPEČÍ - Když jsou vyjmuty kazety a je odblokována pojistka, ze zařízení je vysíláno neviditelné laserové záření. Nevystavujte se působení laserového paprsku. FARE - Usynlig laserstråling, når patroner fjernes, og spærreanordningen er slået fra. Undgå at blive udsat for laserstrålen.

GEVAAR - Onzichtbare laserstraling wanneer cartridges worden verwijderd en een vergrendeling wordt genegeerd. Voorkom blootstelling aan de laser.

DANGER - Rayonnements laser invisibles lors du retrait des cartouches et du déverrouillage des loquets. Eviter toute exposition au rayon laser.

VAARA - Näkymätöntä lasersäteilyä on varottava, kun värikasetit on poistettu ja lukitus on auki. Vältä lasersäteelle altistumista.

GEFAHR - Unsichtbare Laserstrahlung beim Herausnehmen von Druckkassetten und offener Sicherheitssperre. Laserstrahl meiden.

ΚΙΝΔΥΝΟΣ - Έκλυση αόρατης ακτινοβολίας laser κατά την αφαίρεση των κασετών και την απασφάλιση της μανδάλωσης. Αποφεύγετε την έκθεση στην ακτινοβολία laser.

VESZÉLY – Nem látható lézersugárzás fordulhat elő a patronok eltávolításakor és a zárószerkezet felbontásakor. Kerülje a lézersugárnak való kitettséget.

PERICOLO - Emissione di radiazioni laser invisibili durante la rimozione delle cartucce e del blocco. Evitare l'esposizione al raggio laser.

FARE – Usynlig laserstråling når kassettene tas ut og sperren er satt ut av spill. Unngå eksponering for laserstrålen.

NIEBEZPIECZEŃSTWO - niewidzialne promieniowanie laserowe podczas usuwania kaset i blokady. Należy unikać naświetlenia promieniem lasera.

ОПАСНО! Невидимое лазерное излучение при извлеченных картриджах и снятии блокировки. Избегайте воздействия лазерных лучей.

Pozor – Nebezpečenstvo neviditeľného laserového žiarenia pri odobratých kazetách a odblokovanej poistke. Nevystavujte sa lúčom.

PELIGRO: Se producen radiaciones láser invisibles al extraer los cartuchos con el interbloqueo desactivado. Evite la exposición al haz de láser.

FARA – Osynlig laserstrålning när patroner tas ur och spärrmekanismen är upphävd. Undvik exponering för laserstrålen.

危险 - 当移除碳粉盒及互锁失效时会产生看不见的激光辐射,请避免暴露在激光光束下。

危險 - 移除碳粉匣與安全連續開關失效時會產生看不見的雷射輻射。請避免曝露在雷射光束下。

危険 - カートリッジが取り外され、内部ロックが無効になると、見えないレーザー光が放射されます。 このレーザー光に当たらないようにしてください。

### **Power consumption**

#### **Product power consumption**

The following table documents the power consumption characteristics of the product.

**Note:** Some modes may not apply to your product.

| Mode     | ·                                                                  | Power consumption (Watts)        |
|----------|--------------------------------------------------------------------|----------------------------------|
| Printing | The product is generating hard-copy output from electronic inputs. | 520 (one-sided), 340 (two-sided) |

| Mode       | Description                                                                           | Power consumption (Watts) |
|------------|---------------------------------------------------------------------------------------|---------------------------|
| Сору       | The product is generating hard-copy output from hard-copy original documents.         | NA                        |
| Scan       | The product is scanning hard-copy documents.                                          | NA                        |
| Ready      | The product is waiting for a print job.                                               | 7                         |
| Sleep Mode | The product is in a high-level energy-saving mode.                                    | 3                         |
| Hibernate  | The product is in a low-level energy-saving mode.                                     | 0.5                       |
| Off        | The product is plugged into an electrical outlet, but the power switch is turned off. | 0.0                       |

The power consumption levels listed in the previous table represent time-averaged measurements. Instantaneous power draws may be substantially higher than the average.

Values are subject to change. See <a href="https://www.lexmark.com">www.lexmark.com</a> for current values.

#### Sleep Mode

This product is designed with an energy-saving mode called *Sleep Mode*. The Sleep Mode saves energy by lowering power consumption during extended periods of inactivity. The Sleep Mode is automatically engaged after this product is not used for a specified period of time, called the *Sleep Mode Timeout*.

| Factory default Sleep Mode Timeout for this product (in minutes): |
|-------------------------------------------------------------------|
|-------------------------------------------------------------------|

By using the configuration menus, the Sleep Mode Timeout can be modified between 1 minute and 120 minutes. Setting the Sleep Mode Timeout to a low value reduces energy consumption, but may increase the response time of the product. Setting the Sleep Mode Timeout to a high value maintains a fast response, but uses more energy.

#### **Hibernate Mode**

This product is designed with an ultra-low power operating mode called *Hibernate mode*. When operating in Hibernate Mode, all other systems and devices are powered down safely.

The Hibernate mode can be entered in any of the following methods:

- Using the Hibernate Timeout
- Using the Schedule Power modes
- Using the Sleep/Hibernate button

| Factory default Hibernate Timeout for this product in all countries or regions | 3 days |
|--------------------------------------------------------------------------------|--------|

The amount of time the printer waits after a job is printed before it enters Hibernate mode can be modified between one hour and one month.

#### Off mode

If this product has an off mode which still consumes a small amount of power, then to completely stop product power consumption, disconnect the power supply cord from the electrical outlet.

#### Total energy usage

It is sometimes helpful to calculate the total product energy usage. Since power consumption claims are provided in power units of Watts, the power consumption should be multiplied by the time the product spends in each mode in order to calculate energy usage. The total product energy usage is the sum of each mode's energy usage.

### **European Community (EC) directives conformity**

This product is in conformity with the protection requirements of EC Council directives 2014/30/EU, 2014/35/EU, 2009/125/EC, and 2011/65/EU on the approximation and harmonization of the laws of the Member States relating to electromagnetic compatibility, safety of electrical equipment designed for use within certain voltage limits, the ecodesign of energy-related products, and on the restrictions of use of certain hazardous substances in electrical and electronic equipment.

The manufacturer of this product is: Lexmark International, Inc., 740 West New Circle Road, Lexington, KY, 40550 USA. The authorized representative is: Lexmark International Technology Hungária Kft., 8 Lechner Ödön fasor, Millennium Tower III, 1095 Budapest HUNGARY. A declaration of conformity to the requirements of the Directives is available upon request from the Authorized Representative or may be obtained at <a href="https://www.lexmark.com/en\_us/about/regulatory-compliance/european-union-declaration-of-conformity.html">www.lexmark.com/en\_us/about/regulatory-compliance/european-union-declaration-of-conformity.html</a>.

This product satisfies the Class B limits of EN 55022 and EN55032 and safety requirements of EN 60950-1.

## STATEMENT OF LIMITED WARRANTY FOR LEXMARK LASER PRINTERS, LEXMARK LED PRINTERS, AND LEXMARK MULTIFUNCTION LASER PRINTERS

#### Lexmark International, Inc., Lexington, KY

This limited warranty applies to the United States and Canada. For customers outside the U.S., refer to the country-specific warranty information that came with your product.

This limited warranty applies to this product only if it was originally purchased for your use, and not for resale, from Lexmark or a Lexmark Remarketer, referred to in this statement as "Remarketer."

#### **Limited warranty**

Lexmark warrants that this product:

- —Is manufactured from new parts, or new and serviceable used parts, which perform like new parts
- —Is, during normal use, free from defects in material and workmanship

If this product does not function as warranted during the warranty period, contact a Remarketer or Lexmark for repair or replacement (at Lexmark's option).

If this product is a feature or option, this statement applies only when that feature or option is used with the product for which it was intended. To obtain warranty service, you may be required to present the feature or option with the product.

If you transfer this product to another user, warranty service under the terms of this statement is available to that user for the remainder of the warranty period. You should transfer proof of original purchase and this statement to that user.

#### Limited warranty service

The warranty period starts on the date of original purchase as shown on the purchase receipt and ends 12 months later provided that the warranty period for any supplies and for any maintenance items included with the printer shall end earlier if it, or its original contents, are substantially used up, depleted, or consumed. Fuser Units, Transfer/Transport Units, Paper Feed items, if any, and any other items for which a Maintenance Kit is available are substantially consumed when the printer displays a "Life Warning" or "Scheduled Maintenance" message for such item.

To obtain warranty service you may be required to present proof of original purchase. You may be required to deliver your product to the Remarketer or Lexmark, or ship it prepaid and suitably packaged to a Lexmark designated location. You are responsible for loss of, or damage to, a product in transit to the Remarketer or the Lexmark designated location.

When warranty service involves the exchange of a product or part, the item replaced becomes the property of the Remarketer or Lexmark. The replacement may be a new or repaired item.

The replacement item assumes the remaining warranty period of the original product.

Replacement is not available to you if the product you present for exchange is defaced, altered, in need of a repair not included in warranty service, damaged beyond repair, or if the product is not free of all legal obligations, restrictions, liens, and encumbrances.

As part of your warranty service and/or replacement, Lexmark may update the firmware in your printer to the latest version. Firmware updates may modify printer settings and cause counterfeit and/or unauthorized products, supplies, parts, materials (such as toners and inks), software, or interfaces to stop working. Authorized use of genuine Lexmark products will not be impacted.

Before you present this product for warranty service, remove all print cartridges, programs, data, and removable storage media (unless directed otherwise by Lexmark).

For further explanation of your warranty alternatives and the nearest Lexmark authorized servicer in your area contact Lexmark on the World Wide Web.

Remote technical support is provided for this product throughout its warranty period. For products no longer covered by a Lexmark warranty, technical support may not be available or only be available for a fee.

#### **Extent of limited warranty**

Lexmark does not warrant uninterrupted or error-free operation of any product or the durability or longevity of prints produced by any product.

Warranty service does not include repair of failures caused by:

- -Modification or unauthorized attachments
- -Accidents, misuse, abuse or use inconsistent with Lexmark user's guides, manuals, instructions or guidance
- —Unsuitable physical or operating environment
- —Maintenance by anyone other than Lexmark or a Lexmark authorized servicer
- —Operation of a product beyond the limit of its duty cycle
- —Use of printing media outside of Lexmark specifications

- -Refurbishment, repair, refilling or remanufacture by a third party of products, supplies or parts
- -Products, supplies, parts, materials (such as toners and inks), software, or interfaces not furnished by Lexmark

TO THE EXTENT PERMITTED BY APPLICABLE LAW, NEITHER LEXMARK NOR ITS THIRD PARTY SUPPLIERS OR REMARKETERS MAKE ANY OTHER WARRANTY OR CONDITION OF ANY KIND, WHETHER EXPRESS OR IMPLIED, WITH RESPECT TO THIS PRODUCT, AND SPECIFICALLY DISCLAIM THE IMPLIED WARRANTIES OR CONDITIONS OF MERCHANTABILITY, FITNESS FOR A PARTICULAR PURPOSE, AND SATISFACTORY QUALITY. ANY WARRANTIES THAT MAY NOT BE DISCLAIMED UNDER APPLICABLE LAW ARE LIMITED IN DURATION TO THE WARRANTY PERIOD. NO WARRANTIES, EXPRESS OR IMPLIED, WILL APPLY AFTER THIS PERIOD. ALL INFORMATION, SPECIFICATIONS, PRICES, AND SERVICES ARE SUBJECT TO CHANGE AT ANY TIME WITHOUT NOTICE.

#### Limitation of liability

Your sole remedy under this limited warranty is set forth in this document. For any claim concerning performance or nonperformance of Lexmark or a Remarketer for this product under this limited warranty, you may recover actual damages up to the limit set forth in the following paragraph.

Lexmark's liability for actual damages from any cause whatsoever will be limited to the amount you paid for the product that caused the damages. This limitation of liability will not apply to claims by you for bodily injury or damage to real property or tangible personal property for which Lexmark is legally liable. **IN NO EVENT WILL LEXMARK BE LIABLE FOR ANY LOST PROFITS, LOST SAVINGS, INCIDENTAL DAMAGE, OR OTHER ECONOMIC OR CONSEQUENTIAL DAMAGES.** This is true even if you advise Lexmark or a Remarketer of the possibility of such damages. Lexmark is not liable for any claim by you based on a third party claim.

This limitation of remedies also applies to claims against any Suppliers and Remarketers of Lexmark. Lexmark's and its Suppliers' and Remarketers' limitations of remedies are not cumulative. Such Suppliers and Remarketers are intended beneficiaries of this limitation.

#### **Additional rights**

Some states do not allow limitations on how long an implied warranty lasts, or do not allow the exclusion or limitation of incidental or consequential damages, so the limitations or exclusions contained above may not apply to you.

This limited warranty gives you specific legal rights. You may also have other rights that vary from state to state.

### Patent acknowledgment

The use of this product or service is subject to the reasonable, non-discriminatory terms in the Intellectual Property Rights (IPR) Disclosure of Certicom Corp. at the IETF for Elliptic Curve Cryptography (ECC) Cipher Suites for Transport Layer Security (TLS) implemented in the product or service.

The use of this product or service is subject to the reasonable, non-discriminatory terms in the Intellectual Property Rights (IPR) Disclosure of Certicom Corp. at the IETF for TLS Elliptic Curve Cipher Suites with SHA-256/382 and AES Galois Counter Mode (GCM) implemented in the product or service.

The use of this product or service is subject to the reasonable, non-discriminatory terms in the Intellectual Property Rights (IPR) Disclosure of Certicom Corp. at the IETF for TLS Suite B Profile for Transport Layer Security (TLS) implemented in the product or service.

The use of this product or service is subject to the reasonable, non-discriminatory terms in the Intellectual Property Rights (IPR) Disclosure of Certicom Corp. at the IETF for Addition of the Camellia Cipher Suites to Transport Layer Security (TLS) implemented in the product or service.

The use of certain patents in this product or service is subject to the reasonable, non-discriminatory terms in the Intellectual Property Rights (IPR) Disclosure of Certicom Corp. at the IETF for AES-CCM ECC Cipher Suites for TLS implemented in the product or service.

The use of this product or service is subject to the reasonable, non-discriminatory terms in the Intellectual Property Rights (IPR) Disclosure of Certicom Corp. at the IETF for IKE and IKEv2 Authentication Using the Eliptic Curve Digital Signature Algorithm (ECDSA) implemented in the product or service.

The use of this product or service is subject to the reasonable, non-discriminatory terms in the Intellectual Property Rights (IPR) Disclosure of Certicom Corp. at the IETF for Suite B Cryptographic Suites for IPSec implemented in the product or service.

The use of this product or service is subject to the reasonable, non-discriminatory terms in the Intellectual Property Rights (IPR) Disclosure of Certicom Corp. at the IETF for Algorithms for Internet Key Exchange version 1 (IKEv1) implemented in the product or service.

### Index

#### Α

accessing the controller board 13 accessing the Embedded Web Server 12 Active NIC menu 56 adding hardware options print driver 19 adding internal options print driver 19 adjusting printer display brightness 90 adjusting Sleep mode 89 adjusting toner darkness 43 administrator settings Embedded Web Server 103 AirPrint using 44 AppleTalk menu 64 assigning custom paper types 32 attaching cables 17 available internal options 13 avoiding jams 39 avoiding paper jams 106

### C

cables Ethernet 17 parallel 17 **USB 17** canceling a print job from the computer 45 from the printer control panel 45 cannot open Embedded Web Server 155 card stock loading, multipurpose feeder 28 tips 37 Cartridge low [88.xy] 115 Cartridge nearly low [88.xy] 115 Cartridge very low, [x] estimated pages remain [88.xy] 115 Cartridge, imaging unit mismatch [41.xy] 115

Change [paper source] to [custom string] load [orientation] 116 Change [paper source] to [custom type name] load [orientation] 115 Change [paper source] to [paper size] load [orientation] 116 Change [paper source] to [paper type] [paper size] load [orientation] 116 checking an unresponsive printer 127 checking the status of parts and supplies 95 checking the virtual display using the Embedded Web Server 103 cleaning exterior of the printer 95 interior of the printer 95 cleaning the printer 95 Close front door 116 Complex page, some data may not have printed [39] 116 confidential data information on securing 94 Confidential Print menu 66 Configuration change, some held jobs were not restored [57] 117 configuration information wireless network 19 configurations printer 9 Configure MP menu 50 configuring multiple printers 104 supply notifications, imaging unit 103 supply notifications, toner cartridge 103 configuring custom paper types 32 configuring supply notifications 103 configuring the Universal paper

size settings 23

connecting to a wireless network using Personal Identification Number (PIN) method 20 using Push Button Configuration (PBC) method 20 using the Embedded Web Server 21 conservation settings brightness, adjusting 90 Eco-Mode 88 Hibernate mode 90 Quiet mode 89 Schedule Power Modes 90 Sleep Mode 89 conserving supplies 88 contacting customer support 157 control panel 10 factory defaults, restoring 104 using 10 control panel, printer indicator light 11 Sleep button light 11 controller board accessing 13 custom paper type assigning 32 configuring 32 Custom Types menu 54 customer support contacting 157

#### D

Default Source menu 46
Defective flash detected [51] 117
device and network settings
erasing 94
directory list
printing 45
display troubleshooting
printer display is blank 129
display, printer control panel
adjusting brightness 90
documents, printing
from a computer 43

#### Ε

Eco-Mode setting 88

embedded solutions erasing 94 **Embedded Web Server** accessing 12 adjusting brightness 90 administrator settings 103 copying settings to other printers 104 networking settings 103 problem accessing 155 Embedded Web Server — Security: Administrator's Guide where to find 103 Embedded Web Server— Security: Administrator's Guide where to find 94 emission notices 160, 161 envelopes loading, multipurpose feeder 28 tips on using 38 environmental settings Eco-Mode 88 Hibernate mode 90 printer display brightness, adjusting 90 Quiet mode 89 Schedule Power Modes 90 Sleep Mode 89 erasing non-volatile memory 94 erasing volatile memory 94 Ethernet port 17

factory defaults, restoring 104 FCC notices 160 finding more information about the printer 7 Finishing menu 78 firmware card 13 font sample list printing 45

#### G

General Settings menu 68 Google Cloud Print using 44 green settings Eco-Mode 88 Hibernate mode 90 Quiet mode 89

Schedule Power Modes 90

#### Н

hardware options, adding print driver 19 Help menu 87 Hibernate mode using 90 HTML menu 85

#### I

identifying jam locations 107 Image menu 86 imaging unit ordering 97 replacing 99 Imaging unit low [84.xy] 117 Imaging unit nearly low [84.xy] 117 Imaging unit very low, [x] estimated pages remain [84.xy] 117 Incorrect paper size, open [paper source] [34] 117 individual settings erasing 94 Insert tray [x] 118 installing optional tray 16 installing an optional card 14 installing optional tray 16 installing the printer software 18 Insufficient memory for Flash Memory Defragment operation [37] 118 Insufficient memory to collate job [37] 118 Insufficient memory to support Resource Save feature [35] 118 Insufficient memory, some Held Jobs were deleted [37] 118 Insufficient memory, some held jobs will not be restored [37] 118 internal options 13 internal options, adding print driver 19 IPv6 menu 60

iams avoiding 106 Job Accounting menu 81

#### L

labels, paper tips on using 38 letterhead loading, multipurpose feeder 28 tips on using 39 Lexmark Print using 44 linking trays 31 list of menus 46 Load [paper source] with [custom string] [orientation] 119 Load [paper source] with [custom type name] [orientation] 119 Load [paper source] with [paper size][orientation] 119 Load [paper source] with [paper type] [paper size] [orientation] 119 Load multipurpose feeder with [custom string] [orientation] 120 Load multipurpose feeder with [custom type name] [orientation] 120 Load multipurpose feeder with [paper size] orientation] 120 Load multipurpose feeder with [paper type] [paper size] [orientation] 120 loading multipurpose feeder 28 trays 24 loading the optional tray 24 loading the standard tray 24 locating paper jam 107 lock, security 93

#### M

memory types installed on printer 93 memory card 13 Memory full [38] 121 menu settings loading on multiple printers 104 menu settings page printing 22 menus Active NIC 56 AppleTalk 64

| Networking Guide where to find 103 noise emission levels 161 Non-Lexmark [supply type], see User's Guide [33.xy] 121 non-volatile memory 93 erasing 94 Not enough free space in flash memory for resources [52] 122 notices 160, 161, 162, 163, 164, 165 number of remaining pages estimate 96  O optional card installing 14 optional tray installing 16 loading 24 options firmware cards 13 memory cards 13 ordering imaging unit 97 ordering supplies toner cartridge 96  P paper characteristics 34 letterhead 35 loading, multipurpose feeder 28 preprinted forms 35 recycled 36 selecting 35 setting size 23 setting type 23 storing 39 unacceptable 35, 36 Universal size setting 23 using recycled 88 paper feed troubleshooting | paper jam in the standard bin 111 paper jam in trays 113 paper jam, clearing in front door 108 in the duplex unit 112 in the multipurpose feeder 113 in the rear door 110 in the standard bin 111 in trays 113 paper jams avoiding 106 paper labels loading, multipurpose feeder 28 Paper Loading menu 53 Paper Size/Type menu 47 paper sizes supported by the printer 40 paper stop, using 23 Paper Texture menu 50 paper types duplex support 41 supported by printer 41 where to load 41 Paper Weight menu 52 parallel port 17 parts checking status 95 using genuine Lexmark 96 PCL Emul menu 83 PDF menu 82 Personal Identification Number method using 20 PostScript menu 80 print driver hardware options, adding 19 print irregularities 144 print job canceling from the computer 45 canceling from the printer control panel 45 print quality troubleshooting blank pages 138 |
|----------------------------------------------------------------------------------------------------|----------------------------------------------------------------------------------------------------|
| using recycled 88                                                                                                    | control panel 45                                                                                                    |
|                                                                                                    | where to find 103 noise emission levels 161 Non-Lexmark [supply type], see User's Guide [33.xy] 121 non-volatile memory 93 erasing 94 Not enough free space in flash memory for resources [52] 122 notices 160, 161, 162, 163, 164, 165 number of remaining pages estimate 96  O optional card installing 14 optional tray installing 16 loading 24 options firmware cards 13 memory cards 13 ordering imaging unit 97 ordering supplies toner cartridge 96  P paper characteristics 34 letterhead 35 loading, multipurpose feeder 28 preprinted forms 35 recycled 36 selecting 35 setting size 23 setting type 23 storing 39 unacceptable 35, 36 Universal size setting 23 using recycled 88 paper feed troubleshooting message remains after jam is cleared 132 paper jam in the duplex unit 112 paper jam in the multipurpose feeder 113                                             |

print is too dark 146 printer control panel, virtual Insufficient memory to support print is too light 147 display Resource Save feature [35] 118 Insufficient memory, some Held printer is printing solid black using the Embedded Web Server 103 Jobs were deleted [37] 118 pages 149 Insufficient memory, some held repeating print defects appear Printer had to restart. Last job on prints 145 may be incomplete. 122 jobs will not be restored shadow images appear on printer information [37] 118 Load [paper source] with prints 141 where to find 7 skewed print 148 printer is printing blank [custom string] streaked horizontal lines appear pages 138 [orientation] 119 printer menus 46 on prints 150 Load [paper source] with streaked vertical lines 151 printer messages [custom type name] toner specks appear on Cartridge low [88.xy] 115 [orientation] 119 prints 155 Cartridge nearly low [88.xy] 115 Load [paper source] with [paper transparency print quality is Cartridge very low, [x] estimated size][orientation] 119 pages remain [88.xy] 115 Load [paper source] with [paper poor 150 uneven print density 155 Cartridge, imaging unit type] [paper size] white streaks 154 mismatch [41.xy] 115 [orientation] 119 Load multipurpose feeder with Print quota exceeded. Print job Change [paper source] to canceled. 122 [custom string] load [custom type name] [orientation] 120 Print quota exceeded. Print job [orientation] 116 incomplete. 122 Change [paper source] to Load multipurpose feeder with print troubleshooting [custom type name] load [paper size] [orientation] 120 incorrect characters print 136 [orientation] 115 Load multipurpose feeder with incorrect margins on prints 142 Change [paper source] to [paper type] [paper size] jammed pages are not [paper size] load [orientation] 120 reprinted 132 [orientation] 116 Load multipurpose feeder with job prints from wrong tray 135 Change [paper source] to custom string] job prints on wrong paper 135 [paper type] [paper size] load [orientation] 120 jobs do not print 133 [orientation] 116 Memory full [38] 121 Large jobs do not collate 136 Close front door 116 Network [x] software error paper curl 143 Complex page, some data may [54] 121 paper frequently jams 131 not have printed [39] 116 Non-Lexmark [supply type], see print job takes longer than Configuration change, some User's Guide [33.xy] 121 expected 134 held jobs were not restored Not enough free space in flash printing slows down 134 [57] 117 memory for resources [52] 122 tray linking does not work 136 Defective flash detected [51] 117 Print quota exceeded. Print job unexpected page breaks Imaging unit low [84.xy] 117 canceled. 122 occur 137 Imaging unit nearly low Print quota exceeded. Print job printer [84.xy] 117 incomplete. 122 configurations 9 Imaging unit very low, [x] Printer had to restart. Last job minimum clearances 8 estimated pages remain may be incomplete. 122 [84.xy] 117 moving 8, 101, 102 Reinstall missing or selecting a location 8 Incorrect paper size, open unresponsive cartridge [31.xy] 122 shipping 102 [paper source] [34] 117 printer configurations Insert tray [x] 118 Reinstall missing or unresponsive imaging unit basic model 9 Insufficient memory for Flash configured model 9 Memory Defragment operation [31.xy] 123 printer control panel [37] 118 Remove paper from standard adjusting brightness 90 Insufficient memory to collate output bin 123 indicator light 11 job [37] 118 Replace cartridge, 0 estimated Sleep button light 11 pages remain [88.xy] 123

| Replace cartridge, printer region                      | Quiet mode 89                                | paper type 23                                            |
|--------------------------------------------------------|----------------------------------------------|----------------------------------------------------------|
| mismatch [42.xy] 123                                   | _                                            | TCP/IP address 59                                        |
| Replace imaging unit, 0                                | R                                            | Setup menu 76                                            |
| estimated pages remain                                 | recycled paper                               | shipping the printer 102                                 |
| [84.xy] 124                                            | using 36, 88                                 | Sleep Mode                                               |
| Replace unsupported cartridge                          | recycling                                    | adjusting 89                                             |
| [32.xy] 124                                            | Lexmark packaging 91                         | SMTP server not set up. Contact                          |
| Replace unsupported imaging                            | Lexmark products 91                          | system administrator. 125, 126                           |
| unit [32.xy] 124<br>Serial option [x] error [54] 125   | toner cartridges 91                          | SMTP Setup menu 65 standard bin, using 23                |
| SMTP server not set up. Contact                        | reducing noise 89                            | Standard Network menu 56                                 |
| system administrator. 125, 126                         | Reinstall missing or unresponsive            | Standard network menu 30 Standard network software error |
| Standard network software                              | cartridge [31.xy] 122                        | [54] 125                                                 |
| error [54] 125                                         | Reinstall missing or unresponsive            | Standard Parallel menu 62                                |
| Standard parallel port disabled                        | imaging unit [31.xy] 123                     | Standard parallel port disabled                          |
| [56] 125                                               | Remove paper from standard output bin 123    | [56] 125                                                 |
| Standard USB port disabled                             | repeating print defects appear on            | standard tray                                            |
| [56] 125                                               | prints 145                                   | loading 24                                               |
| Too many flash options installed                       | Replace cartridge, 0 estimated               | Standard USB menu 61                                     |
| [58] 126                                               | pages remain [88.xy] 123                     | Standard USB port disabled                               |
| Too many trays attached                                | Replace cartridge, printer region            | [56] 125                                                 |
| [58] 126                                               | mismatch [42.xy] 123                         | statement of volatility 93                               |
| Unformatted flash detected                             | Replace imaging unit, 0                      | storing                                                  |
| [53] 126                                               | estimated pages remain                       | paper 39                                                 |
| Unsupported option in slot [x]                         | [84.xy] 124                                  | supplies 97                                              |
| [55] 126                                               | Replace unsupported cartridge                | streaked horizontal lines appear                         |
| printer options troubleshooting internal option is not | [32.xy] 124                                  | on prints 150 streaked vertical lines appear on          |
| detected 129                                           | Replace unsupported imaging                  | prints 151                                               |
| tray problems 130                                      | unit [32.xy] 124                             | streaks appear 154                                       |
| printer problems, solving                              | replacing                                    | Substitute Size menu 50                                  |
| basic 127                                              | imaging unit 99                              | supplies                                                 |
| printer security                                       | toner cartridge 97<br>Reports menu 55, 58    | checking status 95                                       |
| information on 94                                      | Reports menu 33, 36                          | conserving 88                                            |
| printer software, installing 18                        | S                                            | storing 97                                               |
| printing                                               |                                              | using genuine Lexmark 96                                 |
| directory list 45                                      | safety information 5, 6 Schedule Power Modes | using recycled paper 88                                  |
| font sample list 45                                    | using 90                                     | supplies, ordering                                       |
| from a computer 43                                     | Security Audit Log menu 66                   | imaging unit 97                                          |
| from a mobile device 43, 44                            | security lock 93                             | toner cartridge 96                                       |
| menu settings page 22                                  | security settings                            | supply notifications                                     |
| network setup page 22                                  | erasing 94                                   | configuring 103                                          |
| printing a network setup                               | security Web page                            | supported paper sizes 40                                 |
| page 22 publications                                   | printer security information 94              | supported paper types and weights 41                     |
| where to find 7                                        | selecting a location for the                 | Weights Ti                                               |
| Push Button Configuration                              | printer 8                                    | т                                                        |
| method                                                 | selecting paper 35                           | TCP/IP menu 59                                           |
| using 20                                               | Serial option [x] error [54] 125             | tips                                                     |
| -                                                      | Set Date and Time menu 67                    | card stock 37                                            |
| Q                                                      | setting                                      | letterhead 39                                            |
| Quality menu 79                                        | paper size 23                                | on using envelopes 38                                    |
| •                                                      |                                              | •                                                        |

on using labels 38 transparencies 39 tips on using envelopes 38 toner cartridge ordering 96 replacing 97 toner cartridges recycling 91 toner darkness adjusting 43 Too many flash options installed [58] 126 Too many trays attached [58] 126 transparencies loading, multipurpose feeder 28 tips 39 trays linking 31 loading 24 unlinking 31 troubleshooting cannot open Embedded Web Server 155 checking an unresponsive printer 127 solving basic printer problems 127 troubleshooting, display printer display is blank 129 troubleshooting, paper feed message remains after jam is cleared 132 troubleshooting, print incorrect characters print 136 incorrect margins on prints 142 jammed pages are not reprinted 132 job prints from wrong tray 135 job prints on wrong paper 135 jobs do not print 133 Large jobs do not collate 136 paper curl 143 paper frequently jams 131 print job takes longer than expected 134 printing slows down 134 tray linking does not work 136 unexpected page breaks occur 137 troubleshooting, print quality blank pages 138

characters have jagged edges 138 clipped pages or images 139 gray background on prints 141 horizontal voids appear on prints 153 print irregularities 144 print is too dark 146 print is too light 147 printer is printing solid black pages 149 repeating print defects appear on prints 145 shadow images appear on prints 141 skewed print 148 streaked horizontal lines appear on prints 150 streaked vertical lines 151 toner specks appear on prints 155 transparency print quality is poor 150 uneven print density 155 white streaks on a page 154 troubleshooting, printer options internal option is not detected 129 tray problems 130

#### U

unacceptable paper 35 uneven print density 155 Unformatted flash detected [53] 126 Universal paper size settings configuring 23 Universal Setup menu 55 unlinking trays 31 Unsupported option in slot [x] [55] 126 USB port 17 using Hibernate mode 90 using recycled paper 88 using Schedule Power Modes 90 using the control panel 10

#### V

vertical voids appear 154

virtual display
checking, using Embedded Web
Server 103
voids appear 154
volatile memory 93
erasing 94
volatility
statement of 93

#### W

Wireless menu 58 wireless network configuration information 19 wireless network setup using the Embedded Web Server 21

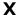

XPS menu 80